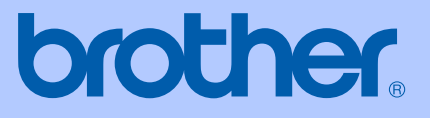

# KÄYTTÖOPAS

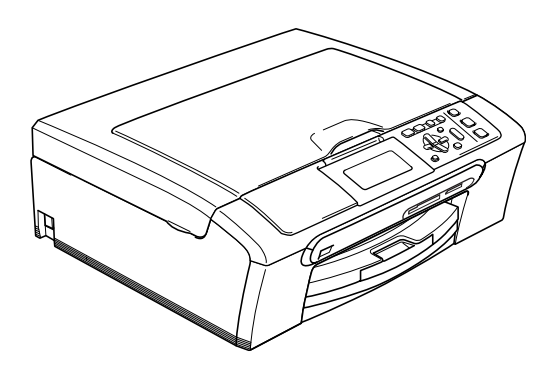

# DCP-770CW

# $C \in \mathbb{O}$

<span id="page-1-0"></span>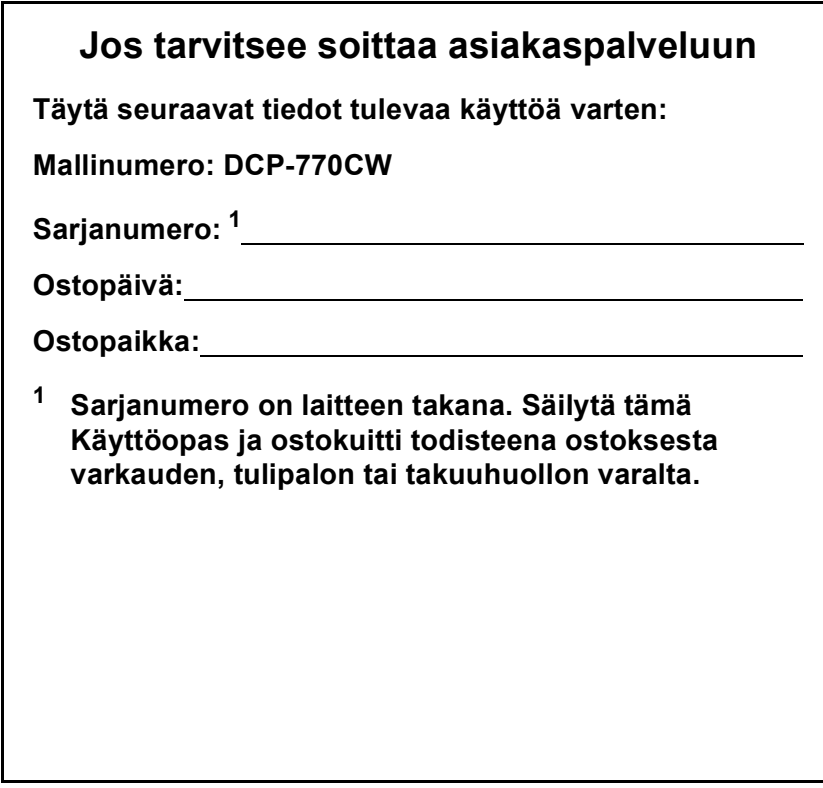

#### **Rekisteröi tuotteesi Internetissä osoitteessa**

## **<http://www.brother.com/registration/>**

Rekisteröimällä tuotteesi Brotherin sivustossa sinut kirjataan tuotteen alkuperäiseksi omistajaksi. Rekisteröinti Brotherin sivustossa:

- voi toimia todistuksena hankkimasi tuotteen ostopäivästä, jos kuitti vahingossa häviää ja
- voidaan liittää tarvittaessa vahinkoilmoitukseen, jos tuotteen rikkoutumista tai anastamista vastaan on otettu vakuutus.

# **Laadinta- ja julkaisutiedote**

Tämä käyttöopas on laadittu ja julkaistu Brother Industries Ltd. -yhtiön valvonnassa käyttäen viimeisimpiä tuotekuvauksia ja teknisiä tietoja.

Pidätämme oikeuden muuttaa tämän oppaan sisältöä ja teknisiä tietoja ilman erillistä ilmoitusta.

Brother pidättää oikeuden tehdä muutoksia tässä esitettyihin teknisiin tietoihin ja aineistoon ilman erillistä ilmoitusta. Brother ei ole vastuussa mistään vahingoista (mukaan lukien välilliset vahingot), jotka johtuvat luottamuksesta esitettyyn aineistoon, mukaan lukien painovirheet tai muut julkaisuun liittyvät virheet, kuitenkaan niihin rajoittumatta.

# **Radio- ja telepäätelaitedirektiivin EYvaatimustenmukaisuusvakuutus**

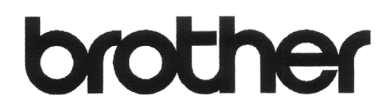

#### **EC Declaration of Conformity**

Manufacturer Brother Industries, Ltd. 15-1, Naeshiro-cho, Mizuho-ku, Nagoya 467-8561, Japan

Plant

Brother Industries (Shen Zhen) Ltd G02414-1, Bao Chang Li Bonded Transportation Industrial Park, Bao Long Industrial Estate, Longgang, Shenzhen, China

Herewith declare that:

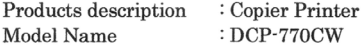

is in conformity with provisions of the R & TTE Directive (1999/5/EC) and we declare compliance with the following standards:

Standards applied: Harmonized:

Safety EN60950-1:2001+A11:2004

EMC EN55022: 1998 +A1: 2000 +A2: 2003 Class B EN55024: 1998 +A1: 2001 +A2: 2003 EN61000-3-2: 2006 EN61000-3-3: 1995 +A1: 2001

Radio EN301 489-1 V1.6.1 EN301 489-17 V1.2.1 EN300 328 V1.6.1

Year in which CE marking was first affixed : 2007

Issued by

: Brother Industries, Ltd.

: 28th April, 2007

Date Place

: Nagoya, Japan

Signature

Junii Shiota General Manager Quality Management Dept. Printing & Solutions Company

#### **Radio- ja telepäätelaitedirektiivin EY-vaatimustenmukaisuusvakuutus**

Valmistaja Brother Industries Ltd. 15-1, Naeshiro-cho, Mizuho-ku, Nagoya 467-8561, Japani

#### Tehdas

Brother Industries (Shen Zhen) Ltd. G02414-1, Bao Chang Li Bonded Transportation Industrial Park, Bao Long Industrial Estate, Longgang, Shenzhen, Kiina

Täten vakuutamme, että:

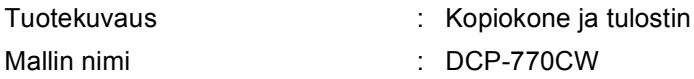

on radio- ja telepäätelaitteita koskevan direktiivin (1999/5/EY) määräysten mukainen, ja vakuutamme, että laite täyttää seuraavien standardien vaatimukset:

#### Sovelletut standardit:

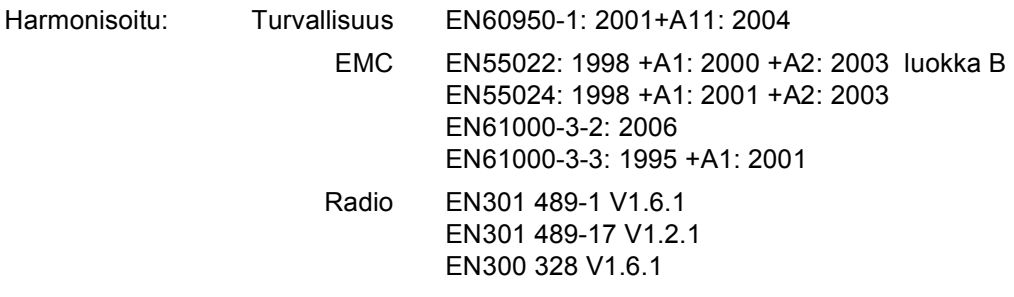

Vuosi, jolloin laite sai CE-merkinnän ensimmäisen kerran: 2007

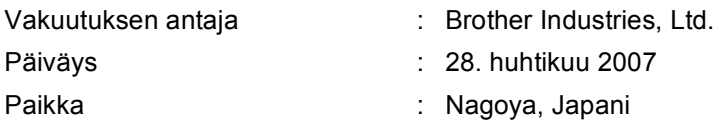

# Sisällysluettelo

# Osa I Yleistä

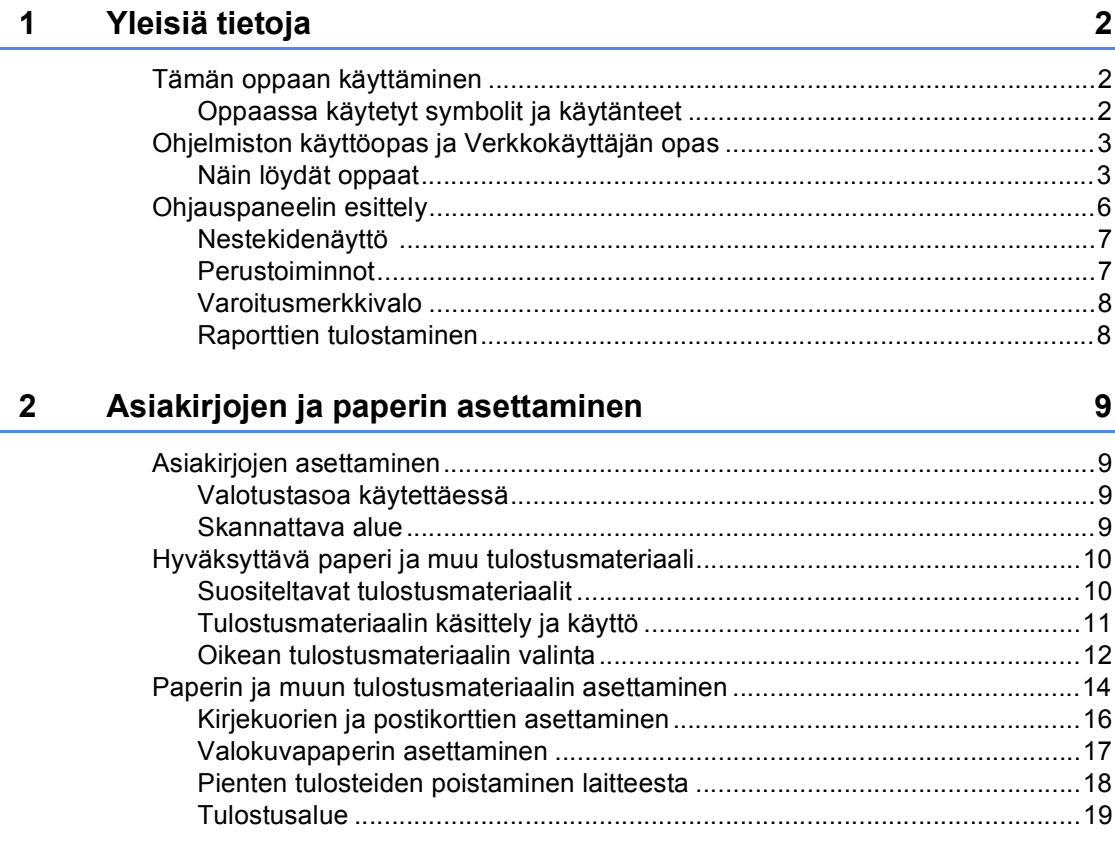

#### $\mathbf{3}$ **Yleiset asetukset**

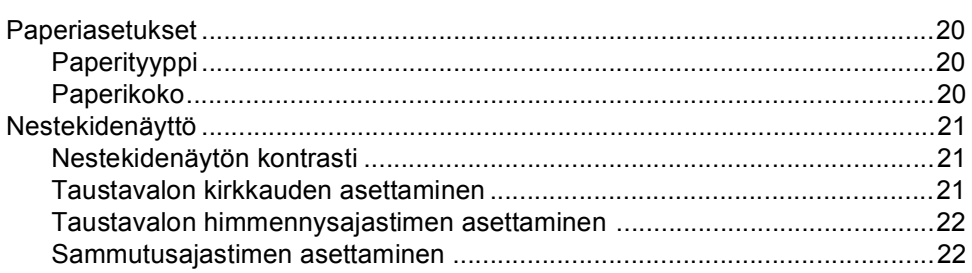

20

# **[Osa II Kopiointi](#page-32-0)**

# **[4 Kopiointi 24](#page-33-0)**

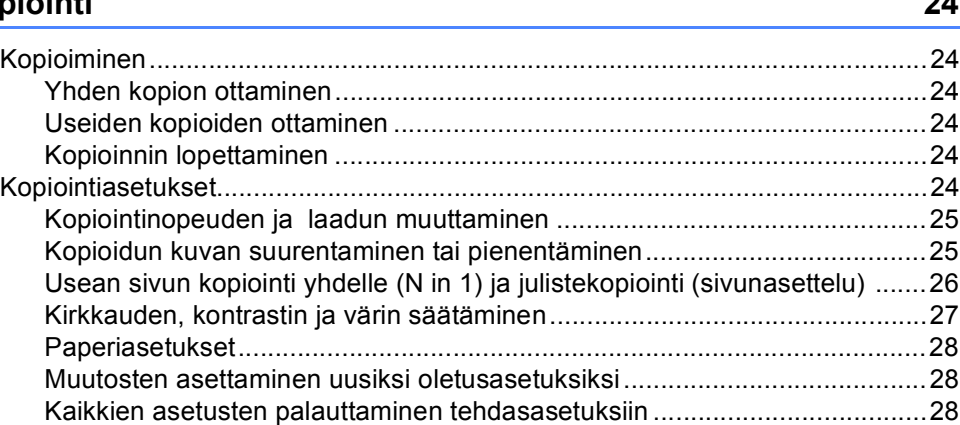

# **[Osa III Suora valokuvatulostus](#page-38-0)**

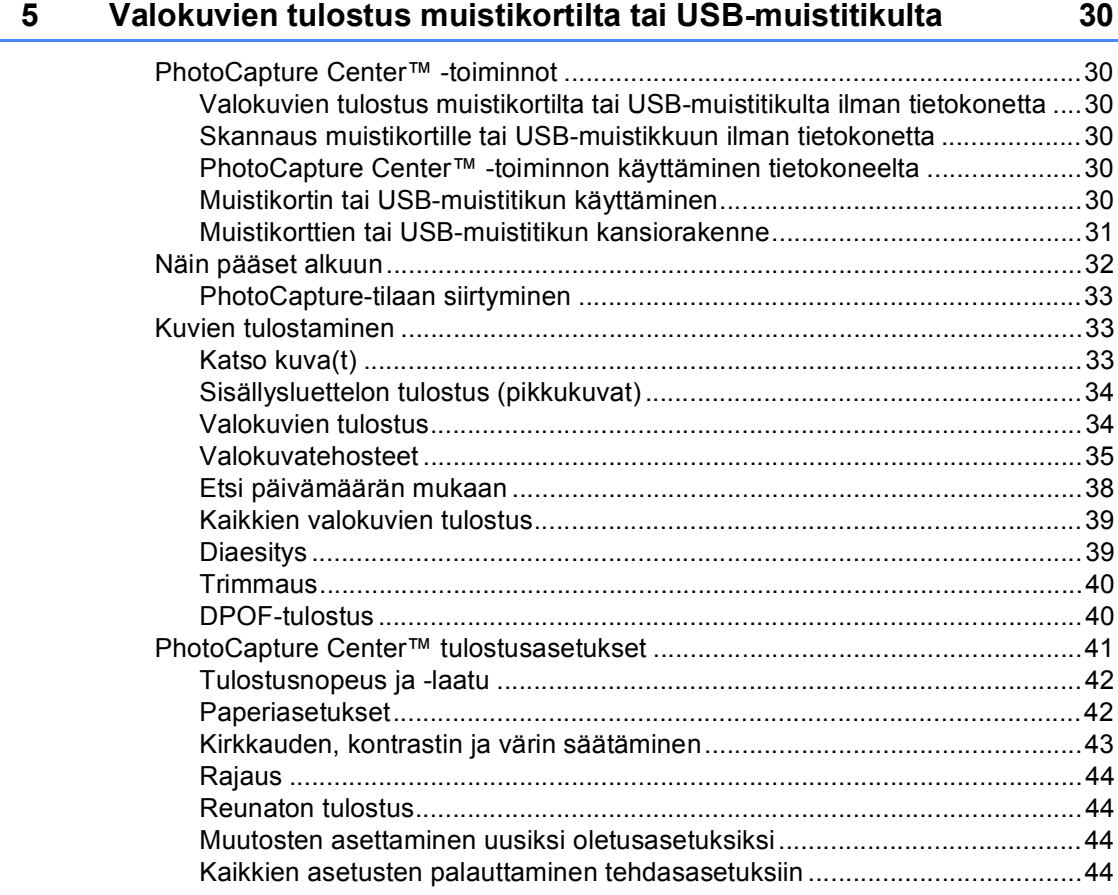

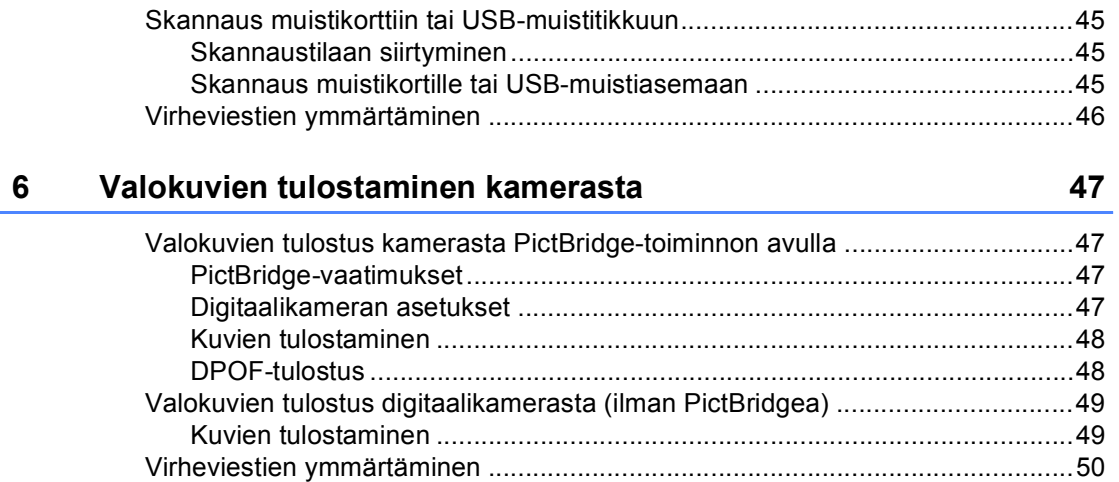

# **[Osa IV Ohjelmisto](#page-60-0)**

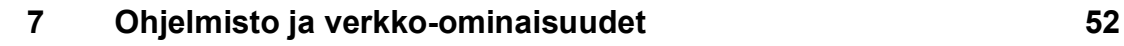

# **[Osa V Liitteet](#page-62-0)**

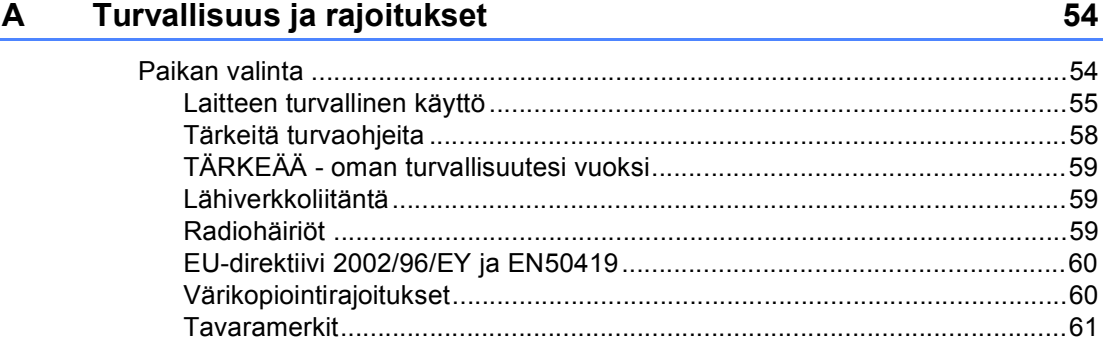

#### Vianetsintä ja kunnossapito  $\mathbf{B}$

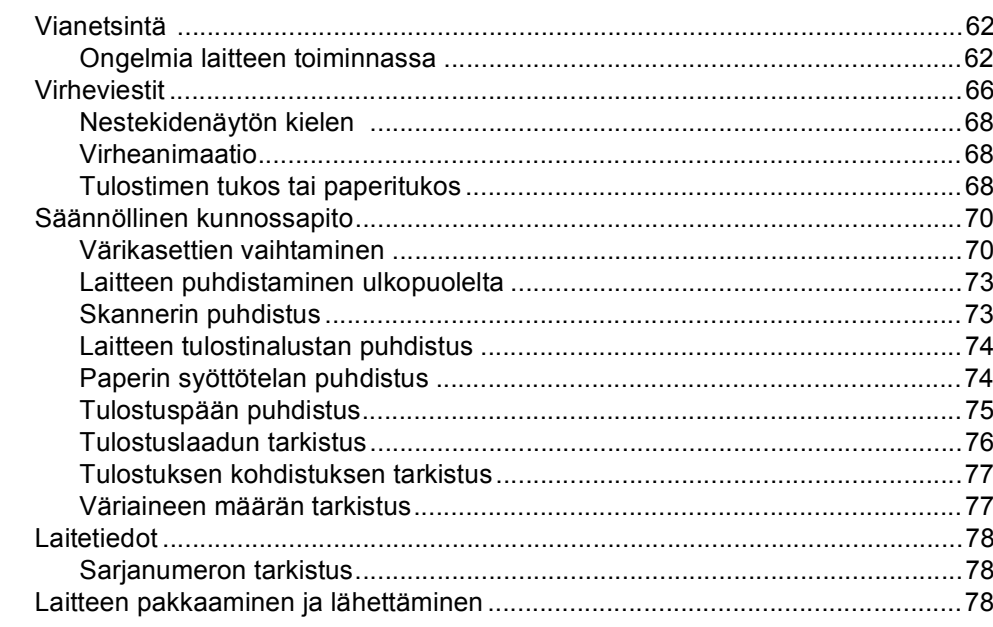

#### $\mathbf C$ Valikko ja toiminnot

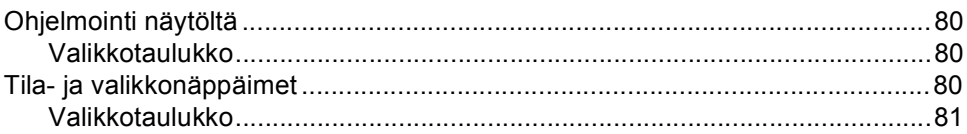

#### D **Tekniset tiedot**

E

 $\mathsf F$ 

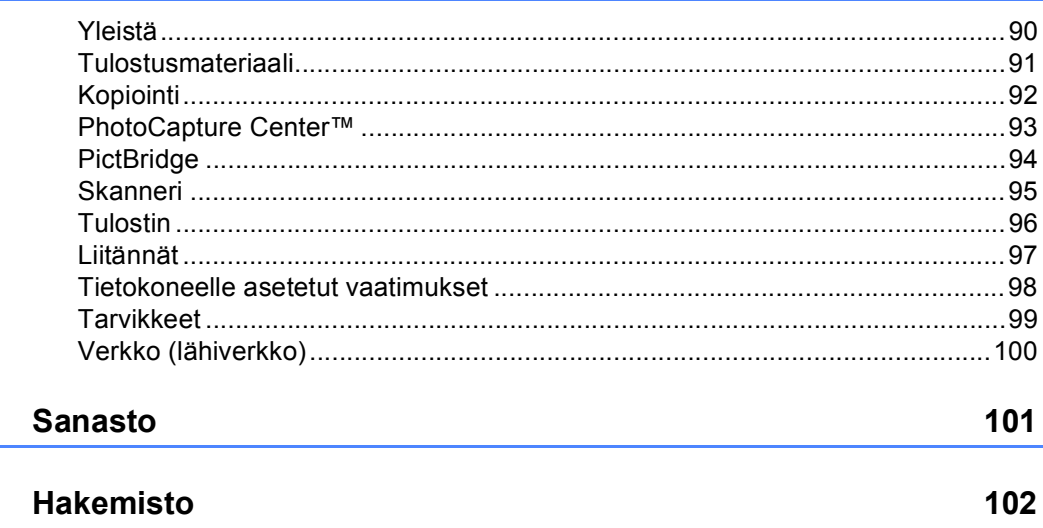

80

 $90$ 

62

# **Osa I**

 $\blacktriangleright$ 

# <span id="page-10-0"></span>**Yleistä <sup>I</sup>**

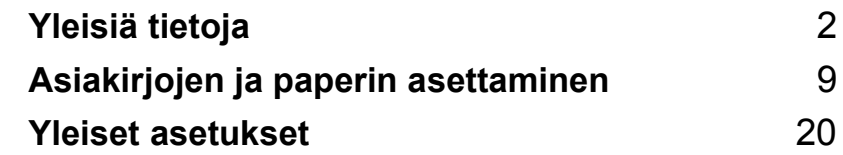

<span id="page-11-0"></span>**Yleisiä tietoja <sup>1</sup>**

# <span id="page-11-1"></span>**Tämän oppaan käyttäminen <sup>1</sup>**

**1**

Kiitos Brother-laitteen hankinnasta! Lukemalla ohjeet saat parhaan hyödyn laitteestasi.

# <span id="page-11-2"></span>**Oppaassa käytetyt symbolit ja käytänteet <sup>1</sup>**

Oppaassa käytetään seuraavia symboleja ja käytänteitä.

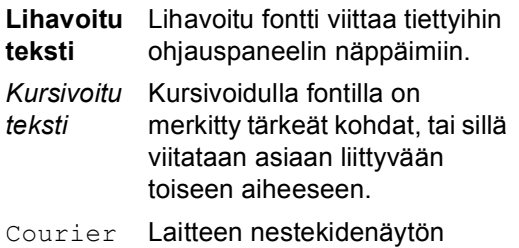

New viestit tunnistetaan Courier New -fontista.

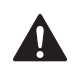

Varoitukset kertovat, miten henkilövahingot voidaan ehkäistä.

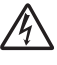

Sähkövaaran kuvake varoittaa mahdollisesta sähköiskusta.

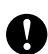

Huomautukset sisältävät varotoimenpiteitä, jotka täytyy huomioida, jotta vältytään mahdollisilta laitteelle tai muulle omaisuudelle aiheutuvilta vahingoilta.

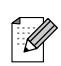

Vinkit kertovat, miten eri tilanteissa voi toimia tai miten toimintoa voi käyttää muiden ominaisuuksien kanssa.

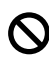

Sopimattoman asetuksen symboli varoittaa sellaisista laitteista ja toiminnoista, joita ei voi käyttää tämän laitteen kanssa.

# <span id="page-12-0"></span>**Ohjelmiston käyttöopas ja Verkkokäyttäjän opas <sup>1</sup>**

Tässä käyttöoppaassa ei ole kaikkia laitteen tietoja, kuten kuinka tulostimen, skannerin ja verkon lisätoimintoja käytetään. Kun haluat oppia lisää näistä toiminnoista, lue **Ohjelmiston käyttöopas** ja **Verkkokäyttäjän opas**.

## <span id="page-12-1"></span>**Näin löydät oppaat <sup>1</sup>**

#### **Ohjeiden lukeminen (Windows®) <sup>1</sup>**

Näet ohjeet valitsemalla **Käynnistä**, Kaikki ohjelmat (Ohjelmat), **Brother**, **DCP-770** ja valitsemalla sitten **Käyttöoppaat HTML-muodossa**.

Jollet ole asentanut ohjelmistoa, löydät oppaan noudattamalla seuraavia ohjeita:

Käynnistä tietokone. Aseta Brother CD-ROM-levy CD-ROM-asemaan.

b Jos mallin nimi -ikkuna tulee näyttöön, napsauta malliasi.

Jos näyttöön tulee kielivalintaikkuna, napsauta suomi. CD-ROM-levyn päävalikko tulee näyttöön.

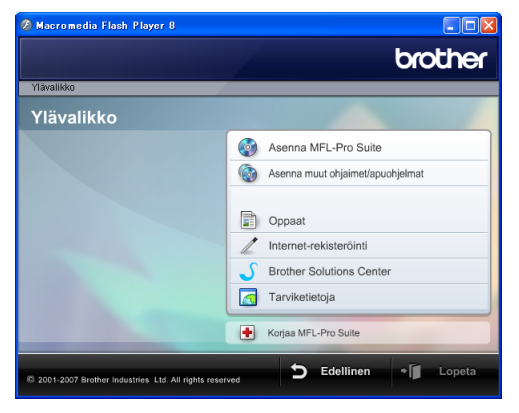

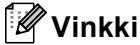

Jos ikkuna ei avaudu, siirry Windows $^\circledR$ 

Resurssienhallintaan ja avaa Brother CD-ROM-levyn juurihakemistosta start.exeohjelma.

## d Napsauta **Ohjeet**.

Napsauta haluamaasi ohjetta.

 **HTML-muodossa**: **Ohjelmiston käyttöopas** ja **Verkkokäyttäjän opas** HTML-muodossa.

Tätä muotoa suositellaan tietokoneen näytöllä tarkastelua varten.

 **PDF-muodossa**: **Käyttöopas** erilliskäyttöön, **Ohjelmiston käyttöopas** ja **Verkkokäyttäjän opas** PDF-muodossa.

Tätä muotoa suositellaan oppaiden tulostusta varten. Napsauttamalla tätä pääset Brother Solutions Centeriin, jossa voit lukea ja ladata PDF-asiakirjoja. (Tarvitaan Internetyhteys ja Adobe Reader -ohjelmisto.)

#### **Skannausohjeet <sup>1</sup>**

Voit skannata asiakirjoja monella eri tavalla. Ohjeet löytyvät seuraavasti:

#### **Ohjelmiston käyttöopas**

- *Skannaus* (Windows® 2000 Professional/ Windows® XP ja Windows Vista™)
- *ControlCenter3* (Windows® 2000 Professional/ Windows® XP ja Windows Vista™)
- *Verkkoskannaus*

#### **Scansoft™ PaperPort™ 11SE ja tekstintunnistus -sovelluksen käyttöoppaat**

■ ScanSoft™ PaperPort™ 11SE ja tekstintunnistus -sovelluksen täydellistä käyttöopasta voidaan lukea valitsemalla Help ScanSoft™ PaperPort™ 11SE ja tekstintunnistus -sovelluksessa.

#### **Kuinka verkkoasetusten ohjeet löytyvät <sup>1</sup>**

Laite voidaan kytkeä langattomaan tai kiinteään lähiverkkoon. Löydät asetusten perusohjeet Pika-asennusoppaasta. Tutustu Verkkokäyttäjän oppaaseen, jos haluat lisätietoja tai jos tukiasema tukee SecureEasySetup™- tai AOSS™-toimintoa.

#### **Ohjeiden lukeminen (Macintosh®) <sup>1</sup>**

**4** Käynnistä Macintosh<sup>®</sup>. Aseta Brother CD-ROM-levy CD-ROM-asemaan. Näyttöön tulee tämä ikkuna.

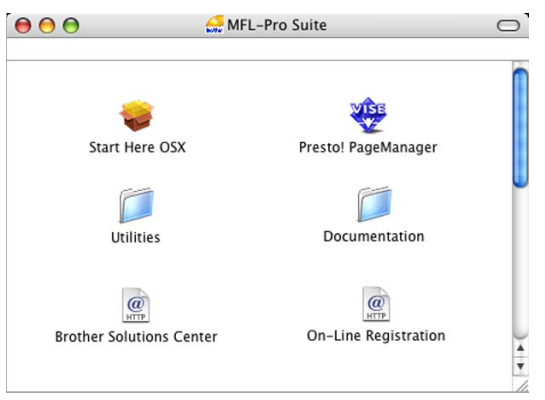

- b Kaksoisosoita **Documentation** -kuvaketta.
- Kaksoisosoita suomenkielen kansiota.
- Kaksoisosoita tiedostoa, jonka tiedostonimessä on "fintop", jolloin näyttöön tulee **Ohjelmiston käyttöopas** ja **Verkkokäyttäjän opas** HTML-muodossa.
- **5** Osoita haluamaasi ohjetta.
	- **Ohjelmiston käyttöopas**
	- **Verkkokäyttäjän opas**

#### **Skannausohjeet <sup>1</sup>**

Voit skannata asiakirjoja monella eri tavalla. Ohjeet löytyvät seuraavasti:

#### **Ohjelmiston käyttöopas**

- *Skannaus* (Mac OS® X 10.2.4 tai uudempi)
- ControlCenter2 (Mac OS® X 10.2.4 tai uudempi)
- *Verkkoskannaus* (Mac OS® X 10.2.4 tai uudempi)

## **Presto!® PageManager® -käyttöopas**

■ Täydellinen Presto!<sup>®</sup> PageManager<sup>®</sup> käyttöopas, johon sisältyy tekstintunnistusohjelma, on Presto!® PageManager® ja tekstintunnistusohjelman ohjeessa.

#### **Kuinka verkkoasetusten ohjeet löytyvät <sup>1</sup>**

Laite voidaan kytkeä langattomaan tai kiinteään lähiverkkoon. Löydät asetusten perusohjeet Pika-asennusoppaasta. Tutustu Verkkokäyttäjän oppaaseen, jos haluat lisätietoja tai jos tukiasema tukee SecureEasySetup™- tai AOSS™-toimintoa.

# <span id="page-15-0"></span>**Ohjauspaneelin esittely <sup>1</sup>**

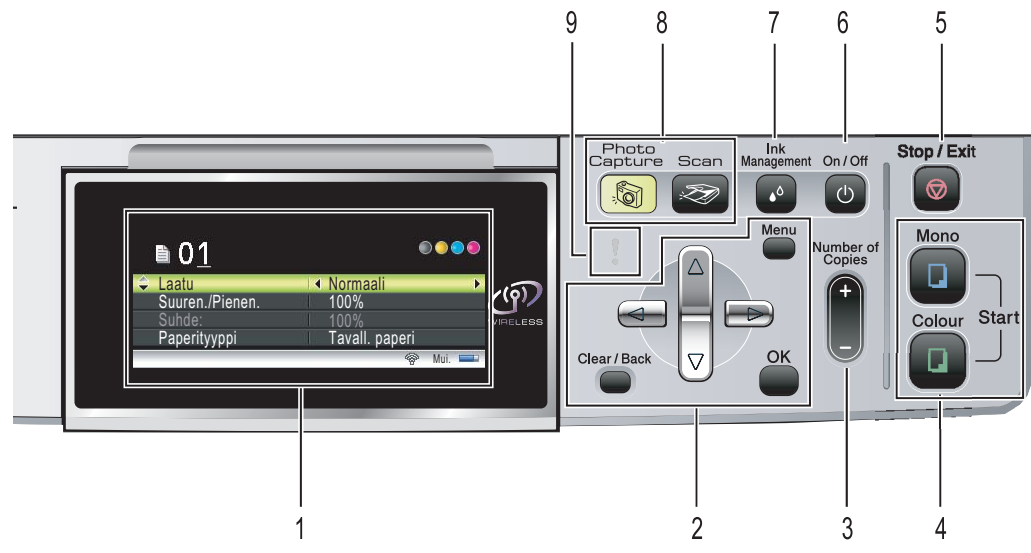

#### **1 Nestekidenäyttö**

Näytön ohjeet auttavat laitteen asetusten määrittämisessä ja käytössä.

Nestekidenäytön kulmaa voi myös säätää nostamalla sitä.

#### **2 Valikko-näppäimet:**

 $\blacksquare$  **d** tai  $\blacktriangleright$ 

Painamalla näitä voit selata valikon asetuksia eteen- tai taaksepäin. Voit myös tehdä valintoja näitä painikkeita painamalla.

- **a** tai **b** Painamalla näitä voit selata valikkoa ja asetuksia.
- **Clear/Back (Tyhjennä/Edellinen)** Peruuta nykyinen asetus painamalla näitä painikkeita.
- Menu (Valikko) Voit mennä päävalikkoon, jossa voit ohjelmoida laitetta.
- **OK**

Voit valita asetuksen.

**3 Number of Copies (Kopiomäärä)**

Tällä näppäimellä valitset kopioiden määrän.

**4 Start (Käynnistys)-näppäimet:**

#### **Colour Start (Väri käynnistys)**

Voit ottaa värillisiä kopioita. Voit myös aloittaa skannaustoiminnon (värillisenä tai mustavalkoisena riippuen ControlCenterohjelmiston skannausasetuksista).

#### **Mono Start (M/V käynnistys)**

Voit ottaa mustavalkoisia kopioita. Voit myös aloittaa skannaustoiminnon (värillisenä tai mustavalkoisena riippuen ControlCenter-ohjelmiston skannausasetuksista).

#### **5 Stop/Exit (Lopeta/Poistu)**

Voit keskeyttää toiminnan tai poistua valikosta.

**6 On/Off (Päälle/Pois päältä)**

Voit kytkeä laitteen päälle ja pois päältä. Laite puhdistaa sammutettunakin tulostuspään säännöllisin väliajoin tulostuslaadun tason säilyttämiseksi.

**7 Ink Management (Musteen ylläpito)**

Voit puhdistaa tulostuspään, tarkistaa tulostuslaadun ja tarkistaa musteen määrän.

**8 Tila-näppäimet:** 

#### **Scan (Skannaus)**

Voit siirtyä skannaustilaan.

**B** PhotoCapture **(Valokuvansieppaus)** Voit siirtyä PhotoCapture Center™ -tilaan.

#### **9 Varoitusmerkkivalo**

Muuttuu punaiseksi, kun nestekidenäytössä on virheviesti tai tärkeä tilaviesti.

# <span id="page-16-0"></span>**Nestekidenäyttö 1**

Nestekidenäytössä näkyy laitteen senhetkinen tila ja jäljellä olevan musteen määrä.

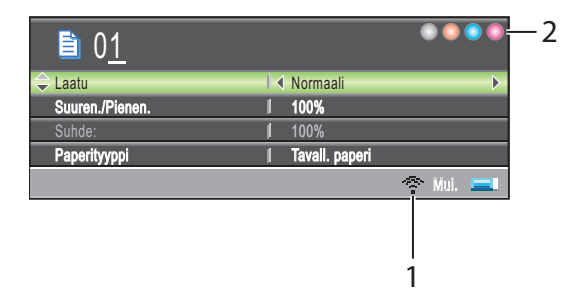

#### **1 Langattoman verkon tila**

Jos käytät langatonta yhteyttä, nelitasoisesta ilmaisimesta näkyy senhetkinen langattoman verkon signaalitaso.

÷. ÷ æ, 0 Mak s.

#### **2 Musteen ilmaisin**

Näyttää jäljellä olevan musteen määrän.

## <span id="page-16-1"></span>**Perustoiminnot <sup>1</sup>**

Seuraavassa näytetään, kuinka laitteen asetukset muutetaan. Tässä esimerkissä paperityyppi vaihdetaan tilasta Tavall. paperi tilaan Mustesuihkupap..

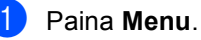

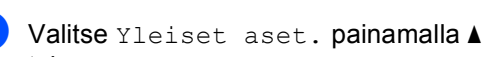

tai **b**.

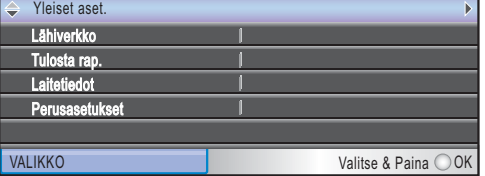

Paina **OK**.

**3** Valitse Paperityyppi painamalla  $\triangleleft$  tai  $\triangleright$ .

4) Valitse Mustesuihkupap. painamalla **a** tai **b**.

Paina **OK**.

Voit tarkastaa valitun asetuksen nestekidenäytöltä:

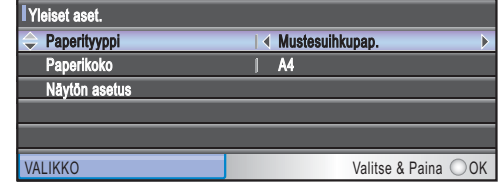

e Paina **Stop/Exit**.

# <span id="page-17-0"></span>**Varoitusmerkkivalo <sup>1</sup>**

Varoitusmerkkivalo (LED (light emitting diode)) on valo, joka näyttää laitteen tilan, kuten taulukossa on osoitettu.

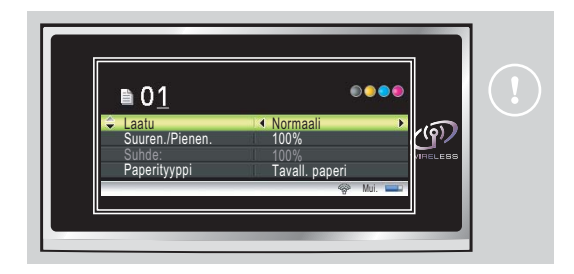

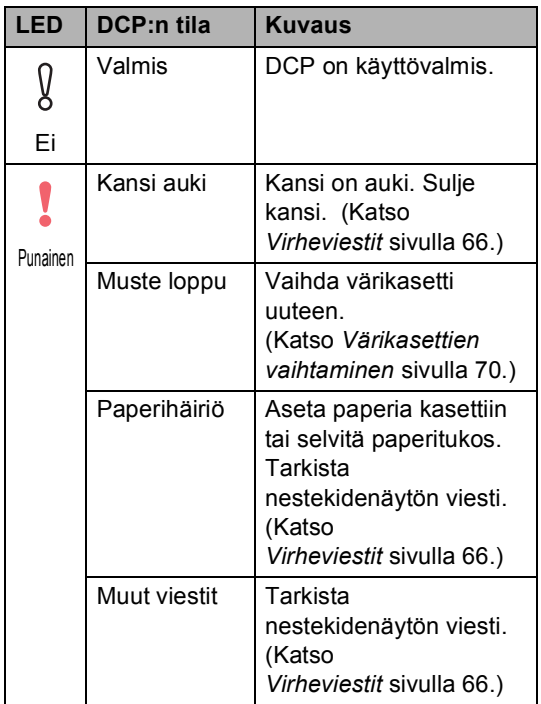

## <span id="page-17-1"></span>**Raporttien tulostaminen <sup>1</sup>**

Voit tulostaa seuraavat raportit:

■ Ohje

Ohje-luettelo antaa pikaohjeet laitteen ohjelmointia varten.

Käytt. aset.

Tulostaa luettelon asetuksista.

Verkkoasetuk.

Tulostaa luettelon verkkoasetuksista.

#### **Näin tulostat raportin <sup>1</sup>**

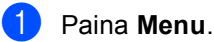

- 2) Valitse Tulosta rap. painamalla **a** tai **b**. Paina **OK**.
- **3** Valitse haluamasi raportti painamalla **a** tai **b**. Paina **OK**.
- Paina Mono Start.

# <span id="page-18-0"></span>**Asiakirjojen ja paperin asettaminen <sup>2</sup>**

# <span id="page-18-1"></span>**Asiakirjojen asettaminen <sup>2</sup>**

**2**

Voit kopioida ja skannata valotustasolta.

# <span id="page-18-2"></span>**Valotustasoa käytettäessä <sup>2</sup>**

Voit kopioida tai skannata valotustasolta yhden arkin tai kirjan sivun kerrallaan.

## **Tuetut asiakirjakoot <sup>2</sup>**

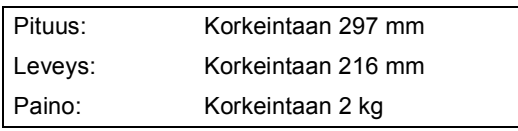

## **Kuinka asiakirjat asetetaan <sup>2</sup>**

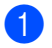

**1** Nosta valotustason kansi ylös.

b Sijoita asiakirja tekstipuoli alaspäin valotustasolle vasempaan sivuun merkittyjen ohjeiden mukaan.

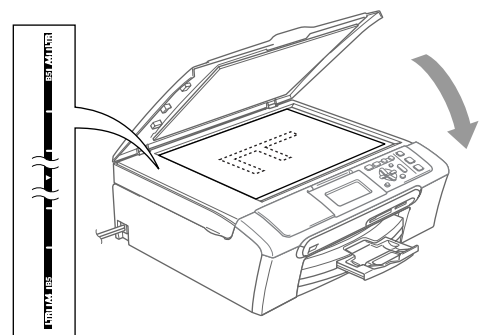

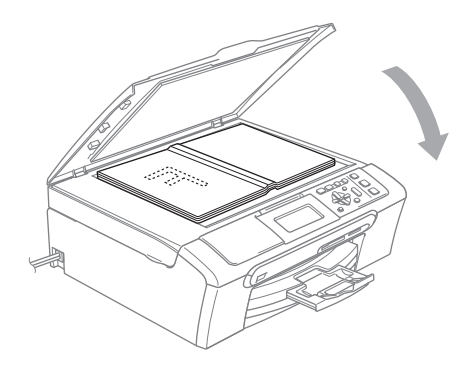

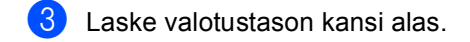

## **HUOMAUTUS**

Jos skannaat kirjaa tai paksua asiakirjaa, ÄLÄ ISKE kantta kiinni tai paina sitä.

# <span id="page-18-3"></span>**Skannattava alue**

Skannattava alue riippuu käytettävän sovelluksen asetuksista. Alla olevat lukemat osoittavat A4- ja Letter-kokoisen paperin skannausalueen ulkopuoliset osat.

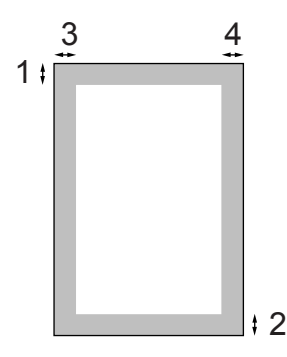

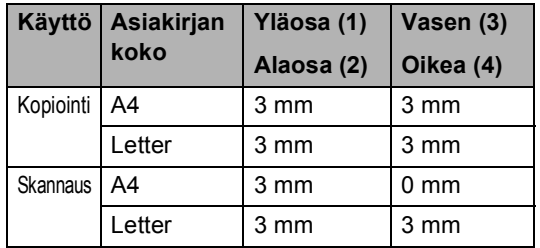

# <span id="page-19-0"></span>**Hyväksyttävä paperi ja muu tulostusmateriaali2**

Laitteessa käytettävän paperin laatu voi vaikuttaa asiakirjan tulostuslaatuun.

Saat asetuksien mukaisen parhaan tulostuslaadun, kun varmistat aina, että tulostuspaperi vastaa laitteen paperityyppiasetusta.

Voit käyttää tavallista paperia, mustesuihkupaperia (päällystettyä paperia), kiiltävää paperia, piirtoheitinkalvoja ja kirjekuoria.

Ennen suurien paperimäärien ostoa on suositeltavaa kokeilla eri paperilaatuja.

Saat parhaat tulokset käyttämällä Brotherpaperia.

- $\blacksquare$  Kun tulostat mustesuihkupaperille (päällystetylle paperille), piirtoheitinkalvoille ja valokuvapaperille, valitse oikea tulostusmateriaali tulostinohjaimen '**Perusasetukset**' välilehdeltä tai valikon paperityyppiasetuksissa (Katso *[Paperityyppi](#page-37-3)* sivulla 28).
- Kun tulostat Brotherin valokuvapaperille, aseta paperikasettiin ensin valokuvapaperin mukana toimitettu ohjepaperi ja vasta sen päälle valokuvapaperi.
- Kun tulostat piirtoheitinkalvoille tai valokuvapaperille, poista jokainen arkki alustalta heti tulostuksen jälkeen. Näin vältät tekstin tahraantumisen ja paperitukokset.
- Vältä koskettamasta paperin tulostuspintaa välittömästi tulostamisen jälkeen, sillä se saattaa olla osin märkä ja tahrata sormesi.

## <span id="page-19-1"></span>**Suositeltavat tulostusmateriaalit <sup>2</sup>**

Suosittelemme Brother-paperia, jotta saat parhaimman tulostuslaadun. (Katso alla olevasta taulukosta.)

Jos maassasi ei ole saatavana Brotherpaperia, suosittelemme ensin kokeilemaan eri paperilaatuja ennen suurien määrien ostamista.

Piirtoheitinkalvoiksi suosittelemme '3M Transparency Film' -kalvoja.

#### **Brother-paperi**

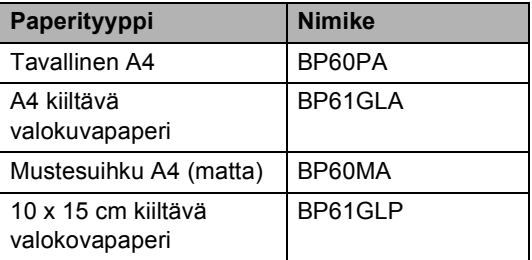

**2**

# <span id="page-20-0"></span>**Tulostusmateriaalin käsittely ja käyttö <sup>2</sup>**

- Säilytä paperi alkuperäispakkauksessa ja pidä pakkaus suljettuna. Pidä paperi tasaisena ja kuivana sekä vältä sen altistamista suoralle auringonvalolle ja kuumuudelle.
- Valokuvapaperin päällystetty puoli hohtaa hieman. Älä kosketa kiiltävää (päällystettyä) puolta. Aseta valokuvapaperi hohtava puoli alaspäin.
- Älä kosketa piirtoheitinkalvojen kumpaakaan puolta, sillä kalvo imee herkästi vettä ja hikeä, mikä voi heikentää tulostuslaatua. Lasertulostimille/ kopiokoneille suunnitellut piirtoheitinkalvot voivat tahrata seuraavan tulostettavan asiakirjan. Käytä ainoastaan mustesuihkutulostukseen suositeltuja piirtoheitinkalvoja.

#### **Sopimaton asetus**

ÄLÄ KÄYTÄ seuraavanlaisia papereita:

• vahingoittuneita, käpristyneitä, rypistyneitä tai epäsäännöllisen muotoisia papereita

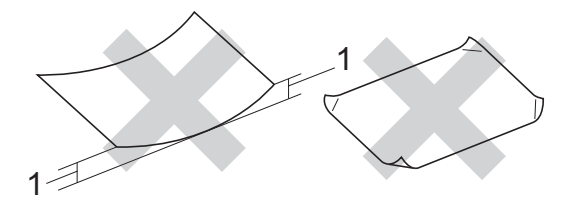

#### **1 2 mm tai enemmän**

- erittäin kiiltäviä tai hyvin karkeapintaisia papereita
- papereita, joille on jo tulostettu tulostimella
- papereita, joita ei voi asettaa yhtenäiseen pinoon
- poikittaisarkeista tehtyjä papereita

#### **Luovutusalustan kapasiteetti <sup>2</sup>**

Korkeintaan 50 arkkia 80 g/m2 A4-tai Letterpaperia.

■ Piirtoheitinkalvot ja valokuvapaperi on poistettava yksi kerrallaan luovutusalustalta. Näin vältetään tulosteen tahraantuminen.

# <span id="page-21-0"></span>**Oikean tulostusmateriaalin valinta <sup>2</sup>**

# **Paperityyppi ja -koko eri käyttötarkoituksiin <sup>2</sup>**

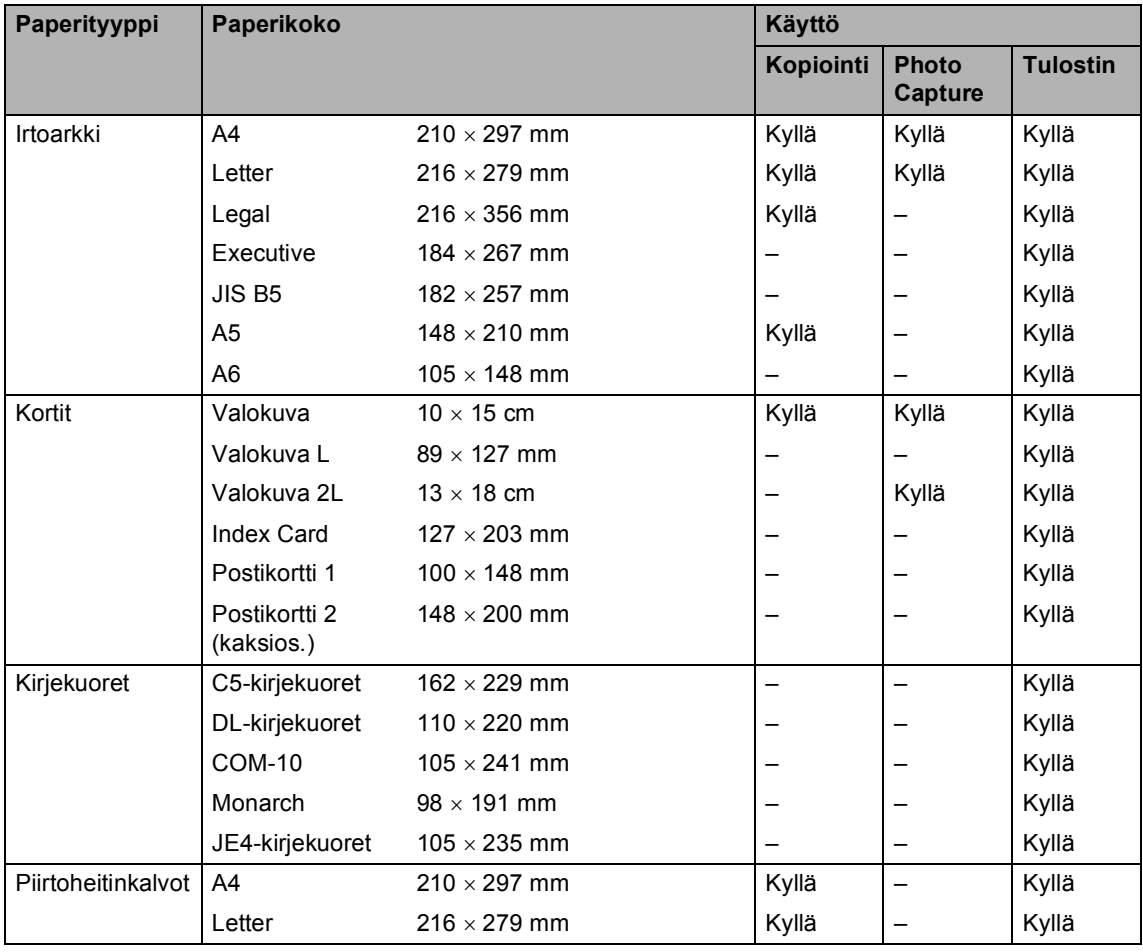

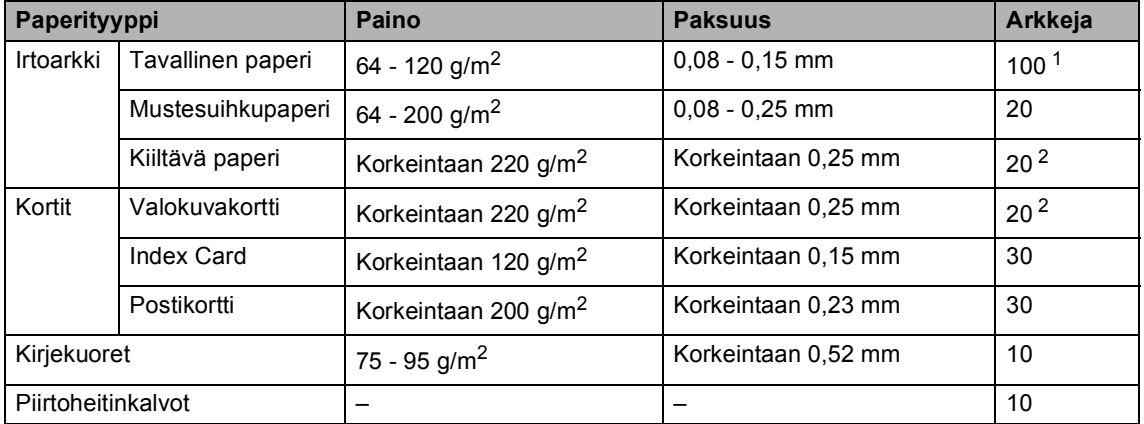

### **Paperin paino, paksuus ja kapasiteetti <sup>2</sup>**

<span id="page-22-0"></span>1 Korkeintaan 50 arkkia Legal-kokoista 80 g/m<sup>2</sup>- paperia. Korkeintaan 100 arkkia A4 80 g/m2-paperia

<span id="page-22-1"></span><sup>2</sup> Käytä valokuvapaperikasettia Valokuva 100 × 150 mm tai Valokuva L -paperille. (Katso *[Valokuvapaperin asettaminen](#page-26-1)* sivulla 17.)

# <span id="page-23-0"></span>**Paperin ja muun tulostusmateriaalin asettaminen <sup>2</sup>**

# **Vinkki**

Tulostaaksesi Valokuva L - tai 100 x 150 mm -paperille on valittava valokuvapaperikasetti. (Katso *[Valokuvapaperin asettaminen](#page-26-1)* sivulla 17.)

Jos paperituen läppä on auki, sulje se ja vedä sitten paperikasetti kokonaan ulos laitteesta.

Nosta paperin luovutusalustan kantta (1).

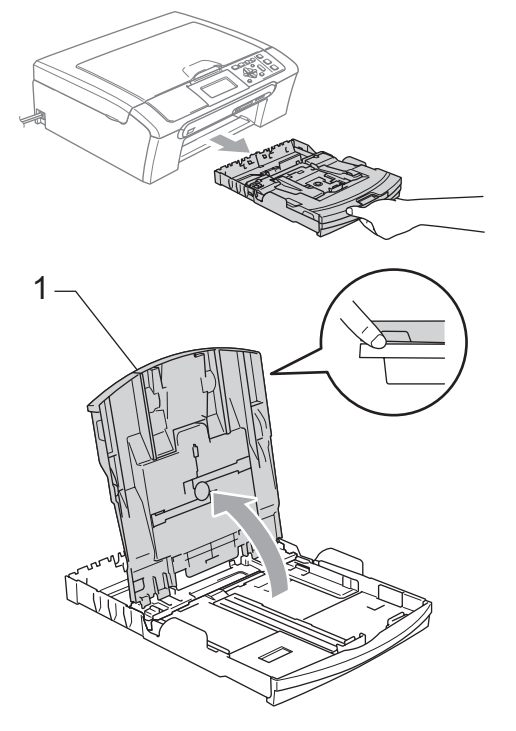

Paina ja siirrä paperin sivuohjaimia (1) sekä paperin pituusohjainta (2), ja säädä ne paperikoon mukaan.

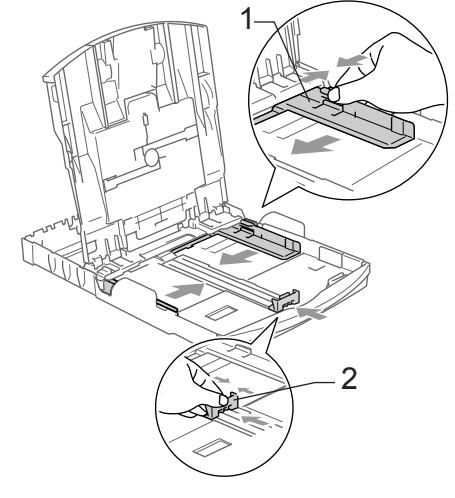

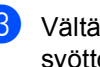

Vältä paperin juuttuminen ja syöttövirheet leyhyttelemällä paperit.

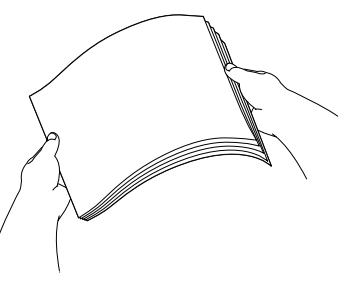

# **Vinkki**

Varmista, että paperi ei ole käpristynyt.

4 Aseta paperit varovasti paperikasettiin tulostuspuoli alaspäin ja yläreuna ensin. Tarkista, että paperi on paperikasetissa tasaisesti.

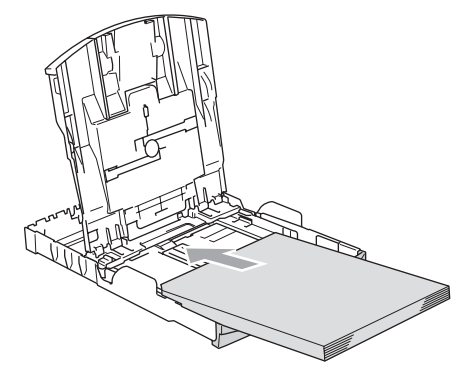

# **Vinkki**

Jos käytät Legal-paperikokoa, paina yleisohjaimen vapautuspainiketta ja pidä sitä painettuna samalla, kun vedät paperikasetin etureunaa ulospäin.

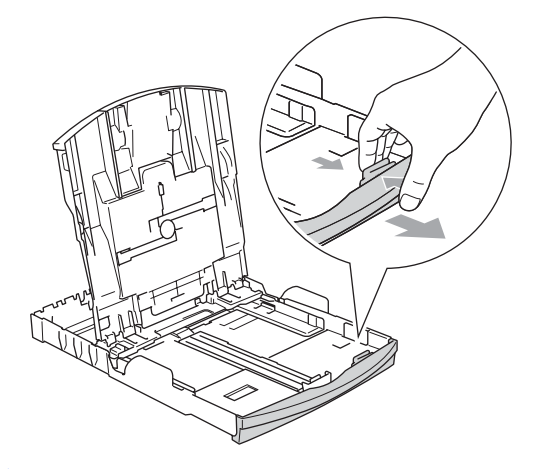

5 Säädä paperin sivuohjaimia paperia vasten varovasti molemmin käsin. Varmista, että paperin sivuohjaimet koskettavat paperin reunoja.

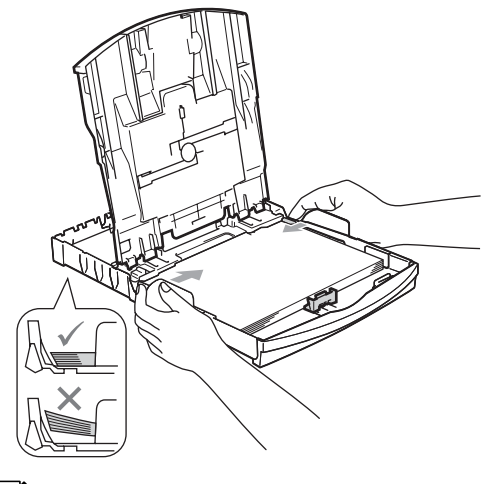

# **Vinkki**

Varo työntämästä paperia liian syvälle, sillä se saattaa taipua kasetin takaosassa ja aiheuttaa syöttöhäiriöitä.

6 Sulje luovutusalustan kansi.

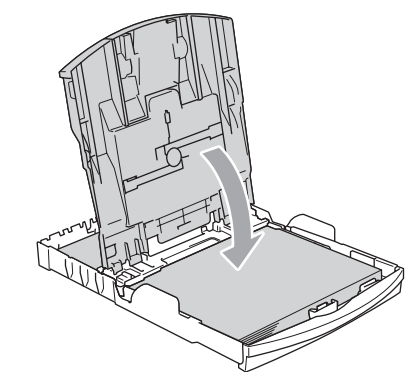

g Työnnä paperikasetti hitaasti takaisin kokonaan laitteeseen.

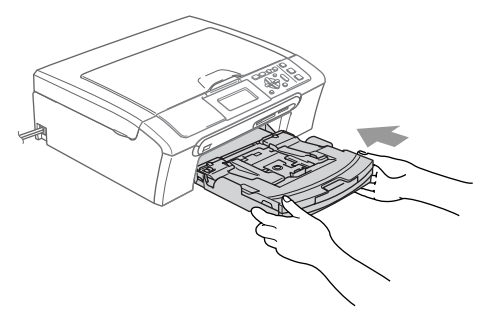

8 Samalla, kun pidät paperikasettia paikoillaan, vedä paperituesta (1), kunnes se naksahtaa, ja avaa paperituen läppä (2).

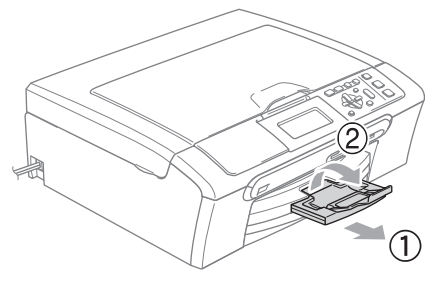

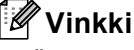

Älä käytä paperituen läppää Legalpaperin kanssa.

## <span id="page-25-0"></span>**Kirjekuorien ja postikorttien asettaminen <sup>2</sup>**

#### **Kirjekuorista <sup>2</sup>**

- Käytä kirjekuoria, jotka painavat  $75 - 95$  g/m<sup>2</sup>.
- **Joidenkin kirjekuorien marginaalit on** asetettava sovellusohjelmassa. Tee testitulostus ennen varsinaista tulostusta.

# **HUOMAUTUS**

ÄLÄ käytä mitään seuraavista kirjekuorityypeistä, sillä ne aiheuttavat paperin syöttöongelmia:

- pussikirjekuoria
- kohokuvioisia kirjekuoria
- kirjekuoria, joissa on liittimiä
- kirjekuoria, joiden sisäpuolelle on painettu tekstiä tai kuvia.

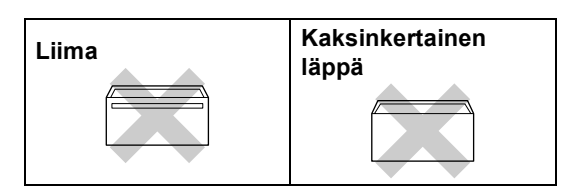

Joskus voi ilmetä paperinsyöttöongelmia käyttämiesi kirjekuorien paksuuden, koon tai läpän muodon vuoksi.

#### **Kirjekuorien ja postikorttien asettaminen <sup>2</sup>**

**1** Ennen kuin asetat kirjekuoret tai postikortit kasettiin, paina niiden kulmat ja sivut mahdollisimman litteiksi.

## **Vinkki**

Jos useampi kirjekuori lähtee liikkeelle yhtä aikaa, yritä uudelleen asettamalla paperikasettiin yksi kirjekuori kerrallaan.

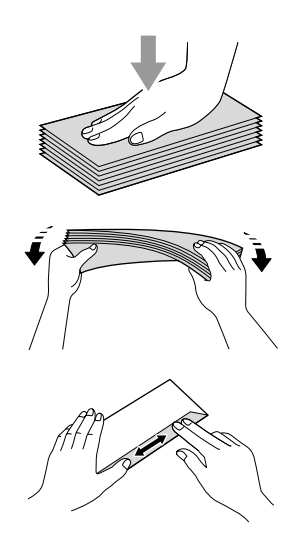

b Aseta kirjekuoret tai postikortit paperikasettiin osoitepuoli alaspäin ja yläreuna edellä, kuten kuvassa on esitetty. Paina ja siirrä paperin sivuohjaimia (1) sekä paperin pituusohjainta (2) kirjekuorien tai postikorttien koon mukaan.

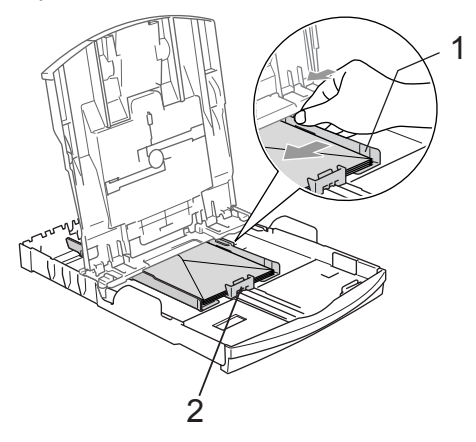

#### **Jos kirjekuorille tulostamisessa on ongelmia, kokeile seuraavia toimenpiteitä: <sup>2</sup>**

Avaa kirjekuoren läppä.

- b Varmista, että avattu läppä on joko kirjekuoren sivulla tai takareunassa tulostuksen aikana.
- **3** Säädä paperikoko ja marginaalit käyttämässäsi sovellusohjelmassa.

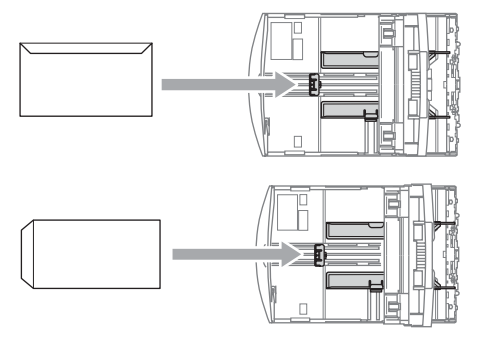

## <span id="page-26-1"></span><span id="page-26-0"></span>**Valokuvapaperin asettaminen2**

Käytä luovutusalustan kannen päälle koottua valokuvapaperikasettia tulostamaan valokuvia 100 ×150 mm - ja Valokuva L kokoisille papereille. Kun käytät valokuvapaperikasettia, sinun ei tarvitse poistaa paperit alla olevasta paperikasetista.

Paina valokuvapaperikasetin vapautuspainiketta vasemman käden peukalolla ja työnnä valokuvapaperikasettia taaksepäin, kunnes se naksahtaa valokuvien tulostusasentoon.

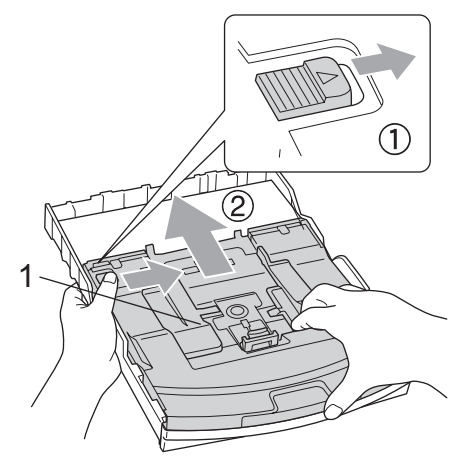

**1 Valokuvapaperikasetti**

Paina ja siirrä paperin sivuohjaimia (1) sekä paperin pituusohjainta (2), ja säädä ne paperikoon mukaan.

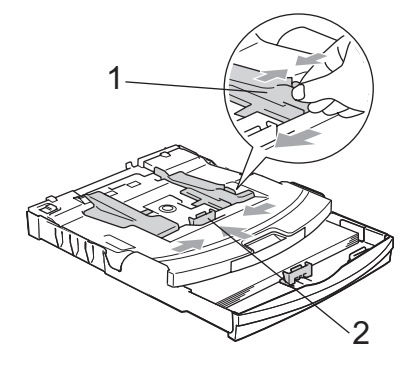

**3** Aseta valokuvapaperia valokuvapaperikasettiin ja säädä paperin sivuohjaimet varovasti paperin mukaan.

Varmista, että paperin sivuohjaimet koskettavat paperin reunoja.

# **Vinkki**

- Varo työntämästä paperia liian syvälle, sillä se saattaa taipua kasetin takaosassa ja aiheuttaa syöttöhäiriöitä.
- Varmista, että paperi ei ole käpristynyt.

 $\overline{4}$  Kun olet tulostanut valokuvat, palauta valokuvapaperikasetti takaisin normaaliin tulostusasentoon. Paina valokuvapaperikasetin vapautuspainiketta vasemman käden peukalolla ja vedä valokuvapaperikasettia eteenpäin, kunnes se naksahtaa.

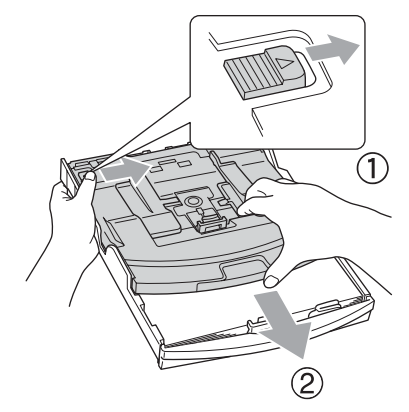

# <span id="page-27-0"></span>**Pienten tulosteiden poistaminen laitteesta <sup>2</sup>**

Kun laite tulostaa pienen paperin luovutusalustalle, et ehkä pääse siihen käsiksi. Varmista, että tulostus on valmis ja vedä paperikasetti kokonaan ulos laitteesta.

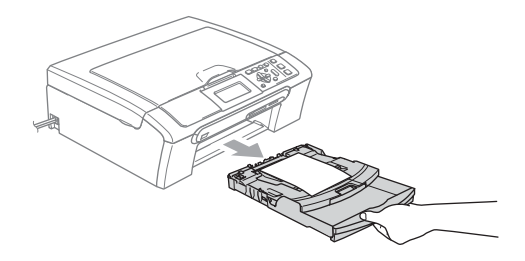

# <span id="page-28-0"></span>**Tulostusalue <sup>2</sup>**

Tulostusalue riippuu käytettävän sovelluksen asetuksista. Alla olevat luvut osoittavat arkkien ja kirjekuorien tulostusalueen ulkopuoliset osat. Laite voi tulostaa tummennetut alueet vain, kun Reunaton tulostus on käytettävissä ja käytössä.

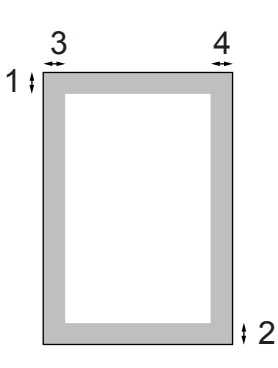

#### **Irtoarkit** Kirjekuoret

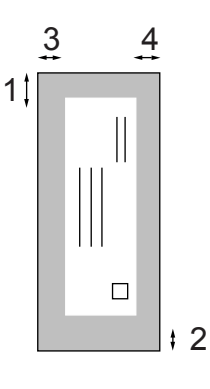

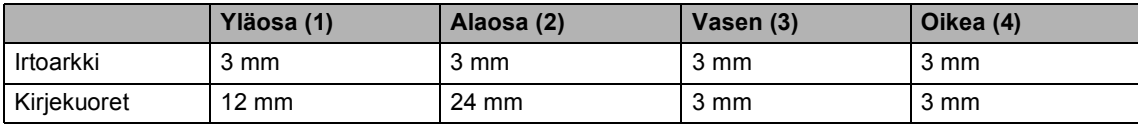

# **Vinkki**

Reunatonta tulostusta ei voi käyttää kirjekuorien kanssa.

**3**

# <span id="page-29-0"></span>**Yleiset asetukset <sup>3</sup>**

# <span id="page-29-1"></span>**Paperiasetukset <sup>3</sup>**

# <span id="page-29-2"></span>**Paperityyppi <sup>3</sup>**

Saat parhaimman tulostuslaadun, kun määrität laitteen sille paperityypille, jota käytät.

**1** Paina Menu.

- Valitse Yleiset aset. painamalla **a** tai **b**. Paina **OK**.
- 
- 3 Valitse Paperityyppi painamalla **a** tai **b**.
- 4 Valitse Tavall. paperi, Mustesuihkupap., Brother-valokuva, Muu valokuva tai Kalvo painamalla **d** tai **c**. Paina **OK**.

**Paina Stop/Exit.** 

### **Vinkki**

Laite syöttää tulostetut arkit tekstipuoli ylöspäin laitteen edessä olevalle luovutusalustalle. Kun tulostat piirtoheitinkalvoille tai kiiltävälle paperille, poista jokainen arkki alustalta heti tulostuksen jälkeen. Näin vältät tekstin tahraantumisen ja paperitukokset.

# <span id="page-29-3"></span>**Paperikoko <sup>3</sup>**

Kopioitaessa tai tulostettaessa voidaan käyttää viittä eri paperikokoa: A4, Letter, Legal, A5 ja 100 ×150 mm. Kun laitteeseen asetettavaa paperikokoa muutetaan, on samalla muutettava myös paperikoon asetusta.

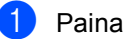

#### **1** Paina Menu.

- Valitse Yleiset aset. painamalla **a** tai **b**. Paina **OK**.
- c Valitse Paperikoko painamalla **a** tai **b**.

Valitse A4, Letter, Legal, A5 tai 100x150mm painamalla **d** tai **c**. Paina **OK**.

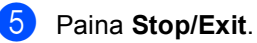

# <span id="page-30-0"></span>**Nestekidenäyttö <sup>3</sup>**

# <span id="page-30-1"></span>**Nestekidenäytön kontrasti <sup>3</sup>**

Voit parantaa näytön tarkkuutta ja eloisuutta säätämällä kontrastia. Jos nestekidenäytön teksti ei erotu kunnolla, kontrastia kannattaa muuttaa.

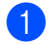

#### **1** Paina Menu.

- Valitse Yleiset aset. painamalla **a** tai **b**. Paina **OK**.
- **3** Valitse Näytön asetus painamalla **a** tai **b**. Paina **OK**.
- 4 Valitse Näytön kontr. painamalla **a** tai **b**.
- **6** Valitse Vaalea, Keski tai Tumma painamalla **d** tai **c**. Paina **OK**.
- **6** Paina Stop/Exit.

## <span id="page-30-2"></span>**Taustavalon kirkkauden asettaminen <sup>3</sup>**

Jos nestekidenäytön teksti ei erotu kunnolla, kirkkautta kannattaa parantaa.

- **1** Paina Menu. 2 Valitse Yleiset aset. painamalla **a** tai **b**. Paina **OK**. **3** Valitse Näytön asetus painamalla **a** tai **b**. Paina **OK**. d Valitse Taustavalo painamalla **a** tai **b**. Valitse Vaalea tai Tumma painamalla  $\blacktriangleleft$  tai  $\blacktriangleright$ . Paina **OK**.
	- Paina Stop/Exit.

**3**

## <span id="page-31-0"></span>**Taustavalon himmennysajastimen asettaminen 3**

Voit asettaa ajan, jonka nestekidenäytön taustavalo pysyy päällä viimeisen näppäimen painamisen jälkeen.

- a Paina **Menu**.
- Valitse Yleiset aset. painamalla **a** tai **b**. Paina **OK**.
	- Valitse Näytön asetus painamalla **a** tai **b**. Paina **OK**.
- 4 Valitse Himm.ajastin painamalla **a** tai **b**.
- **b** Valitse 10sek, 20sek, 30sek tai Ei painamalla **d** tai **c**. Paina **OK**.
- f Paina **Stop/Exit**.

# <span id="page-31-1"></span>**Sammutusajastimen asettaminen <sup>3</sup>**

Voit asettaa ajan, jonka nestekidenäyttö pysyy päällä viimeisen näppäimen painamisen jälkeen. Tämä on virransäästöominaisuus. Laite voi tulostaa ja skannata tietokoneelta, kun nestekidenäyttö on pois päältä.

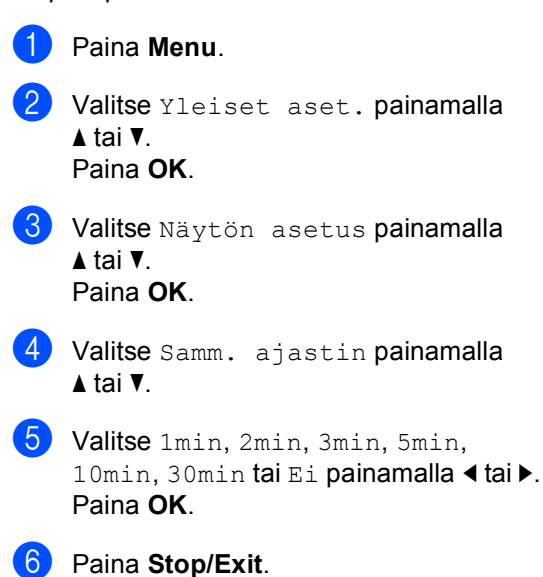

## **Vinkki**

Kun näyttö on sammutettu, se kytkeytyy takaisin päälle mitä tahansa näppäintä painamalla.

# **Osa II**

# <span id="page-32-0"></span>**Kopiointi II**

**[Kopiointi](#page-33-0)** 24

<span id="page-33-0"></span>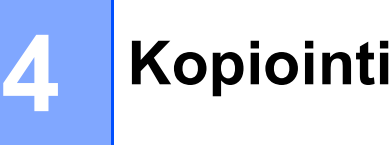

# <span id="page-33-1"></span>**Kopioiminen <sup>4</sup>**

# <span id="page-33-2"></span>**Yhden kopion ottaminen <sup>4</sup>**

Aseta asiakirja.

b Paina **Mono Start** tai **Colour Start**.

# <span id="page-33-3"></span>**Useiden kopioiden ottaminen**

Voit ottaa enintään 99 kopiota.

- - Aseta asiakirja.
- b Paina toistuvasti **+** tai **-** kunnes kopiomäärä on haluamasi (korkeintaan 99).

c Paina **Mono Start** tai **Colour Start**.

# <span id="page-33-4"></span>**Kopioinnin lopettaminen <sup>4</sup>**

Lopeta kopiointi painamalla **Stop/Exit**.

# <span id="page-33-5"></span>**Kopiointiasetukset <sup>4</sup>**

Voit muuttaa kopiointiasetuksia oletusnäytöstä. Näytössä on:

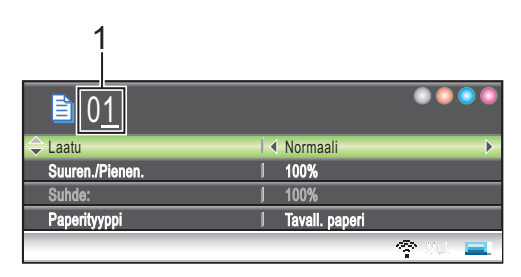

**1 Kopiomäärä**

Näppäile kopiomäärä painamalla useita kertoja **+**- tai **-**-näppäintä.

Selaa kopiointiasetusten valikossa painamalla **a**- tai **b**-näppäintä.

- Laatu (Katso [sivu 25.](#page-34-2))
- Suuren./Pienen. (Katso [sivu 25.](#page-34-3))
- Paperityyppi (Katso [sivu 28.](#page-37-4))
- Paperikoko (Katso [sivu 28.](#page-37-5))
- Kirkkaus (Katso [sivu 27.](#page-36-1))
- Kontrasti (Katso [sivu 27.](#page-36-2))
- Säädä PUNAINEN (Katso [sivu 27.](#page-36-3))
- Säädä VIHREÄ (Katso [sivu 27.](#page-36-3))
- Säädä SININEN (Katso [sivu 27.](#page-36-3))
- Sivun asettelu (Katso [sivu 26.](#page-35-1))
- Aseta uusi olet. (Katso [sivu 28.](#page-37-6))
- Tehdasasetukset (Katso [sivu 28.](#page-37-7))

Kun haluamasi valinta on korostettuna, paina **OK**.

Voit vaihtaa kopiointiasetuksia väliaikaisesti seuraavaa tehtävää varten.

Laite palaa takaisin oletusasetuksiin 1 minuutin kuluttua.

Kun olet valinnut asetukset, paina **Mono Start** tai **Colour Start**.

Jos haluat valita muita asetuksia, paina **a** tai **b**.

# **Vinkki**

Voit tallentaa useimmin käyttämäsi asetukset oletusasetuksiksi. Asetukset ovat voimassa, kunnes ne muutetaan uudelleen. (Katso *[Muutosten asettaminen](#page-37-6)  [uusiksi oletusasetuksiksi](#page-37-6)* sivulla 28.)

# <span id="page-34-2"></span><span id="page-34-0"></span>**Kopiointinopeuden ja laadun muuttaminen <sup>4</sup>**

Voit valita kopiolaadun. Tehdasasetus on Normaali.

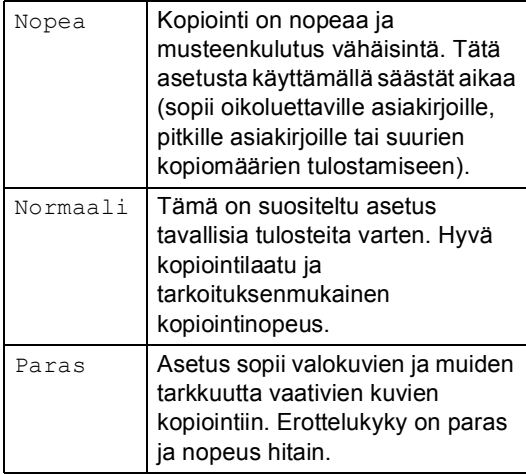

- Aseta asiakirja.
- b Syötä haluamasi kopiomäärä.
- c Valitse Laatu painamalla **a** tai **b**.
- Valitse Nopea, Normaali tai Paras painamalla **d** tai **c**. Paina **OK**.
- e Ellet halua muuttaa muita asetuksia, paina **Mono Start** tai **Colour Start**.

## <span id="page-34-3"></span><span id="page-34-1"></span>**Kopioidun kuvan suurentaminen tai pienentäminen <sup>4</sup>**

Voit valita suurennus- tai pienennyssuhteen.

- Aseta asiakirja.
- Syötä haluamasi kopiomäärä.
- Valitse Suuren./Pienen. painamalla **a** tai **b**.
- Tee jokin seuraavista.
	- Valitse haluamasi suurennus- tai pienennyssuhde painamalla **d** tai **c**. Paina **OK**.
	- Valitse Mukau. (25-400%) painamalla **d** tai **c**. Paina **OK** ja **+** tai **-** ja valitse suurennus- tai pienennyssuhde väliltä 25% - 400%. Paina **OK**.

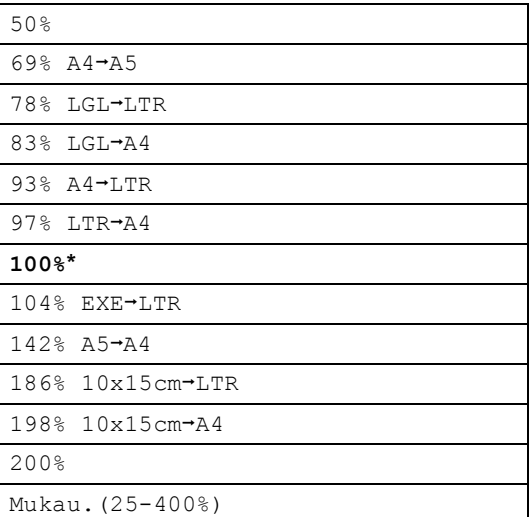

e Ellet halua muuttaa muita asetuksia, paina **Mono Start** tai **Colour Start**.

# **Vinkki**

Sivunasettelutoiminnot eivät ole käytettävissä Suuren./Pienen. asetusten kanssa.

**25**

# <span id="page-35-1"></span><span id="page-35-0"></span>**Usean sivun kopiointi yhdelle (N in 1) ja julistekopiointi (sivunasettelu) 4**

Useita sivuja yhdelle kopiointi (N in 1) säästää paperia, koska voit kopioida 2 - 4 sivua yhdelle sivulle.

Voit tehdä myös julisteen. Kun käytät julistekokoa, laite jakaa asiakirjan moneen osaan ja suurentaa ne, jotta voit koota niistä julisteen.

#### **Tärkeää <sup>4</sup>**

- Varmista, että paperikooksi on asetettu A4, Legal tai Letter.
- Et voi käyttää Suuren./Pienen. asetusta Useita sivuja yhdelle kopioinnissa tai julistetoimintojen kanssa.
- Jos tuotat useita värikopioita kerralla, N in 1 -kopiointi ei ole käytettävissä.
- $\blacksquare$  (P) tarkoittaa pystysuuntaa ja (V) vaakasuuntaa.
- Voit tehdä kerrallaan vain yhden julistekopion.
- Aseta asiakirja.
- Syötä kopioiden lukumäärä.
- **3** Valitse Sivun asettelu painamalla **a** tai **b**.
- 4 Valitse Ei(1 in 1), 2 in 1 (P), 2 in 1 (V), 4 in 1 (P), 4 in 1 (V) tai Juliste  $(3 \times 3)$ painamalla **d** tai **c**. Paina **OK**.
- **6** Ellet halua muuttaa muita asetuksia, paina **Mono Start** tai **Colour Start** ja skannaa sivu. Jos olet tekemässä julistetta, laite skannaa sivut ja aloittaa tulostuksen.
- <span id="page-35-2"></span>f Kun laite on skannannut sivun, paina **<sup>+</sup>** (Kyllä) ja skannaa seuraava sivu.
- <span id="page-35-3"></span>Aseta seuraava sivu valotustasolle. Paina **OK**. Toista vaiheet  $\odot$  ja  $\odot$  kunkin sivun kohdalla.
- 8 Kun kaikki sivut on skannattu, lopeta painamalla **-** (Ei).

#### **Aseta asiakirja tekstipuoli alaspäin alla olevien kuvien suuntaisesti.**

■ 2 in 1 (P)

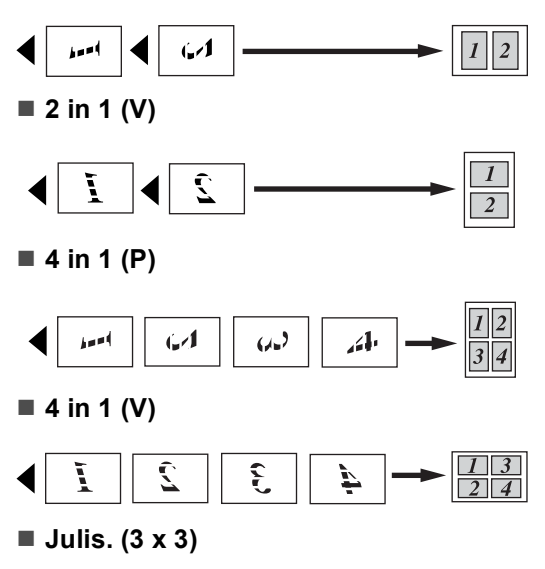

Voit tehdä valokuvasta julistekokoisen kopion.

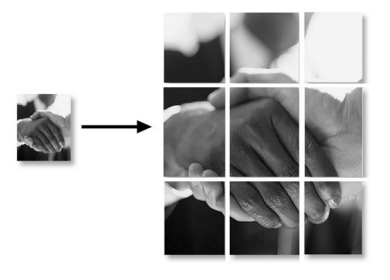
## **Kirkkauden, kontrastin ja värin säätäminen <sup>4</sup>**

### **Kirkkaus <sup>4</sup>**

Voit tummentaa tai vaalentaa kopioita säätämällä kopion kirkkautta.

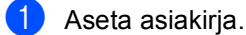

- 
- <sup>2</sup> Syötä haluamasi kopiomäärä.
- c Valitse Kirkkaus painamalla **a** tai **b**.
- 4 Kopio vaalenee tai tummenee painamalla **d** tai **c**. Paina **OK**.
- **5** Ellet halua muuttaa muita asetuksia, paina **Mono Start** tai **Colour Start**.

## **Kontrasti <sup>4</sup>**

Voit parantaa kuvan tarkkuutta ja eloisuutta säätämällä kontrastia.

- **1** Aseta asiakirja.
- b Syötä haluamasi kopiomäärä.
- c Valitse Kontrasti painamalla **a** tai **b**.
- **4** Muuta kontrastia painamalla ◀ tai ▶. Paina **OK**.
- **6** Ellet halua muuttaa muita asetuksia, paina **Mono Start** tai **Colour Start**.

#### **Värikylläisyys <sup>4</sup>**

- Aseta asiakirja.
- 
- b Syötä haluamasi kopiomäärä.
- <span id="page-36-0"></span>Valitse Säädä PUNAINEN. Säädä VIHREÄ tai Säädä SININEN painamalla **a** tai **b**.
- **4** Muuta värikylläisyyttä painamalla ◀ tai ▶. Paina **OK**.
- 

 $\overline{6}$  Tee jokin seuraavista:

- Jos haluat muuttaa toisen värin värikylläisyyden, siirry vaiheeseen  $\bigcirc$  $\bigcirc$  $\bigcirc$ .
- Ellet halua muuttaa muita asetuksia. paina **Mono Start** tai **Colour Start**.

## **Paperiasetukset <sup>4</sup>**

## **Paperityyppi <sup>4</sup>**

Jos kopioit erikoispaperille, valitse asetuksista kyseinen paperityyppi, jotta saat parhaan tulostuslaadun.

- Aseta asiakirja.
- - b Syötä haluamasi kopiomäärä.
- **3** Valitse Paperityyppi painamalla **a** tai **b**.
- 4 Valitse Tavall. paperi, Mustesuihkupap., Brother-valokuva, Muu valokuva tai Kalvo painamalla **d** tai **c**. Paina **OK**.
- **6** Ellet halua muuttaa muita asetuksia, paina **Mono Start** tai **Colour Start**.

## **Paperikoko <sup>4</sup>**

Jos kopioit muulle kuin A4-paperille, sinun on vaihdettava paperikoon asetukset.

Voit kopioida vain A4-, Legal-, Letter- ja A5 kokoiselle paperille tai valokuvakorteille  $[100 \text{ mm}$  (lev.)  $\times$  150 mm (kork.)].

- Aseta asiakirja.
- b Syötä haluamasi kopiomäärä.
- c Valitse Paperikoko painamalla **a** tai **b**.
- Valitse A4, Letter, Legal, A5 tai 100x150mm painamalla **d** tai **c**. Paina **OK**.
- **b** Ellet halua muuttaa muita asetuksia, paina **Mono Start** tai **Colour Start**.

## **Muutosten asettaminen uusiksi oletusasetuksiksi <sup>4</sup>**

Voit tallentaa useimmin käyttämäsi kopiointiasetukset Laatu, Paperityyppi, Kirkkaus, Kontrasti, Säädä PUNAINEN, Säädä VIHREÄ ja Säädä SININEN asettamalla ne oletusasetuksiksi. Asetukset ovat voimassa, kunnes ne muutetaan uudelleen.

- a Valitse uusi asetus painamalla **a** tai **b**. Paina **OK**. Toista tämä vaihe muille muutettaville asetuksille.
- 2 Kun asetukset on muutettu, valitse Aseta uusi olet. painamalla **a** tai **b**. Paina **OK**.
- c Valitse Kyllä painamalla **+** .
- d Paina **Stop/Exit**.

## **Kaikkien asetusten palauttaminen tehdasasetuksiin <sup>4</sup>**

Voit palauttaa kaikki muuttamasi asetukset tehdasasetuksiin. Asetukset ovat voimassa, kunnes ne muutetaan uudelleen.

Valitse Tehdasasetukset painamalla **a** tai **b**. Paina **OK**.

b Valitse Kyllä painamalla **+** .

Paina Stop/Exit.

## **Osa III**

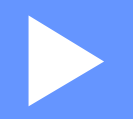

# **Suora valokuvatulostus**

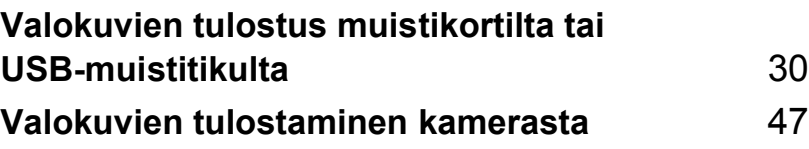

## <span id="page-39-0"></span>**Valokuvien tulostus muistikortilta tai USB-muistitikulta <sup>5</sup>**

## **PhotoCapture Center™ -toiminnot <sup>5</sup>**

## **Valokuvien tulostus muistikortilta tai USB -muistitikulta ilman tietokonetta <sup>5</sup>**

**5**

Voit tulostaa valokuvia suoraan digitaalikamerasta tai USB-muistitikulta, vaikka laitetta ei olisi kytketty tietokoneeseen. (Katso *[Kuvien tulostaminen](#page-42-0)* sivulla 33.)

## **Skannaus muistikortille tai USB-muistikkuun ilman tietokonetta <sup>5</sup>**

Voit skannata asiakirjoja ja tallentaa ne suoraan muistikortille tai USB-muistikkuun. (Katso *[Skannaus muistikorttiin tai](#page-54-0)  [USB-muistitikkuun](#page-54-0)* sivulla 45.)

## **PhotoCapture Center™ toiminnon käyttäminen tietokoneelta <sup>5</sup>**

Voit käyttää laitteen etuosan korttipaikkaan asetettua muistikorttia tai USB-muistitikkua tietokoneelta käsin.

(Katso *PhotoCapture Center*™ (Windows®) tai *Etäasetus & PhotoCapture Center™* (Macintosh®) Ohjelmiston käyttöoppaasta CD-ROM-levyllä.)

## **Muistikortin tai USB -muistitikun käyttäminen <sup>5</sup>**

Brother-laitteessa on media-asemat (korttipaikat), jotka sopivat seuraaville suosituille digitaalikamerakorteille: CompactFlash®, Memory Stick®, Memory Stick Pro™, SecureDigital,

MultiMediaCard™, xD-Picture Card™ ja USB -muistitikut.

CompactFlash<sup>®</sup> Memory Stick<sup>®</sup>

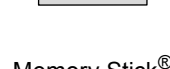

Memory Stick Pro™

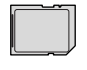

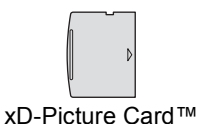

**SecureDigital** MultiMediaCard™

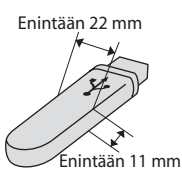

USB-muistitikku

- miniSD™-kortteja voidaan käyttää miniSD™-sovittimen avulla.
- Memory Stick Duo<sup>™</sup> -korttia voidaan käyttää Memory Stick Duo™ -sovittimen avulla.
- Memory Stick Pro Duo<sup>™</sup> -korttia voidaan käyttää Memory Stick Pro Duo™ sovittimen avulla.
- Sovittimet eivät kuulu laitteen toimitukseen. Kysy sovittimia niitä myyvistä liikkeistä.

PhotoCapture Center™ -toiminnolla voit tulostaa valokuvia digitaalikamerasta laadukkaalla, valokuvatasoisella erottelukyvyllä.

## **Muistikorttien tai USB -muistitikun kansiorakenne <sup>5</sup>**

Laite on suunniteltu yhteensopivaksi nykyaikaisten digitaalikameroiden kuvatiedostojen ja muistikorttien kanssa. Lue kuitenkin alla olevat ohjeet virheiden välttämiseksi:

- Kuvatiedostotyypin tunnisteen on oltava .JPG. (Muiden kuvatiedostotyyppien tunnisteita, kuten .JPEG, .TIF, .GIF jne. ei tunnisteta.)
- PhotoCapture Center<sup>™</sup> -tulostus on suoritettava erillään PhotoCapture Center™ -toiminnoista tietokonetta käyttäen. (Samanaikaista toimintaa ei tueta.)
- IBM Microdrive™ ei ole yhteensopiva tämän laitteen kanssa.
- Laite voi lukea jopa 999 tiedostoa yhdeltä muistikortilta tai USB-muistitikulta.
- Tyypin II CompactFlash<sup>®</sup>-kortteja ei tueta.
- Tämä laite tukee xD-Picture Card™ Type M/Type H -mediakorttia.
- Tämä tuote tukee SecureDigital High Capacity -muistikorttia.
- Muistikortin DPOF-tiedoston on oltava oikeassa muodossa. (Katso *[DPOF-tulostus](#page-49-0)* sivulla 40.)

Ota huomioon seuraavaa:

- KUVALUETTELOA tai KUVAA tulostettaessa PhotoCapture Center™ tulostaa kaikki oikeantyyppiset kuvat, vaikka jokin niistä olisikin vahingoittunut. Vahingoittuneen kuvan osa saatetaan tulostaa. Vahingoittunutta kuvaa ei tulosteta.
- (muistikorttien käyttäjät)

Laitteesi on suunniteltu lukemaan digitaalikameran alustamia muistikortteja.

Kun digitaalikamera alustaa muistikortin, se luo sille erityisen kansion, johon se kopioi kuvatiedostot. Jos joudut muokkaamaan tietokoneella muistikorttiin tallennettuja kuvatiedostoja, suosittelemme, ettet muuta digitaalikameran luomaa kansiojärjestelmää. Kun tallennat uusia tai muutettuja kuvatiedostoja muistikortille, suosittelemme käyttämään samaa kansiota, johon digitaalikamerasikin tallentaa kuvat. Jollei tiedostoja tallenneta samaan kansioon, laite ei ehkä pysty lukemaan tiedostoa tai tulostamaan kuvaa.

(USB-muistitikun käyttäjät)

Tämä laite tukee USB-muistitikkuja, jotka on alustettu Windows® käyttöjärjestelmässä.

## **Näin pääset alkuun <sup>5</sup>**

Aseta muistikortti tai USB-muistitikku oikeaan korttipaikkaan.

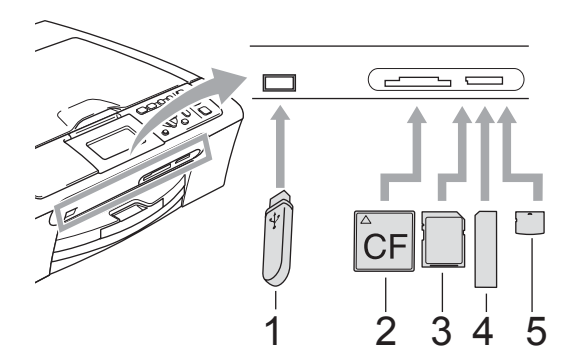

- **1 USB-muistitikku**
- **2 CompactFlash®**
- **3 SecureDigital ja MultiMediaCard™**
- **4 Memory Stick® ja Memory Stick Pro™**
- **5 xD-Picture Card™**

## **HUOMAUTUS**

USB-suoraliitäntä tukee vain USB -muistitikkua, Pict Bridge -yhteensopivaa kameraa tai digitaalikameraa, joka käyttää USB-massamuiststandardia. Mitään muuta USB-laitetta ei tueta.

**PhotoCapture**-näppäimen merkkivalot:

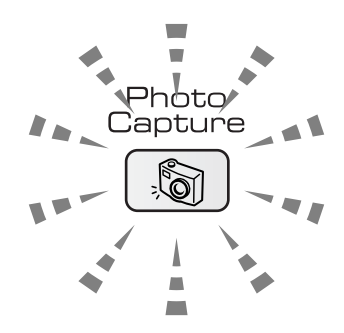

- Kun **PhotoCapture**-merkkivalo on päällä, muistikortti tai USB-muistitikku on asetettu asianmukaisesti.
- Kun **PhotoCapture**-merkkivalo on pois päältä, muistikorttia tai USB-muistitikkua ei ole asetettu asianmukaisesti.
- Kun **PhotoCapture**-merkkivalo vilkkuu, muistikortilta tai USB-muistitikulta luetaan tai sille kirjoitetaan.

## **HUOMAUTUS**

ÄLÄ irrota virtajohtoa, muistikorttia tai USB-muistitikkua media-asemasta (korttipaikasta) tai USB-suoraliitännästä, kun laite lukee muistikortilta tai USB-muistitikulta tai kirjoittaa sille (**PhotoCapture**-näppäin vilkkuu). **Tiedot saattavat kadota tai kortti vahingoittua.**

Laite pystyy lukemaan vain yhtä laitetta kerrallaan, joten älä käytä muita kortteja samanaikaisesti.

## **PhotoCapture-tilaan siirtyminen <sup>5</sup>**

Kun olet asettanut muistikortin tai USB -muistitikun paikoilleen, paina

**PhotoCapture**-näppäimen. Se syttyy vihreänä.

#### Näytössä on:

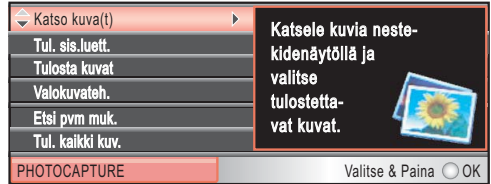

Selaa PhotoCapture-näppäimen valintoja painamalla **a** tai **b**.

- Katso kuva (t) (Katso [sivu 33](#page-42-1).)
- Tul. sis.luett. (Katso [sivu 34](#page-43-0).)
- Tulosta kuvat (Katso [sivu 34](#page-43-1).)
- Valokuvateh. (Katso [sivu 35](#page-44-0).)
- Etsi pvm muk. (Katso [sivu 38](#page-47-0).)
- Tul. kaikki kuv. (Katso [sivu 39](#page-48-0).)
- Diaesitys (Katso [sivu 39](#page-48-1).)
- Trimmaus (Katso [sivu 40](#page-49-1).)

#### H **Vinkki**

Jos digitaalikamerasi tukee DPOFtulostusta, katso *[DPOF](#page-49-0)tulostus* [sivulla 40.](#page-49-0)

Kun haluamasi valinta on korostettuna, paina **OK**.

## <span id="page-42-4"></span><span id="page-42-0"></span>**Kuvien tulostaminen <sup>5</sup>**

## <span id="page-42-1"></span>**Katso kuva(t) <sup>5</sup>**

Valokuvia voi esikatsella nestekidenäytöllä ennen niiden tulostamista. Jos kuvatiedostot ovat suuria, kuvien näyttämisen välillä saattaa olla viive.

**1** Varmista, että asetat muistikortin tai USB-muistitikun oikeaan korttipaikkaan.

Paina (**PhotoCapture**).

- Valitse Katso kuva (t) painamalla **a** tai **b**. Paina **OK**.
- <span id="page-42-2"></span>Valitse valokuva painamalla **4** tai  $\blacktriangleright$ .
- <span id="page-42-3"></span>Syötä kopiomäärä painamalla useita kertoja **+**- tai **-** -näppäintä.
- 5 Toista vaiheet **@** ja **@**, kunnes kaikki kuvat on valittu.
	- Kun olet valinnut kaikki kuvat, tee jompikumpi seuraavista:
		- Paina **OK** ja muuta tulostusasetuksia. (Katso [sivu 41](#page-50-0).)
		- Ellet halua muuttaa asetuksia, tulosta painamalla **Colour Start**.

**5**

## <span id="page-43-0"></span>**Sisällysluettelon tulostus (pikkukuvat) <sup>5</sup>**

PhotoCapture Center™ numeroi kuvat (esimerkiksi No.1, No.2, No.3 jne.).

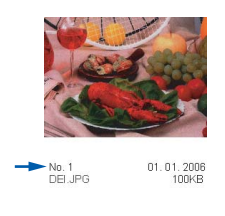

PhotoCapture Center™ käyttää näitä numeroita kunkin kuvan tunnistamiseen. Voit tulostaa pikkukuvasivun (kuvaluettelon, jossa kullakin rivillä on 5 kuvaa). Tämä toiminto näyttää kaikki muistikortille tai USB -muistikkuun tallennetut kuvat.

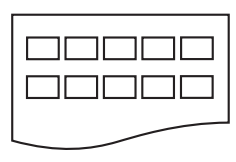

## **Vinkki**

Vain tiedostonimet, joissa on korkeintaan 8 merkkiä, tulostetaan oikein luetteloarkille.

a Varmista, että asetat muistikortin tai USB-muistitikun oikeaan korttipaikkaan.

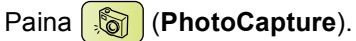

Valitse Tul. sis.luett. painamalla **a** tai **b**. Paina **OK**.

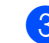

Valitse paperiasetukset, Paperityyppi tai Paperikoko painamalla **a** tai **b**. Tee jokin seuraavista.

■ Jos valitset paperityypin, valitse käyttämäsi paperityyppi, Tavall. paperi, Mustesuihkupap., Brother-valokuva tai Muu valokuva painamalla **d** tai **c**.

#### Paina **OK**.

■ Jos valitset paperikoon, valitse käyttämäsi paperikoko A4 tai Letter painamalla **d** tai **c**.

Paina **OK**.

- Ellet halua muuttaa asetuksia, siirry vaiheeseen  $\bullet$ .
- <span id="page-43-2"></span>d Tulosta painamalla **Colour Start**.

## <span id="page-43-1"></span>**Valokuvien tulostus <sup>5</sup>**

Tulostettavan kuvan numero on tiedettävä ennen tulostamista.

**1** Varmista, että asetat muistikortin tai USB-muistitikun oikeaan korttipaikkaan.

Paina (**PhotoCapture**).

Tulosta sisällysluettelo. (Katso *[Sisällysluettelon tulostus](#page-43-0)  [\(pikkukuvat\)](#page-43-0)* sivulla 34.)

- <span id="page-43-3"></span>**3** Valitse Tulosta kuvat painamalla **a** tai **b**. Paina **OK**.
	- Paina painiketta **▲** useita kertoja tulostaaksesi haluamasi kuva sisällysluettelosta (pikkukuvasivulta). Jos haluat valita kaksinumeroisen numeron, paina ▶ ja siirrä kohdistin seuraavaan numeroon. (Esimerkiksi, kun haluta tulostaa kuvan nro 16, näppäile 1 $\blacktriangleright$ , 6.) Paina **OK**.

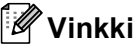

Pienennä kuvan numeroa painamalla **b**.

**b** Toista vaihe **4**, kunnes olet antanut kaikkien tulostettavien kuvien numerot. Esimerkiksi 1, **OK**, 3, **OK**, 6, **OK** tulostaa kuvat 1,3 ja 6.

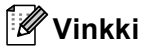

Voit syöttää korkeintaan 12 merkkiä (mukaan lukien pilkut) niille kuvanumeroille, jotka haluat tulostaa.

- 6 Kun olet valinnut kaikki kuvien numerot, paina **OK** uudelleen.
- g Syötä kopiomäärä painamalla useita kertoja **+**- tai **-** -näppäintä.
- 
- $\left| \frac{8}{2} \right|$  Tee jokin seuraavista:
	- Vaihda tulostusasetuksia. (Katso [sivu 41](#page-50-0).)
	- Ellet halua muuttaa asetuksia, tulosta painamalla **Colour Start**.

## <span id="page-44-0"></span>**Valokuvatehosteet <sup>5</sup>**

Voit muokata valokuvia ja lisätä niihin tehosteita sekä tarkastella niitä nestekidenäytöllä ennen tulostamista.

## **Vinkki**

- Kun olet lisännyt kunkin tehosteen, voit suurentaa kuvaa painamalla **Ink Management**. Palaa takaisin alkuperäiseen kokoon painamalla **Ink Management** uudelleen.
- Valokuvatehosteominaisuus perustuu

Reallusion, Inc.:n teknologiaa

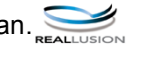

## **Automaattinen korjaus <sup>5</sup>**

Automaattinen korjaustoiminto on käytettävissä useimpiin valokuviin. Laite valitsee valokuvaan parhaiten sopivan tehosteen.

a Varmista, että asetat muistikortin tai USB-muistitikun oikeaan korttipaikkaan.

Paina (**PhotoCapture**).

- Valitse Valokuvateh. painamalla **a** tai **b**. Paina **OK**.
- Valitse valokuva painamalla **4** tai  $\blacktriangleright$ . Paina **OK**.
- Valitse Automaatt. korjaus painamalla **a** tai **b**. Paina **OK**.
- e Paina **OK**, jos et halua muuttaa mitään asetuksia.
- 6 Syötä kopiomäärä painamalla useita kertoja **+**- tai **-** -näppäintä.
- $\n **7**\n **7**$  Tee jokin seuraavista.
	- Paina **OK** ja muuta tulostusasetuksia. (Katso [sivu 41](#page-50-0).)
	- Ellet halua muuttaa asetuksia, tulosta painamalla **Colour Start**.

## **Vinkki**

Jos nestekidenäyttöön tulee Poista p.silmä, poista punasilmäisyys valokuvasta painamalla A.

## **Ihonvärin korostus <sup>5</sup>**

Ihonvärin korostus sopii parhaiten henkilöiden muotokuvien säätöön. Se löytää valokuvassa olevan ihmisen ihon ja säätää ihonväriä automaattisesti.

- a Varmista, että asetat muistikortin tai USB-muistitikun oikeaan korttipaikkaan. Paina (**PhotoCapture**).
- 2 Valitse Valokuvateh. painamalla **a** tai **b**. Paina **OK**.
- **Valitse valokuva painamalla 4 tai ».** Paina **OK**.
- Valitse Korosta ihonväriä painamalla **a** tai **b**. Paina **OK**.
- 5 Tee jokin seuraavista.
	- Paina **OK**, jos et halua muuttaa mitään asetuksia.
	- Säädä tehosteen tasoa manuaalisesti painamalla **a** tai **b**. Paina **OK**, kun olet lopettanut.
- 6 Syötä kopiomäärä painamalla useita kertoja **+**- tai **-** -näppäintä.
- $\blacksquare$  Tee jokin seuraavista.
	- Paina **OK** ja muuta tulostusasetuksia. (Katso [sivu 41.](#page-50-0))
	- Ellet halua muuttaa asetuksia, tulosta painamalla **Colour Start**.

## **Maiseman korostus <sup>5</sup>**

Maiseman korostus sopii parhaiten maisemavalokuvien säätöön. Se korostaa valokuvan vihreää ja sinistä aluetta siten, että maisema näyttää terävämmältä ja eloisammalta.

**1** Varmista, että asetat muistikortin tai USB-muistitikun oikeaan korttipaikkaan.

## Paina (**PhotoCapture**).

- 2 Valitse Valokuvateh. painamalla **a** tai **b**. Paina **OK**.
- **3** Valitse valokuva painamalla ◀ tai ▶. Paina **OK**.
- 4 Valitse Korosta maisema painamalla **a** tai **b**. Paina **OK**.

## **b** Tee jokin seuraavista.

- Paina **OK**, jos et halua muuttaa mitään asetuksia.
- Säädä tehosteen tasoa manuaalisesti painamalla **a** tai **b**. Paina **OK**, kun olet lopettanut.
- Syötä kopiomäärä painamalla useita kertoja **+**- tai **-** -näppäintä.
- Tee jokin seuraavista.
	- Paina **OK** ja muuta tulostusasetuksia. (Katso [sivu 41.](#page-50-0))
	- $\blacksquare$  Ellet halua muuttaa asetuksia. tulosta painamalla **Colour Start**.

## **Punasilmäisyyden poisto <sup>5</sup>**

Laite tunnistaa valokuvista silmät ja poistaa punasilmäisyyden kuvasta.

## **Vinkki**

Joissakin tapauksissa punasilmäisyyttä ei voi poistaa.

- Kun kuvan kasvot ovat liian pienet.
- Kun kasvot on käännetty liian ylös, alas, vasemmalle tai oikealle.
- **1** Varmista, että asetat muistikortin tai USB-muistitikun oikeaan korttipaikkaan.

Paina (**PhotoCapture**).

- Valitse Valokuvateh. painamalla **a** tai **b**. Paina **OK**.
- **Valitse valokuva painamalla ◀ tai ▶.** Paina **OK**.
- 4 Valitse Poista punasilmä painamalla **a** tai **b**. Paina **OK**.
	- Kun Poista punasilmä onnistui, näytetään valokuva tehosteen lisäyksen jälkeen. Säädetty osa näytetään punaisessa kehyksessä.
	- Kun Poista punasilmä ei onnistunut, näytetään Ei pysty havaitsemaan.

## **Vinkki**

Paina **a** ja yritä uudelleen Punasilmäisyyden poistoa.

- 5 Syötä kopiomäärä painamalla useita kertoja **OK**- ja **+**- tai **-** -näppäintä.
- 
- 6 Tee jokin seuraavista.
	- Paina **OK** ja muuta tulostusasetuksia. (Katso [sivu 41.](#page-50-0))
	- Ellet halua muuttaa asetuksia, tulosta painamalla **Colour Start**.

#### **Mustavalkoinen <sup>5</sup>**

Voit muuntaa valokuvan mustavalkoiseksi.

- a Varmista, että asetat muistikortin tai USB-muistitikun oikeaan korttipaikkaan. Paina **(PhotoCapture**).
- 2 Valitse Valokuvateh. painamalla **a** tai **b**. Paina **OK**.
- **Valitse valokuva painamalla ◀ tai ▶.** Paina **OK**.
- 4 Valitse Yksivärinen painamalla **a** tai **b**. Paina **OK**.
- 5 Syötä kopiomäärä painamalla useita kertoja **OK**- ja **+**- tai **-** -näppäintä.
- **6** Tee jokin seuraavista.
	- Paina **OK** ja muuta tulostusasetuksia. (Katso [sivu 41](#page-50-0).)
	- Ellet halua muuttaa asetuksia. tulosta painamalla **Colour Start**.

### **Seepia <sup>5</sup>**

Voit muuntaa valokuvan värin seepiaksi.

**Varmista, että asetat muistikortin tai** USB-muistitikun oikeaan korttipaikkaan.

Paina (**PhotoCapture**).

- 2 Valitse Valokuvateh. painamalla **a** tai **b**. Paina **OK**.
- Valitse valokuva painamalla **4** tai  $\blacktriangleright$ . Paina **OK**.
- d Valitse Seepia painamalla **a** tai **b**. Paina **OK**.
- **5** Syötä kopiomäärä painamalla useita kertoja **OK**- ja **+**- tai **-** -näppäintä.
- 6 Tee jokin seuraavista.
	- Paina **OK** ja muuta tulostusasetuksia. (Katso [sivu 41.](#page-50-0))
	- Ellet halua muuttaa asetuksia, tulosta painamalla **Colour Start**.

## <span id="page-47-0"></span>**Etsi päivämäärän mukaan <sup>5</sup>**

Löydät valokuvasi päivämäärän perusteella.

a Varmista, että asetat muistikortin tai USB-muistitikun oikeaan korttipaikkaan.

Paina (**PhotoCapture**).

- 2 Valitse Etsi pvm muk. painamalla **a** tai **b**. Paina **OK**.
- c Valitse päivämäärä, josta haluat etsiä painamalla **a** tai **b**. Paina **OK**.
- <span id="page-47-1"></span>Valitse valokuva painamalla **4** tai  $\blacktriangleright$ .

## **Vinkki**

Paina **d** nähdäksesi vanhemman valokuvan ja **c** nähdäksesi uudemman valokuvan.

- <span id="page-47-2"></span>**5** Syötä kopiomäärä painamalla useita kertoja **+**- tai **-** -näppäintä.
- **6** Toista vaih[e](#page-47-2)et @ ja **@**, kunnes kaikki kuvat on valittu.

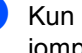

Kun olet valinnut kaikki kuvat, tee jompikumpi seuraavista:

- Paina **OK** ja muuta tulostusasetuksia. (Katso [sivu 41.](#page-50-0))
- Ellet halua muuttaa asetuksia, tulosta painamalla **Colour Start**.

## <span id="page-48-0"></span>**Kaikkien valokuvien tulostus <sup>5</sup>**

Voit tulostaa kaikki muistikortin valokuvat.

a Varmista, että asetat muistikortin tai USB-muistitikun oikeaan korttipaikkaan.

Paina (**PhotoCapture**).

- Valitse Tul. kaikki kuv. painamalla **a** tai **b**. Paina **OK**.
- **3** Syötä kopiomäärä painamalla useita kertoja **+**- tai **-** -näppäintä.
- $\left(4\right)$  Tee jokin seuraavista:
	- Vaihda tulostusasetuksia. (Katso [sivu 41](#page-50-0).)
	- $\blacksquare$  Ellet halua muuttaa asetuksia. tulosta painamalla **Colour Start**.

## <span id="page-48-1"></span>**Diaesitys <sup>5</sup>**

Voit katsoa kaikki valokuvat nestekidenäytöllä diaesitystoimintoa käyttämällä. Voit myös valita valokuvan käytön aikana.

**4** Varmista, että asetat muistikortin tai USB-muistitikun oikeaan korttipaikkaan.

### Paina (**PhotoCapture**).

- b Valitse Diaesitys painamalla **a** tai **b**. Paina **OK**.
- **63** Lopeta diaesitys painamalla Stop/Exit.

### **Valokuvan tulostus diaesityksen aikana <sup>5</sup>**

- a Pysäytä yhteen kuvaan painamalla **OK** diaesityksen aikana.
- **2** Syötä kopiomäärä painamalla useita kertoja **+**- tai **-** -näppäintä.
- **3** Tee jokin seuraavista:
	- Paina **OK** ja muuta tulostusasetuksia. (Katso [sivu 41](#page-50-0).)
	- Ellet halua muuttaa asetuksia. tulosta painamalla **Colour Start**.

## <span id="page-49-1"></span>**Trimmaus <sup>5</sup>**

Voit säätää kuvan kokoa ja tulostaa kuvasta osan.

## **Vinkki**

Jos valokuva on liian pieni tai muodoltaan epäsäännöllinen, sitä ei ehkä voi trimmata. Nestekidenäytössä on Kuva on liian pieni.tai Kuva on liian pitkä..

**1** Varmista, että asetat muistikortin tai USB-muistitikun oikeaan korttipaikkaan.

Paina (**PhotoCapture**).

- b Valitse Trimmaus painamalla **a** tai **b**. Paina **OK**.
- **Valitse valokuva painamalla 4 tai**  $\blacktriangleright$ **.** Paina **OK**.
- 4 Säädä valokuvan punaista kehystä. Punaisen kehyksen sisäpuolinen osa tulostetaan.
	- Paina **+** tai **-** suurentaaksesi tai pienentääksesi kehyksen kokoa.
	- Nuolinäppäimiä painamalla voit siirtää kehyksen sijaintia.
	- Paina **Ink Management** kiertääksesi kehystä.
	- Paina OK, kun olet lopettanut kehyksen asetuksen.
- **5** Syötä kopiomäärä painamalla useita kertoja **+**- tai **-** -näppäintä.
- $\boxed{6}$  Tee jokin seuraavista:
	- Paina **OK** ja muuta tulostusasetuksia. (Katso [sivu 41](#page-50-0).)
	- $\blacksquare$  Ellet halua muuttaa asetuksia. tulosta painamalla **Colour Start**.

## <span id="page-49-0"></span>**DPOF-tulostus <sup>5</sup>**

DPOF on lyhenne englanninkielisistä sanoista Digital Print Order Format.

DPOF on digitaalinen tulostusstandardi, jolla helpotetaan kuvien tulostamista digitaalikameroista. Standardin ovat laatineet digitaalisten kameroiden suurimmat valmistajat (Canon Inc., Eastman Kodak Company, Fuji Photo Film Co. Ltd., Matsushita Electric Industrial Co. Ltd. ja Sony Corporation).

Jos digitaalikamerasi tukee DPOF-tulostusta, voit valita kameran näytöltä tulostettavat kuvat ja kopioiden lukumäärän.

Kun asetat DPOF-tietoa sisältävän

muistikortin (CompactFlash®, Memory Stick<sup>®</sup>, Memory Stick Pro<sup>™</sup>, SecureDigital MultiMediaCard™ tai xD-Picture Card™) laitteeseen, voit tulostaa valitun kuvan helposti.

a Varmista, että olet asettanut muistikortin oikeaan korttipaikkaan.

**Paina**  $\sqrt{\omega}$  (**PhotoCapture**). Laite kysyy, haluatko käyttää DPOF-asetusta.

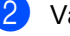

- b Valitse Kyllä painamalla **+**.
	- Tee jokin seuraavista:
		- Vaihda tulostusasetuksia. (Katso [sivu 41.](#page-50-0))
		- Ellet halua muuttaa asetuksia. tulosta painamalla **Colour Start**.

## <span id="page-50-0"></span>**PhotoCapture Center™ tulostusasetukset <sup>5</sup>**

Voit vaihtaa tulostusasetuksia väliaikaisesti seuraavaa tehtävää varten.

Laite palaa takaisin oletusasetuksiin 3 minuutin kuluttua.

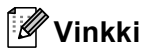

Voit tallentaa useimmin käyttämäsi tulostusasetukset oletusasetuksiksi. (Katso *[Muutosten asettaminen uusiksi oletusasetuksiksi](#page-53-0)* sivulla 44.)

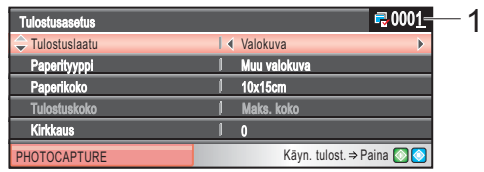

#### **1 Tulosteiden lukumäärä**

(Valokuvien katselu, Etsi päivämäärän mukaan, Diaesitys) Voit nähdä tulostettavien valokuvien kokonaismäärän. (Tulosta kaikki kuvat, Tulosta kuvat, Valokuvatehosteet, Trimmaus) Voit nähdä kustakin valokuvasta tulostettavien kopioiden lukumäärä.

(DPOF-tulostus) Tämä ei tule esiin.

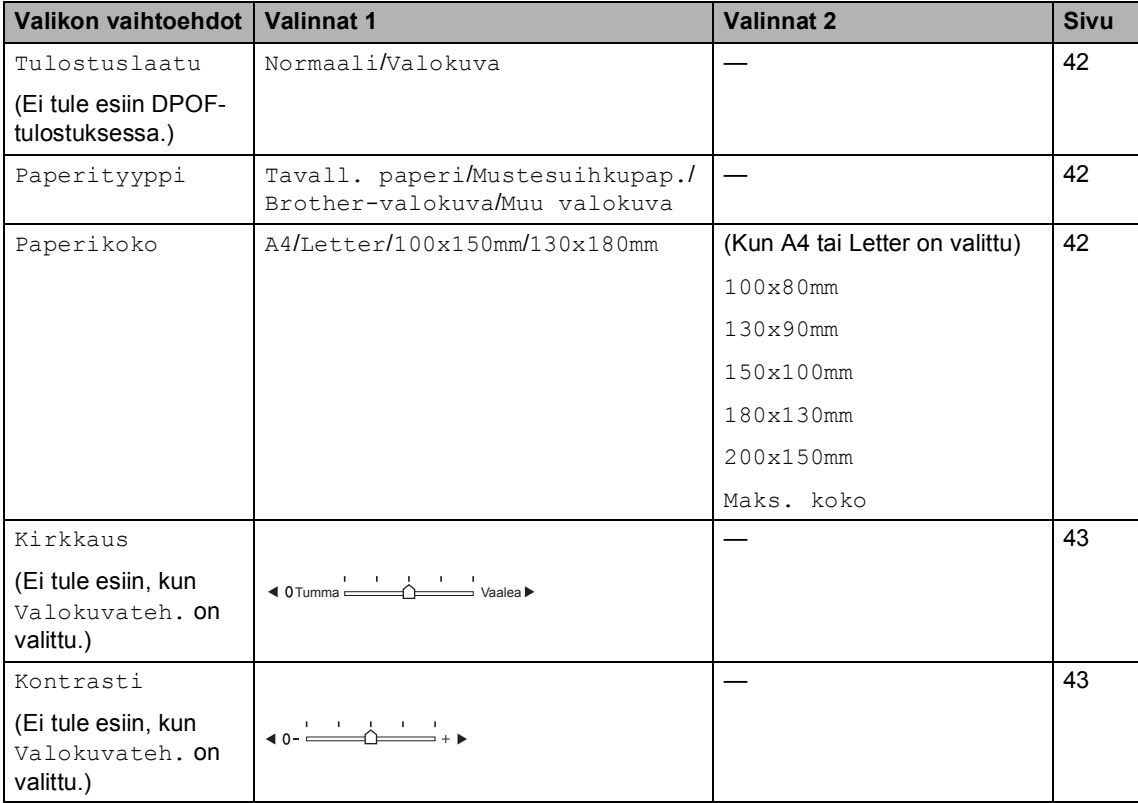

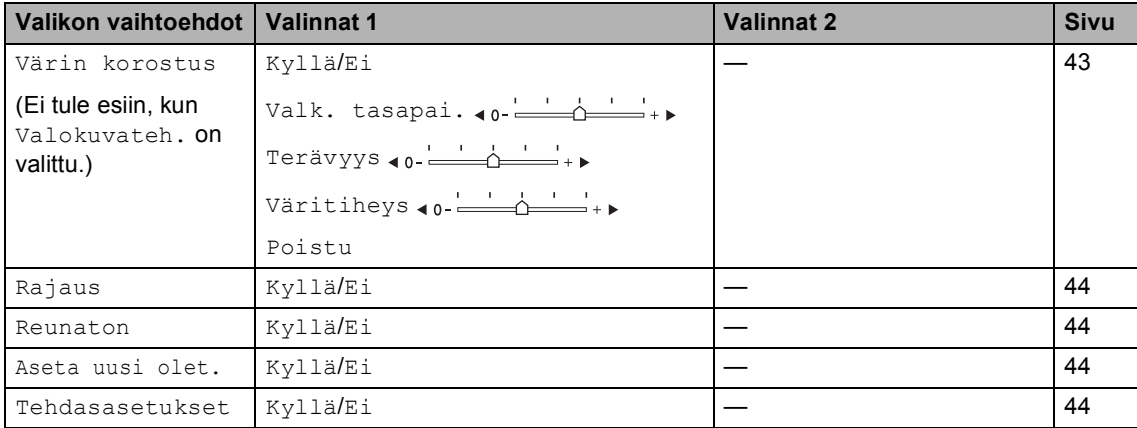

## <span id="page-51-0"></span>**Tulostusnopeus ja -laatu <sup>5</sup>**

- <sup>1</sup> Valitse Tulostuslaatu painamalla **a** tai **b**.
- Valitse Normaali tai Valokuva painamalla **d** tai **c**. Paina **OK**.
- **3** Ellet halua muuttaa muita asetuksia, tulosta painamalla **Colour Start**.

## **Paperiasetukset <sup>5</sup>**

## <span id="page-51-1"></span>**Paperityyppi <sup>5</sup>**

- Valitse Paperityyppi painamalla **a** tai **b**.
- 2) Valitse käyttämäsi paperityyppi, Tavall. paperi, Mustesuihkupap., Brother-valokuva tai Muu valokuva painamalla < tai  $\blacktriangleright$ . Paina **OK**.
- **3** Ellet halua muuttaa muita asetuksia, tulosta painamalla **Colour Start**.

## <span id="page-51-2"></span>**Paperi- ja tulostuskoko <sup>5</sup>**

a Valitse Paperikoko painamalla **a** tai **b**.

- $\overline{2}$  Valitse käyttämäsi paperikoko, A4, 100x150mm, 130x180mm tai Letter painamalla **d** tai **c**. Paina **OK**.
- **3** Jos valitsit A4 tai Letter, valitse tulostuskoko painamalla **d** tai **c**. Paina **OK**.

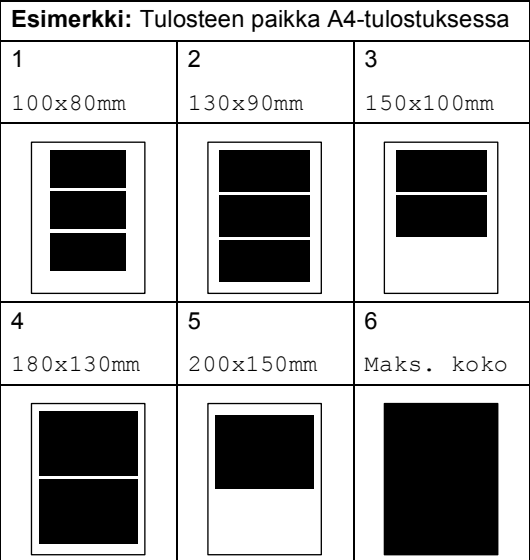

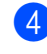

 $\left(4\right)$  Ellet halua muuttaa muita asetuksia, tulosta painamalla **Colour Start**.

## **Kirkkauden, kontrastin ja värin säätäminen <sup>5</sup>**

#### <span id="page-52-0"></span>**Kirkkaus <sup>5</sup>**

- 
- a Valitse Kirkkaus painamalla **a** tai **b**.
- b Kopio tummenee tai vaalenee painamalla **d** tai **c**. Paina **OK**.
- $\overline{3}$  Ellet halua muuttaa muita asetuksia. tulosta painamalla **Colour Start**.

## <span id="page-52-1"></span>**Kontrasti <sup>5</sup>**

Voit valita kontrastin asetuksen. Suurempi kontrasti saa kuvan näyttämään terävämmältä ja eloisammalta.

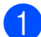

- a Valitse Kontrasti painamalla **a** tai **b**.
- **b** Muuta kontrastia painamalla ◀ tai ▶. Paina **OK**.
- **3** Ellet halua muuttaa muita asetuksia, tulosta painamalla **Colour Start**.

#### <span id="page-52-2"></span>**Värin korostus <sup>5</sup>**

Voit käyttää värin korostus -ominaisuutta tulostamaan eloisampia kuvia. Tulostus on silloin hitaampaa.

Valitse Värin korostus painamalla **a** tai **b**. Paina **OK**.

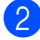

- Tee jokin seuraavista:
	- **Jos haluat mukauttaa** valkotasapainoa, terävyyttä tai väritiheyttä, valitse Kyllä painamalla **d** tai **c**, siirry sitten vaiheeseen  $\bullet$ .
	- Jos et halua mukauttaa niitä, valitse **d** tai **c** ja valitse Ei.

Paina **OK** ja siirry sen jälkeen vaiheeseen  $\bullet$ .

- <span id="page-52-3"></span>Valitse Valk. tasapai., Terävyys tai Väritiheys painamalla **a** tai **b**.
- Säädä asetuksen vahvuutta painamalla  $\blacktriangleleft$  tai  $\blacktriangleright$ . Paina **OK**.
- $\overline{5}$  Tee jokin seuraavista:
	- Jos haluat mukauttaa toista värin korostusta, valitse toinen vaihtoehto painamalla **a** tai **b**.
	- Jos haluat muuttaa muita asetuksia, valitse Poistu painamalla **a** tai **b**, ja paina sitten **OK**.
- <span id="page-52-4"></span>6 Ellet halua muuttaa muita asetuksia, tulosta painamalla **Colour Start**.

#### .ll **Vinkki**

#### • **Valkotasapaino**

Tällä asetuksella säädetään kuvan valkoisen osan sävyjä. Valaistus, kameran asetukset ja muut seikat vaikuttavat valkoisen sävyihin. Kuvan valkoiset osat saattavat vaikuttaa hieman vaaleanpunaisilta, keltaisilta tai muun värisiltä. Valkotasapaino-asetuksella voit korjata tällaiset virheet ja säätää kuvan valkoiset alueet puhtaanvalkeiksi.

• **Terävyys**

Tämä asetus parantaa kuvan yksityiskohtia ja toimii samalla tavalla kuin kameran tarkennusalueen hienosäätö. Jos tarkennusalue on säädetty hiukan väärin, kuvan yksityiskohdat sumenevat ja terävyyttä on säädettävä.

• Väritiheys

Tällä asetuksella säädetään kuvan värien kokonaismäärää. Voit lisätä tai vähentää kuvan värien määrää, jos kuva näyttää liian vaalealta tai haalistuneelta.

**5**

## <span id="page-53-1"></span>**Rajaus <sup>5</sup>**

Jos valokuvasi on liian pitkä tai liian leveä sopimaan valitsemasi asettelun mukaiseen tilaan, osa kuvasta rajataan automaattisesti pois.

Tehdasasetus on Kyllä. Jos haluat tulostaa koko kuvan, vaihda asetukseksi Ei.

- a Valitse Rajaus painamalla **a** tai **b**.
- Valitse Ei (tai Kyllä) painamalla  $\triangleleft$  tai  $\triangleright$ . Paina **OK**.
- **3** Ellet halua muuttaa muita asetuksia, tulosta painamalla **Colour Start**.

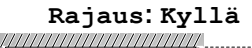

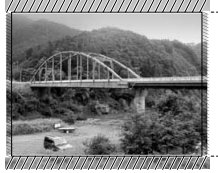

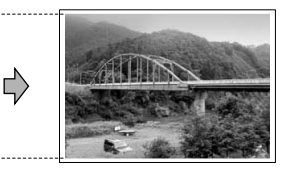

**Rajaus: Ei <sup>5</sup>**

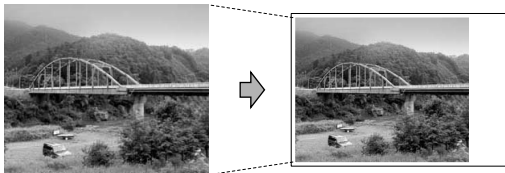

## <span id="page-53-2"></span>**Reunaton tulostus <sup>5</sup>**

Tällä toiminnolla laajennetaan tulostusaluetta paperin reunoihin saakka. Tulostus on silloin hieman hitaampaa.

- a Valitse Reunaton painamalla **a** tai **b**.
- Valitse Ei (tai Kyllä) painamalla  $\blacktriangleleft$  tai  $\blacktriangleright$ . Paina **OK**.
- c Ellet halua muuttaa muita asetuksia, tulosta painamalla **Colour Start**.

## <span id="page-53-0"></span>**Muutosten asettaminen uusiksi oletusasetuksiksi <sup>5</sup>**

Voit tallentaa useimmin käyttämäsi tulostusasetukset oletusasetuksiksi. Asetukset ovat voimassa, kunnes ne muutetaan uudelleen.

- a Valitse uusi asetus painamalla **a** tai **b**. Paina **OK**. Toista tämä vaihe muille muutettaville asetuksille.
- 2 Kun asetukset on muutettu, valitse Aseta uusi olet. painamalla **a** tai **b**. Paina **OK**.
- c Valitse Kyllä painamalla **+**.
- Paina Stop/Exit.

## <span id="page-53-3"></span>**Kaikkien asetusten palauttaminen tehdasasetuksiin <sup>5</sup>**

Voit palauttaa kaikki muuttamasi asetukset tehdasasetuksiin. Asetukset ovat voimassa, kunnes ne muutetaan uudelleen.

- **1** Valitse Tehdasasetukset painamalla **a** tai **b**. Paina **OK**.
- 

b Valitse Kyllä painamalla **+**.

Paina Stop/Exit.

## <span id="page-54-0"></span>**Skannaus muistikorttiin tai USB-muistitikkuun <sup>5</sup>**

## **Skannaustilaan siirtyminen**

Kun haluat skannata mediakorttiin tai USB-muistikkuun, paina (**Scan**).

Näytössä on:

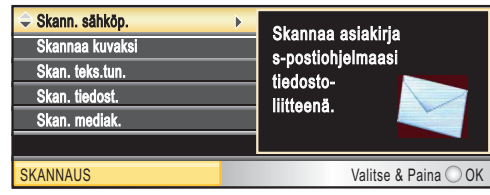

Valitse Skan. mediak. painamalla **a** tai **b**.

Paina **OK**.

Jos laite ei ole liitetty tietokoneeseen, vain Skannaa mediakorttiin -valinta näkyy nestekidenäytössä.

(Katso lisätietoja muista valikkotoiminnoista kohdasta *Skannaus* (Windows® tai

Macintosh®) Ohjelmiston käyttöoppaasta CD-ROM-levyllä.)

## **Skannaus muistikortille tai USB-muistiasemaan <sup>5</sup>**

Voit skannata mustavalkeita ja värillisiä asiakirjoja sekä tallentaa ne suoraan muistikortille tai USB-muistikkuun. Mustavalkoiset asiakirjat tallennetaan PDF (\*.PDF) - tai TIFF (\*.TIF) -muodossa. Värilliset asiakirjat voidaan tallentaa PDF (\*.PDF) - tai JPEG (\*.JPG) -muodossa. Oletusasetus on Väri 150 dpi ja oletustiedostomuoto on PDF. Laite luo tiedostonimet automaattisesti perustuen nykyiseen päivämäärään.(Katso lisätietoja Pika-asennusoppaasta.) Esimerkiksi viidennen 1.7.2007 skannatun kuvan nimi on 01070705.PDF. Voit muuttaa väri- ja laatuasetuksia.

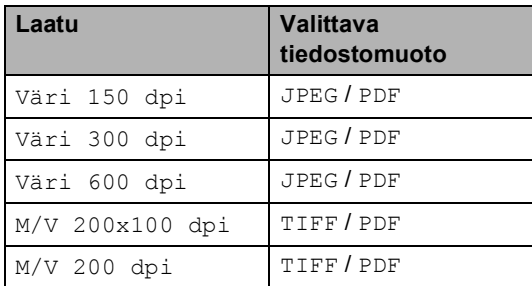

Aseta laitteeseen CompactFlash<sup>®</sup>, Memory Stick®, Memory Stick Pro™, SecureDigital, MultiMediaCard™, xD-Picture Card™ tai USB-muistitikku.

## **VAROITUS**

ÄLÄ poista muistikorttia tai USB -muistitikkua, kun **PhotoCapture** vilkkuu, jotta voit välttää kortin, USB-muistitikun tai käyttämääsi muistivälineeseen tallennettujen tietojen vahingoittumisen.

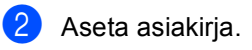

#### Luku 5

- Valitse Skan. mediak. painamalla **a** tai **b**. Paina **OK**.
- $\blacksquare$  Tee jokin seuraavista.
	- Jos haluat vaihtaa laadun, mene kohtaan **@**.
	- Paina **Mono Start** tai **Colour Start** ja aloita skannaus muuttamatta muita asetuksia.
- <span id="page-55-0"></span>6 Valitse Väri 150 dpi, Väri 300 dpi, Väri 600 dpi, M/V 200x100 dpi tai M/V 200 dpi painamalla **a** tai **b**. Paina **OK**.
- **Tee jokin seuraavista.** 
	- Vaihda tiedostotyyppi menemällä vai[h](#page-55-1)eeseen  $\mathbf{\Theta}$ .
	- Paina **Mono Start** tai **Colour Start** ja aloita skannaus muuttamatta muita asetuksia.
- <span id="page-55-1"></span>8 Valitse JPEG, PDF tai TIFF painamalla **a** tai **b**. Paina **OK**.

## **Vinkki**

- Jos valitset väri erottelukykyasetuksissa, et voi valita TIFF.
- Jos valitset mustavalkoinen erottelukykyasetuksissa, et voi valita JPEG.
- i Paina **Mono Start** tai **Colour Start**.

## **Virheviestien ymmärtäminen <sup>5</sup>**

Kun tutustut virheisiin, joita PhotoCapture Center™ -toiminnon käytössä voi esiintyä, voit tunnistaa ja korjata virheitä helposti.

Käyttökelv. keskitin

Tämä viesti tulee esiin, jos keskitin tai USB-muistitikku, jossa on keskitin, on kytketty USB-suoraliitäntään.

Virheel. kortti

Tämä viesti tulee näyttöön, jos asetat korttipaikkaan virheellisen tai alustamattoman muistikortin tai jos korttipaikassa on ilmennyt ongelmia. Tyhjennä virheviesti poistamalla muistikortti korttipaikasta.

■ Ei tiedostoa

Tämä viesti tulee näyttöön, jos yrität käyttää korttipaikkaan asetettua muistikorttia tai USB-muistitikkua, johon ei ole tallennettu .JPG-tiedostoa.

Muisti täynnä

Tämä viesti tulee näyttöön, jos työstämiesi kuvien koot ylittävät laitteen muistikapasiteetin. Tämä viesti tulee näyttöön myös silloin, kun käyttämälläsi muistikortilla tai USB-muistitikulla ei ole tarpeeksi tilaa skannatulle asiakirjalle.

Mediak. täynnä.

Tämä viesti tulee näyttöön, jos yrität tallentaa muistikortille tai USB -muistitikkuun yli 999 tiedostoa.

Käyt.kelv. laite

Tämä viesti tulee näyttöön, jos USBsuoraliitäntään on kytketty USB-laite tai USB-muistitikku, jota ei tueta. Katso lisätietoja sivustostamme osoitteesta <http://solutions.brother.com>. Tämä viesti voi esiintyä myös, jos kytket viallisen laitteen USB-suoraliitäntään.

## <span id="page-56-0"></span>**Valokuvien tulostaminen kamerasta <sup>6</sup>**

## <span id="page-56-3"></span>**Valokuvien tulostus kamerasta PictBridgetoiminnon avulla <sup>6</sup>**

**6**

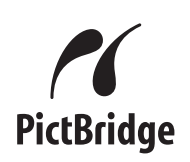

Brother-laitteesi tukee PictBridge-standardia, jonka avulla voit muodostaa yhteyden ja tulostaa valokuvia suoraan kaikista PictBridge-yhteensopivista digitaalikameroista.

Jos kamerasi käyttää USB-massamuististandardia, voit tulostaa valokuvat digitaalikamerasta myös ilman PictBridge-toimintoa. Katso *[Valokuvien tulostus](#page-58-0)  [digitaalikamerasta \(ilman PictBridgea\)](#page-58-0)* sivulla 49.

## **PictBridge-vaatimukset <sup>6</sup>**

Virheiden välttämiseksi muista seuraavat kohdat:

- Laite ja digitaalikamera on yhdistettävä sopivalla USB-kaapelilla.
- Kuvatiedostotyypin tunnisteen on oltava .JPG (muiden kuvatiedostotyyppien tunnisteita, kuten .JPEG, .TIF, .GIF jne. ei tunnisteta.)
- PhotoCapture Center™ -toiminnot eivät ole käytettävissä, kun käytetään PictBridge-toimintoa.

## **Digitaalikameran asetukset <sup>6</sup>**

Varmista, että kamera on PictBridge-tilassa. Seuraavat PictBridge-asetukset saattavat olla käytössä PictBridge-yhteensopivan kameran nestekidenäytöltä.

Joitakin asetuksia ei ehkä ole käytössä kamerasta riippuen.

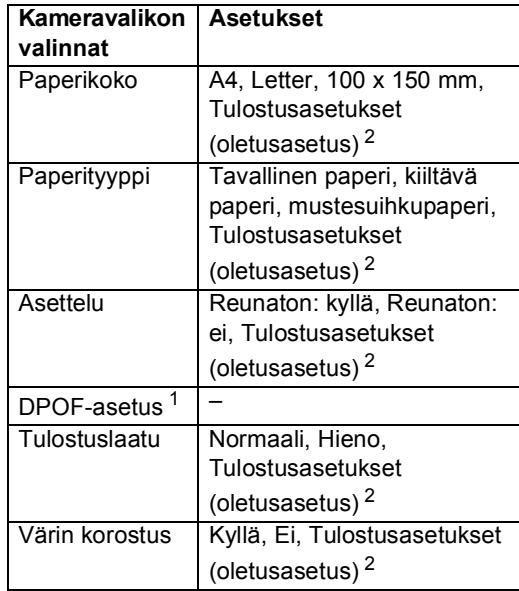

<span id="page-56-2"></span><sup>1</sup> Katso lisätietoja kohdasta *[DPOF-tulostus](#page-57-0)* sivulla 48.

<span id="page-56-1"></span><sup>2</sup> Jos kamera on asetettu käyttämään tulostusasetuksia (oletusasetus), laite tulostaa valokuvasi seuraavia asetuksia käyttäen.

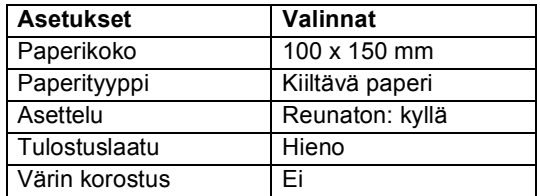

- Jos kamerassa ei ole mitään valikkotoimintoja, myös tätä asetusta käytetään.
- Kunkin asetuksen nimi ja saatavuus vaihtelevat kameran teknisten ominaisuuksien mukaan.

Katso yksityiskohtaisemmat ohjeet PictBridge-asetusten muuttamisesta kameran mukana toimitetusta oppaasta.

**47**

## **Kuvien tulostaminen <sup>6</sup>**

## **Vinkki**

Poista kaikki muistikortit tai USB -muistitikku laitteesta ennen digitaalikameran kytkemistä.

**1** Varmista, että kamera on sammutettu. Kytke kamera laitteen USBsuoraliitäntään (1) USB-kaapelilla.

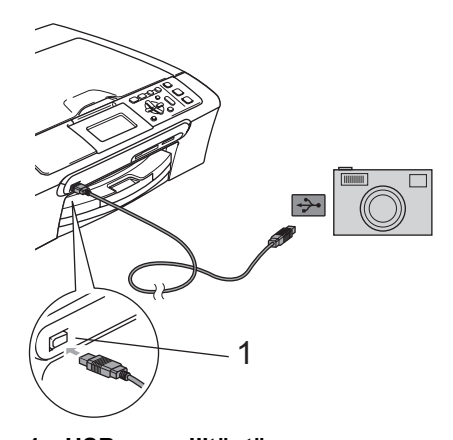

## **1 USB-suoraliitäntä**

**2** Kytke kameraan virta. Kun laite on tunnistanut kameran, nestekidenäytössä näkyy Kamera yhdistet..

**3** Valitse valokuva, jonka haluat tulostaa noudattamalla kamerasi ohjeita. Kun laite aloittaa valokuvan tulostamisen, nestekidenäytössä näkyy Tulostaa.

## **VAROITUS**

Jotta vältät laitteen vahingoittumisen, älä kytke muuta laitetta kuin digitaalikamera tai USB-muistitikku USB-suoraliitäntään.

## <span id="page-57-0"></span>**DPOF-tulostus <sup>6</sup>**

DPOF on lyhenne englanninkielisistä sanoista Digital Print Order Format.

DPOF on digitaalinen tulostusstandardi, jolla helpotetaan kuvien tulostamista digitaalikameroista. Standardin ovat laatineet digitaalisten kameroiden suurimmat valmistajat (Canon Inc., Eastman Kodak Company, Fuji Photo Film Co. Ltd., Matsushita Electric Industrial Co. Ltd. ja Sony Corporation).

Jos digitaalikamerasi tukee DPOF-tulostusta, voit valita kameran näytöltä tulostettavat kuvat ja kopioiden lukumäärän.

## <span id="page-58-0"></span>**Valokuvien tulostus digitaalikamerasta (ilman PictBridgea) <sup>6</sup>**

Jos kamera tukee USB-massamuististandardia, voit kytkeä kameran tallennustilaan. Tämän avulla voit tulostaa valokuvia kamerastasi.

Jos haluat tulostaa valokuvia PictBridgetilassa, katso kohtaa *[Valokuvien tulostus](#page-56-3)  [kamerasta PictBridge-toiminnon](#page-56-3)  avulla* [sivulla 47.](#page-56-3)

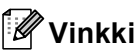

Toiminnon nimi, saatavuus ja toiminta vaihtelevat digitaalikameran mukaan. Katso kameran mukana toimitetuista ohjeista lisätietoja esimerkiksi siitä, kuinka PictBridge-tilasta siirrytään USB-massamuistitilaan.

## **Kuvien tulostaminen <sup>6</sup>**

## **Vinkki**

Poista kaikki muistikortit tai USB -muistitikku laitteesta ennen digitaalikameran kytkemistä.

**1** Varmista, että kamera on sammutettu. Kytke kamera laitteen USB -suoraliitäntään (1) USB-kaapelilla.

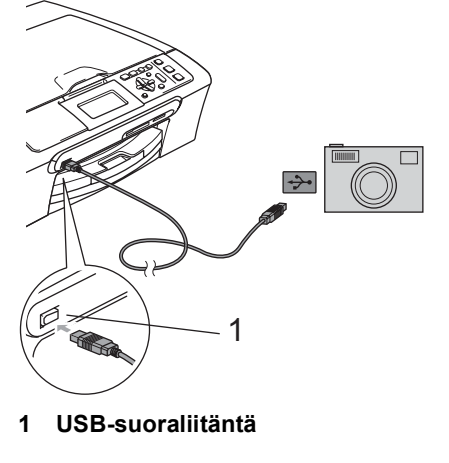

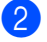

Kytke kameraan virta.

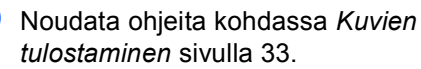

## **VAROITUS**

Jotta vältät laitteen vahingoittumisen, älä kytke muuta laitetta kuin digitaalikamera tai USB-muistitikku USB-suoraliitäntään.

## **Virheviestien ymmärtäminen <sup>6</sup>**

Kun tutustut virheisiin, joita kamerasta tulostamisessa voi esiintyä, voit tunnistaa ja korjata virheitä helposti.

Muisti täynnä

Tämä viesti tulee näyttöön, jos työstämiesi kuvien koot ylittävät laitteen muistikapasiteetin.

Käyt.kelv. laite

Tämä viesti tulee näyttöön, jos kytket kameran, joka ei ole PictBridge-tilassa eikä käytä USB-massamuististandardia. Tämä viesti voi esiintyä myös, jos kytket viallisen laitteen USB-suoraliitäntään.

Katso lisätietoja ongelmien ratkaisuista kohdassa *[Virheviestit](#page-75-0)* sivulla 66.

## **Osa IV**

 $\blacktriangleright$ 

# **Ohjelmisto**

**[Ohjelmisto ja verkko-ominaisuudet](#page-61-0)** 52

## <span id="page-61-0"></span>**Ohjelmisto ja verkkoominaisuudet <sup>7</sup>**

CD-ROM-levyllä olevaan Käyttöoppaaseen sisältyy Ohjelmiston käyttöopas ja Verkkokäyttäjän opas. Siinä käsitellään ominaisuuksia, jotka ovat käytettävissä, kun laite on liitetty tietokoneeseen (esim. tulostus ja skannaus). Oppaassa on helppokäyttöisiä linkkejä, joita napsauttamalla pääset tiettyyn osaan.

Löydät tietoja näistä ominaisuuksista:

■ Tulostus

**7**

- Skannaus
- ControlCenter3 (Windows<sup>®</sup>)
- ControlCenter2 (Macintosh<sup>®</sup>)
- PhotoCapture Center™
- Verkkotulostus
- Verkkoskannaus
- Langattoman verkon käyttäjät

## **Näin löydät käyttöoppaan HTML-muodossa.**

Tämä pikaohje kertoo, kuinka HTMLmuodossa olevaa käyttöopasta käytetään.

(Windows®)

## **Vinkki**

Jos et ole vielä asentanut ohjelmistoa, katso kohtaa *[Näin löydät oppaat](#page-12-0)* sivulla 3.

- a Valitse **Käynnistä-valikosta** Kaikki ohjelmat (Ohjelmat), **Brother**, DCP-XXXX (**XXXX** on mallisi numero), ja napsauta sitten **Käyttöoppaat HTML-muodossa**.
	- **Napsauta OHJELMISTON KÄYTTÖOPAS** (tai **VERKKOKÄYTTÄJÄN OPAS**).

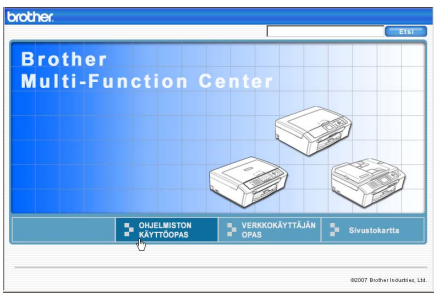

Napsauta otsikkoa, jonka haluat lukea, ikkunan vasemmanpuoleisesta valikosta.

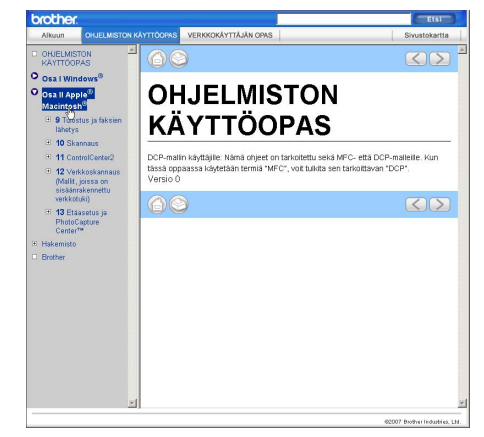

## (Macintosh®)

- Varmista, että Macintosh<sup>®</sup> on kytketty päälle. Aseta Brother CD-ROM-levy CD-ROM-asemaan.
- **2** Kaksoisosoita **Documentation** kuvaketta.
- Kaksoisosoita suomen kielen kansiota ja kaksoisosoita sen jälkeen tiedostoa, jonka tiedostonimessä on "fintop".
- d Osoita päävalikossa **OHJELMISTON KÄYTTÖOPAS** (tai **VERKKOKÄYTTÄJÄN OPAS**) ja osoita sitten ikkunan

vasemmanpuoleisesta valikosta otsikkoa, jonka haluat lukea.

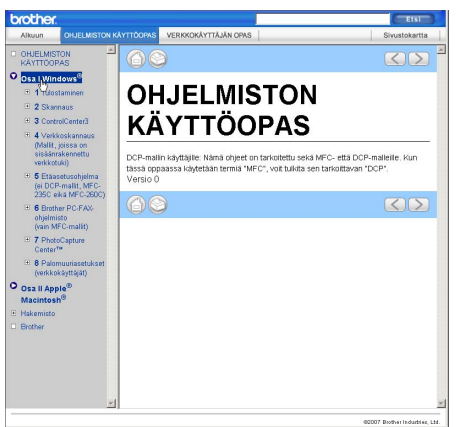

## **Osa V**

# **Liitteet**

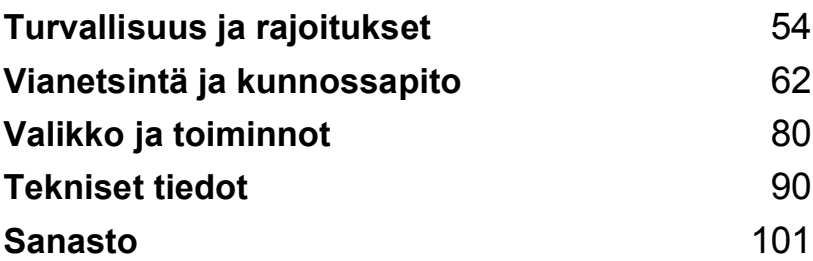

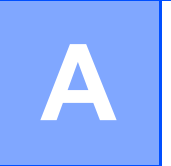

# <span id="page-63-0"></span>**Turvallisuus ja rajoitukset**

## **Paikan valinta**

Aseta laite tasaiselle ja tukevalle alustalle, joka ei tärise ja johon ei kohdistu iskuja. Esimerkiksi kirjoituspöytä on sopiva paikka. Aseta laite tavallisen maadoitetun virtalähteen lähelle. Valitse paikka, jossa lämpötila säilyy alueella 10 °C - 35 °C.

## **HUOMAUTUS**

- Älä sijoita laitetta sellaiseen paikkaan, jonka ympärillä on paljon liikettä.
- Vältä sijoittamasta laitetta matolle.
- ÄLÄ aseta laitetta lämmittimien, ilmanvaihtolaitteiden, veden, kemikaalien, lääkintälaitteiden tai kylmälaitteiden läheisyyteen.
- ÄLÄ altista laitetta suoralle auringonvalolle, liialliselle kuumuudelle, kosteudelle tai pölylle.
- ÄLÄ kytke laitetta sellaisiin virtalähteisiin, joissa on seinäkatkaisin tai automaattinen ajastin.
- Häiriöt virransaannissa voivat pyyhkiä pois tietoja laitteen muistista.
- ÄLÄ kytke laitetta samaan virtapiiriin suurten sähkölaitteiden tai muiden sellaisten laitteiden kanssa, jotka saattavat aiheuttaa häiriöitä virransaannissa.

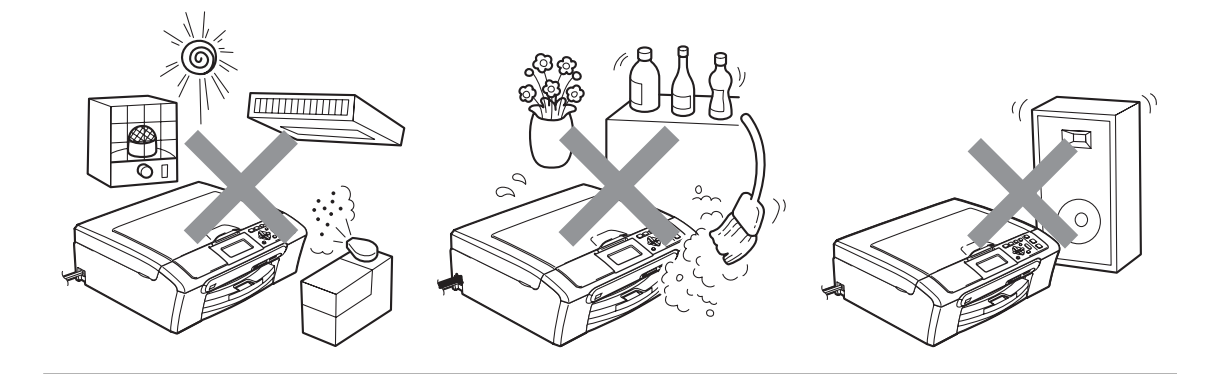

## **Laitteen turvallinen käyttö**

Säilytä nämä ohjeet myöhempää käyttöä varten, ja lue ne huolellisesti ennen huoltotoimenpiteiden suorittamista.

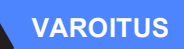

Laitteen sisällä on verkkojännite. Ennen kuin ryhdyt puhdistamaan laitetta sisäpuolelta, varmista, että sähköjohto on irrotettu pistorasiasta. Tämä estää sähköiskun.

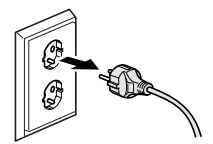

# Pistokkeeseen EI saa koskea märin käsin. Se saattaa aiheuttaa sähköiskun.

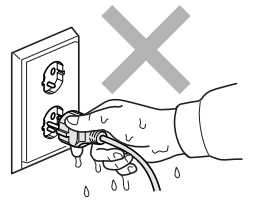

# ÄLÄ vedä keskeltä sähköjohtoa. Se saattaa aiheuttaa sähköiskun.

Käsiä EI saa laittaa laitteen reunalle valotustason kannen tai skannerin kannen alle. Se saattaa aiheuttaa loukkaantumisen.

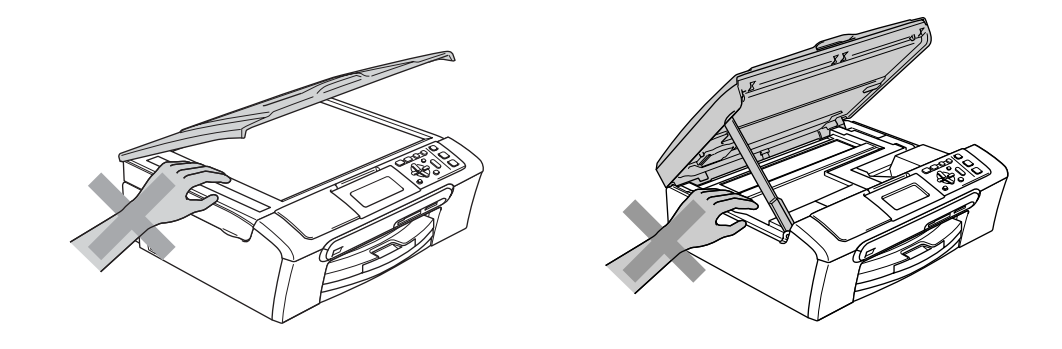

**A**

Käsiä EI saa laittaa paperikasetin reunalle luovutusalustan kannen alle. Se saattaa aiheuttaa loukkaantumisen.

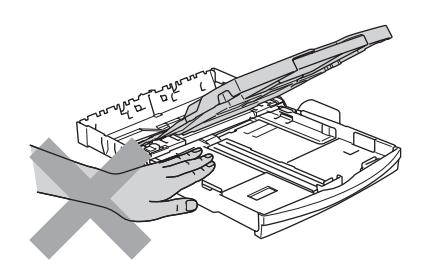

ÄLÄ kosketa paperinsyöttötelaa. Se saattaa aiheuttaa loukkaantumisen.

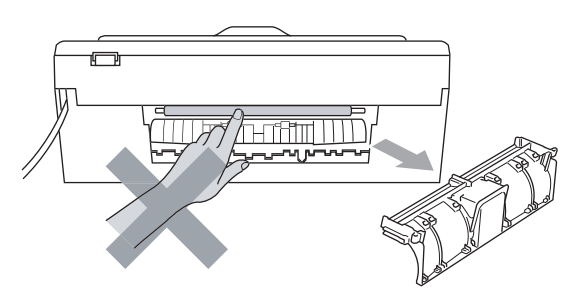

## U

ÄLÄ koske alla olevassa kuvassa näkyvää aluetta. Se saattaa aiheuttaa loukkaantumisen.

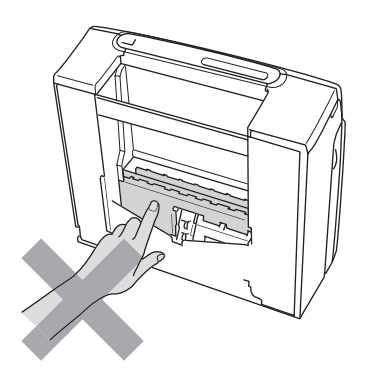

Kun siirrät laitetta, nosta sitä pohjasta laittamalla kädet sen kummallekin puolelle kuvan osoittamalla tavalla. ÄLÄ nosta laitetta skannerin kannesta.

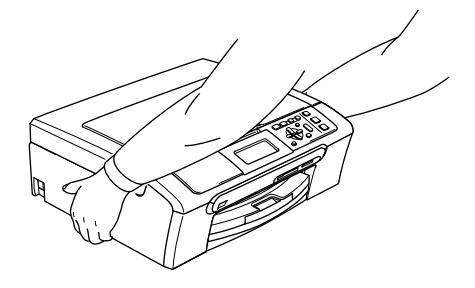

Älä käytä helposti syttyviä aineita tai minkäänlaista suihketta laitteen ulkopuolen tai sisäpuolen puhdistukseen. Tämä voi aiheuttaa tulipalon tai sähköiskun.

Jos laite kuumenee, savuaa tai siitä tulee voimakasta hajua, katkaise virta välittömästi ja irrota laite pistorasiasta. Soita Brother-jälleenmyyjälle tai Brotherin asiakaspalveluun.

Jos metalliesineitä, vettä tai muita nesteitä pääsee laitteen sisälle, katkaise virta välittömästi ja irrota laite pistorasiasta. Soita Brother-jälleenmyyjälle tai Brotherin asiakaspalveluun.

## **VAROITUS**

- Laite on asennettava lähelle pistorasiaa, johon on helppo päästä käsiksi. Hätätapauksessa virtajohto on irrotettava pistorasiasta, jotta virta katkeaa kokonaan.
- Tarkista aina, että pistoke on täysin paikoillaan.

**A**

**57**

## **Tärkeitä turvaohjeita <sup>A</sup>**

- 1 Lue nämä ohjeet huolellisesti.
- 2 Säilytä ne myöhempää käyttöä varten.
- 3 Noudata kaikkia laitteeseen merkittyjä varoituksia ja ohjeita.
- 4 Irrota laite seinäpistorasiasta, ennen kuin ryhdyt puhdistamaan sitä sisäpuolelta. ÄLÄ käytä nestemäisiä tai aerosolipuhdistusaineita. Puhdista kostealla kankaalla.
- 5 ÄLÄ käytä laitetta veden lähistöllä.
- 6 ÄLÄ aseta laitetta epävakaan tason, telineen tai pöydän päälle. Laitteen putoaminen saattaa aiheuttaa laitteelle vakavia vaurioita.
- 7 Laitteen kotelossa ja takana tai alla olevat aukot ovat ilmastointia varten. Jotta laite toimisi asianmukaisesti ja jotta se ei kuumenisi liikaa, älä tuki tai peitä näitä aukkoja. Älä koskaan aseta laitetta sängyn, sohvan, ryijyn tai muun vastaavan päälle, sillä tällöin aukot tukkeutuvat. Älä aseta laitetta minkäänlaisen lämmittimen viereen tai päälle. Laitetta ei tulisi koskaan asettaa kiinteän laitteiston sisään, ellei se ole asianmukaisesti ilmastoitu.
- 8 Tämä laite tulee liittää ainoastaan siinä olevassa tarrassa mainittuun virtalähteeseen. Jos et ole varma käytössä olevasta verkkojännitteestä, ota yhteyttä Brother-jälleenmyyjään tai paikalliseen sähkölaitokseen.
- 9 Käytä ainoastaan tämän laitteen mukana toimitettua sähköjohtoa.
- 10 Tässä laitteessa on maadoitettu pistoke, jossa on 3 johdinta. Pistokkeessa on kolmas (maadoitettu) johdin. Pistoke sopii ainoastaan maadoitettuun pistorasiaan. Tämä on turvallisuusominaisuus. Jos pistoke ei sovi seinäkoskettimeen, pyydä sähköasentajaa tekemään tarvittavat muutokset. ÄLÄ mitätöi maadoitetun pistokkeen tarkoitusta.
- 11 ÄLÄ aseta mitään sähköjohdon päälle. ÄLÄ aseta laitetta sellaiseen paikkaan, jossa ohikulkijat saattavat astua johdon päälle.
- 12 ÄLÄ aseta laitteen eteen mitään sellaista, joka voi estää tulostuksen. ÄLÄ aseta mitään tulosteiden eteen.
- 13 Odota, että sivut ovat tulleet ulos laitteesta ennen niiden poisottamista.
- 14 Irrota laite sähköpistorasiasta ja ota yhteyttä Brotherin valtuuttamaan korjaajaan seuraavissa tilanteissa:
	- Jos sähköjohto on vahingoittunut tai kulunut.
	- Jos laitteeseen on läikkynyt nestettä.
	- Jos laite on ollut sateessa tai siihen on joutunut vettä.
	- Jos laite ei toimi kunnolla, vaikka sitä käytetään annettujen ohjeiden mukaisesti, suorita vain käyttöohjeissa sallittuja säätöjä. Muiden osien väärin suoritetut säädöt saattavat vahingoittaa laitetta, jolloin pätevä teknikko joutuu usein tekemään suuria korjauksia palauttaakseen laitteen toimintakuntoon.
	- Jos laite on pudonnut tai kotelo on vahingoittunut.
	- Jos laitteen toiminnassa on selvä muutos, mikä viittaa huollon tarpeeseen.
- 15 Tuotteen suojaamiseksi ylijännitteeltä suosittelemme ylijännitesuojan käyttöä.
- 16 Tulipalo-, sähköisku- ja loukkaantumisvaaran välttämiseksi on otettava huomioon seuraavat seikat:
	- ÄLÄ käytä tätä tuotetta vettä käyttävien laitteiden lähellä, uima-altaan lähellä tai märässä kellarissa.
	- ÄLÄ käytä laitetta ukkosen aikana (on olemassa pieni sähköiskun vaara) tai kaasuvuodon lähellä, kun teet vuodosta ilmoitusta puhelimitse.

## **TÄRKEÄÄ - oman turvallisuutesi vuoksi <sup>A</sup>**

Turvallisen toiminnan varmistamiseksi laitteen mukana toimitettu sähköjohto tulee kytkeä ainoastaan tavalliseen maadoitettuun pistorasiaan.

Vaikka laite toimii kunnolla, se ei välttämättä ole merkki siitä, että pistoke on maadoitettu ja että asennus on täysin turvallinen. Jos olet epävarma laitteen maadoituksesta, ota oman turvallisuutesi vuoksi yhteyttä pätevään sähköasentajaan.

#### **Varoitus - Tämä laite tulee maadoittaa.**

Verkkojohdon johtimien värit on koodattu seuraavasti:

- **Vihreä ja keltainen: maa**
- **Sininen: neutraali**
- **Ruskea: jännitteinen**

Jos epäröit, ota yhteyttä pätevään sähköasentajaan.

## **Lähiverkkoliitäntä <sup>A</sup>**

#### **HUOMAUTUS**

Tuotetta EI SAA liittää lähiverkkoliitäntään, johon kohdistuu ylijännitteitä.

## **Radiohäiriöt <sup>A</sup>**

Tämä tuote on standardin EN55022 (CISPR-julkaisu 22)/luokka B mukainen. Kun laite kytketään tietokoneeseen, on varmistettava, että käytetään USB-kaapelia, jonka pituus ei ylitä kahta metriä. **A**

**59**

## **EU-direktiivi 2002/96/EY ja EN50419 <sup>A</sup>**

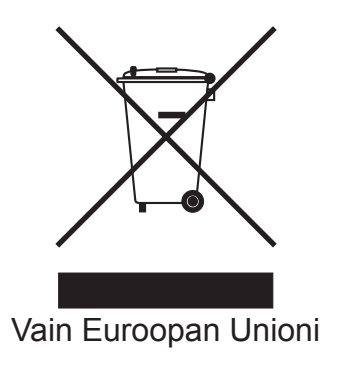

Tämä laite on varustettu yllä olevalla kierrätysmerkillä. Merkki kertoo, kun tämä laite on loppuun käytetty on se hävitettävä erillään talousjätteestä. Se on toimitettava lähimpään keräyspisteeseen jälleenkäsittelyä varten. Tämä toimenpide on hyödyksi meidän kaikkien ympäristölle. (Vain Euroopan Unioni)

## **Värikopiointirajoitukset <sup>A</sup>**

Joidenkin asiakirjojen kopioiminen petostarkoituksessa on laitonta. Tämä muistio on vain ohjeellinen eikä sitä ole tarkoitettu täydelliseksi luetteloksi. Suosittelemme, että tarkistat viranomaisilta, jos jokin kohta tai asiakirja on epäselvä.

Seuraavassa on esimerkkejä asiakirjoista, joiden kopiointi ei ole luvallista:

- seteliraha
- obligaatiot ja muut velkakirjat
- talletustodistukset
- puolustusvoimien asiakirjat tai niiden luonnokset
- passit
- postimerkit (käytössä olevat tai vanhat)
- maahanmuuttoasiakirjat
- sosiaaliturvaan liittyvät asiakirjat
- $\blacksquare$  viranomaisten kirjoittamat shekit tai asetteet
- henkilöllisyystodistukset ja -merkit sekä virkamerkit
- moottoriajoneuvojen rekisteriotteet ja omistajuutta osoittavat asiakirjat

Tekijänoikeudella suojattuja teoksia ei ole luvallista kopioida. Osia tekijänoikeudella suojatuista teoksista voidaan kuitenkin kopioida 'henkilökohtaiseen käyttöön'. Useiden kopioiden ottaminen voidaan käsittää luvattomaksi käytöksi.

Taideteokset ovat tekijänoikeudella suojattuja teoksia.

Moottoriajoneuvojen rekisteriotteiden tai omistajuutta osoittavien asiakirjojen kopioiminen on kiellettyä joidenkin maiden ja alueiden lakien mukaan.

## **Tavaramerkit**

Brother-logo on Brother Industries Ltd:n rekisteröity tavaramerkki.

Brother on Brother Industries Ltd:n rekisteröity tavaramerkki.

Multi-Function Link on Brother International Corporationin rekisteröity tavaramerkki.

© 2007 Brother Industries Ltd. Kaikki oikeudet pidätetään.

Microsoft ja Windows ovat Microsoftin rekisteröityjä tavaramerkkejä Yhdysvalloissa ja muissa maissa.

Windows Vista on Microsoft Corporationin joko rekisteröity tavaramerkki tai tavaramerkki Yhdysvalloissa ja/tai muissa maissa.

Macintosh ja TrueType ovat Apple Inc:n rekisteröityjä tavaramerkkejä.

Nuance, Nuance-logo, PaperPort ja ScanSoft ovat Nuance Communications, Inc.:n tai sen tytäryhtiöiden tavaramerkkejä tai rekisteröityjä tavaramerkkejä Yhdysvalloissa ja/tai muissa maissa.

Presto! PageManager on NewSoft Technology Corporationin rekisteröity tavaramerkki.

Microdrive on International Business Machine Corporationin tavaramerkki.

CompactFlash on SanDisk Corporationin rekisteröity tavaramerkki.

Memory Stick on Sony Corporationin rekisteröity tavaramerkki.

SanDiskillä on SD- ja miniSD-tavaramerkkien käyttöoikeus.

MultiMediaCard on Infineon Technologiesin tavaramerkki ja MultiMediaCard-korttien standardoinnista vastaavan MMCA-järjestön alainen.

xD-Picture Card on Fujifilm Co. Ltd:n, Toshiba Corporationin ja Olympus Optical Co. Ltd:n tavaramerkki.

PictBridge on tavaramerkki.

Memory Stick Pro, Memory Stick Pro Duo, Memory Stick Duo ja MagicGate ovat Sony Corporationin tavaramerkkejä.

BROADCOM, SecureEasySetup ja SecureEasySetup-logo ovat Broadcom Corporationin tavaramerkkejä tai rekisteröityjä tavaramerkkejä Yhdysvalloissa ja/tai muissa maissa.

AOSS™ on Baffalo Inc:n tavaramerkki.

FaceFilter Studio on Reallusion Inc:n tavaramerkki.

Jokaisella yhtiöllä, jonka ohjelmiston nimi on mainittu tässä käyttöoppaassa, on erityinen ohjelmia koskeva ohjelmistolisenssisopimus.

**Kaikki muut tässä Käyttöoppaassa, Ohjelmiston käyttöoppaassa ja Verkkokäyttäjän oppaassa mainitut tuotemerkit ja tuotenimet ovat omistajiensa rekisteröityjä tavaramerkkejä.**

**A**

**B**

# <span id="page-71-0"></span>**Vianetsintä ja kunnossapito <sup>B</sup>**

## **Vianetsintä**

Jos vaikuttaa siltä, että laitteessa on vikaa, tarkista seuraavat seikat ja seuraa vianetsintäohjeita.

Useimmat ongelmat on helppo ratkaista itse. Jos tarvitset lisäapua, Brother Solutions Center sisältää uusimmat usein esitetyt kysymykset ja vianetsintäohjeet. Vieraile sivustossamme osoitteessa [http://solutions.brother.com.](http://solutions.brother.com)

## **Ongelmia laitteen toiminnassa <sup>B</sup>**

## **Tulostus**

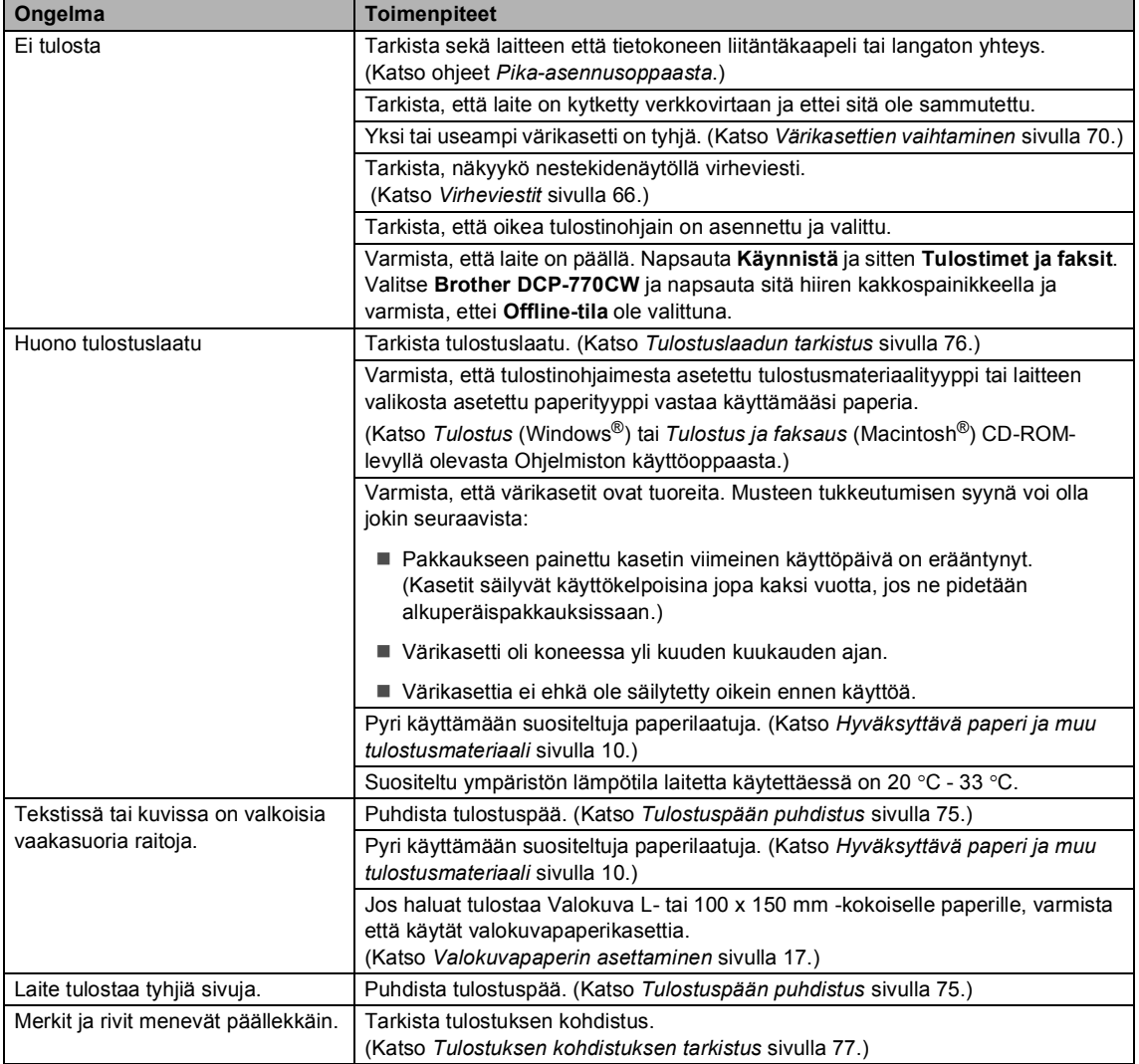
#### **Tulostus (Jatkuu)**

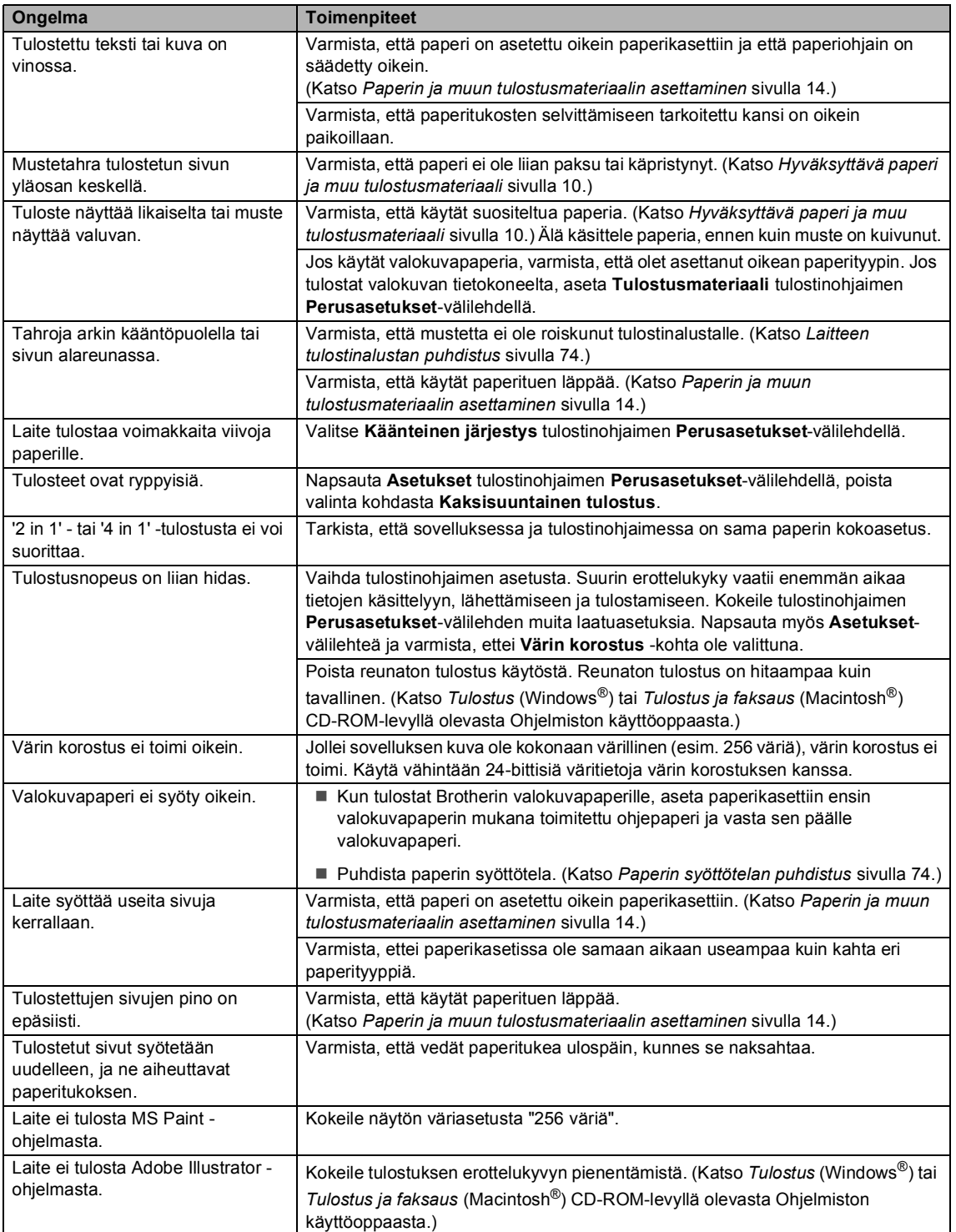

#### **Kopiointiongelmat**

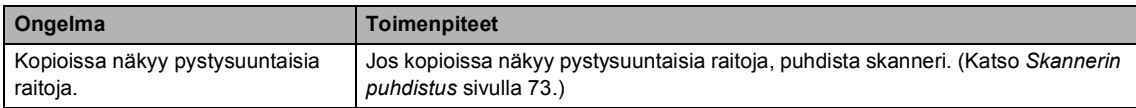

#### **Skannausongelmat**

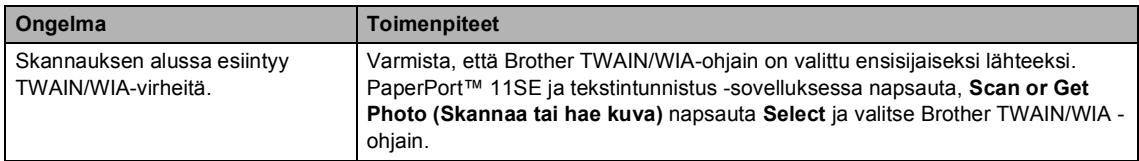

#### **Ohjelmisto-ongelmat**

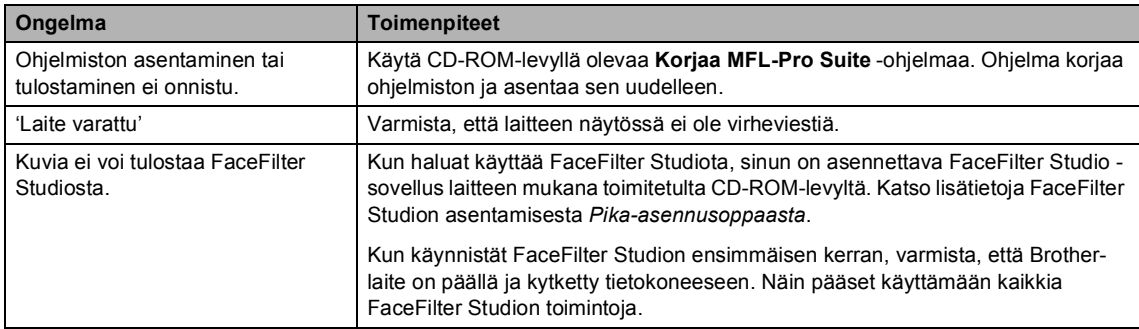

#### **PhotoCapture Center™ Ongelmat**

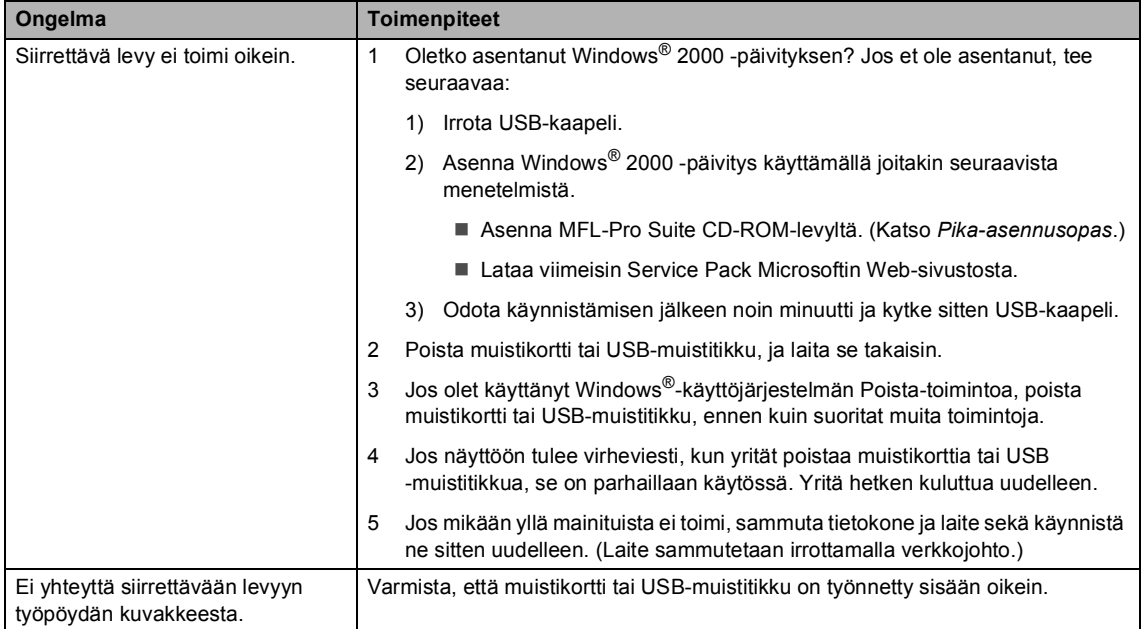

#### **Verkko-ongelmat**

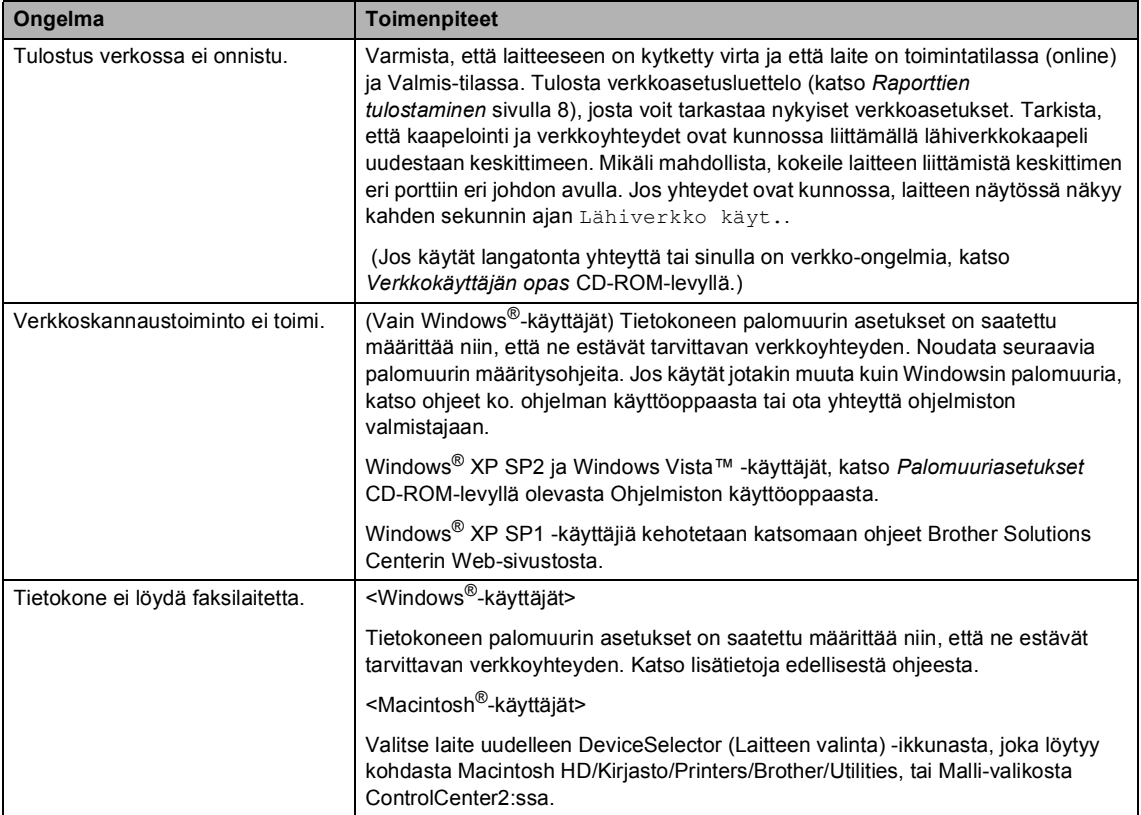

### **Virheviestit <sup>B</sup>**

Pitkälle kehitetyissä toimistolaitteissa esiintyy silloin tällöin virheitä. Laite pystyy yleensä tunnistamaan virheen ja näyttää virheviestin. Alla olevassa taulukossa on kuvattu useimmin esiintyvät virheviestit.

Voit korjata useimmat virheet itse. Jos tarvitset lisäapua, Brother Solutions Center sisältää uusimmat usein esitetyt kysymykset ja vianetsintäohjeet.

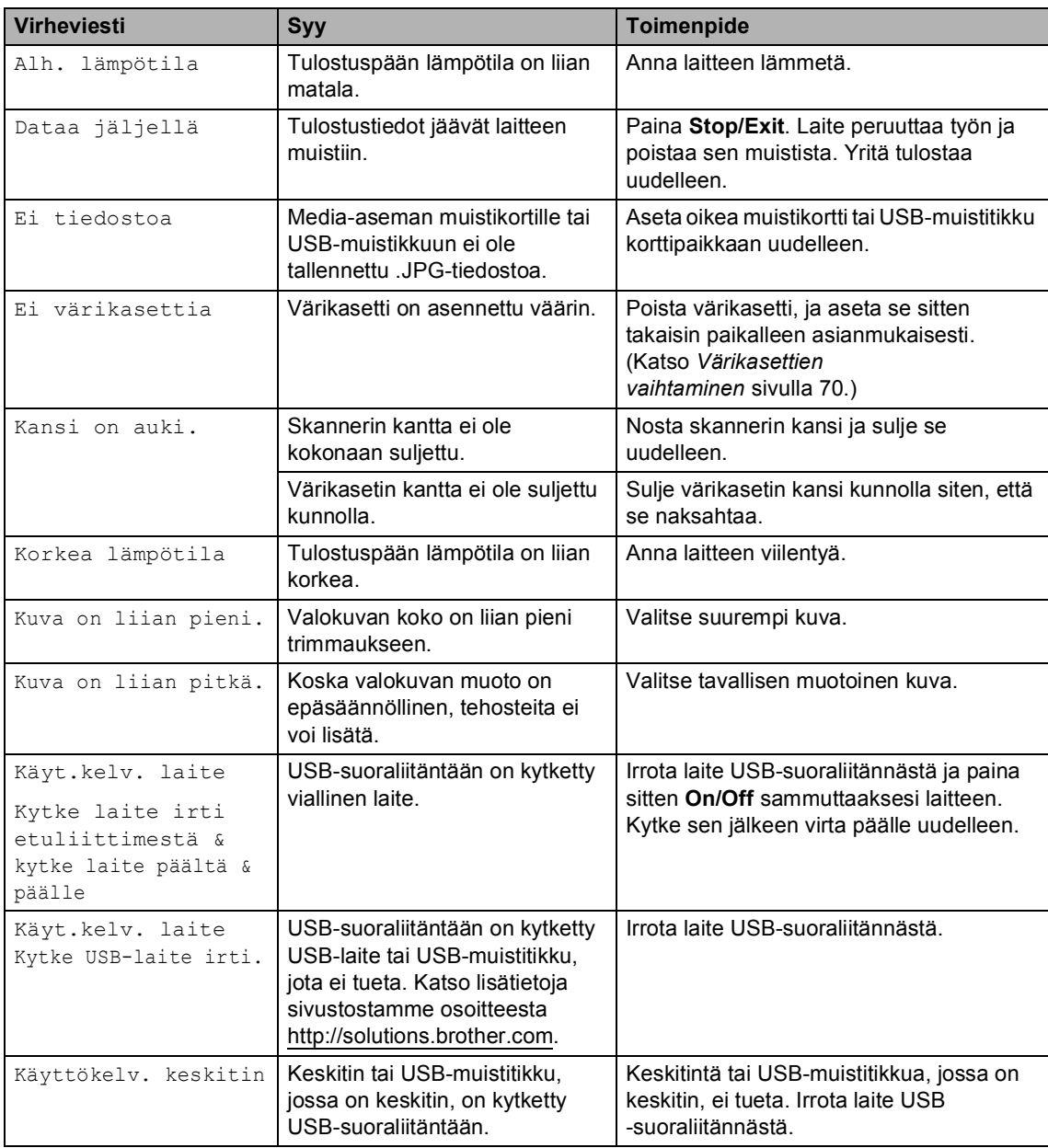

Vieraile sivustossamme osoitteessa <http://solutions.brother.com>.

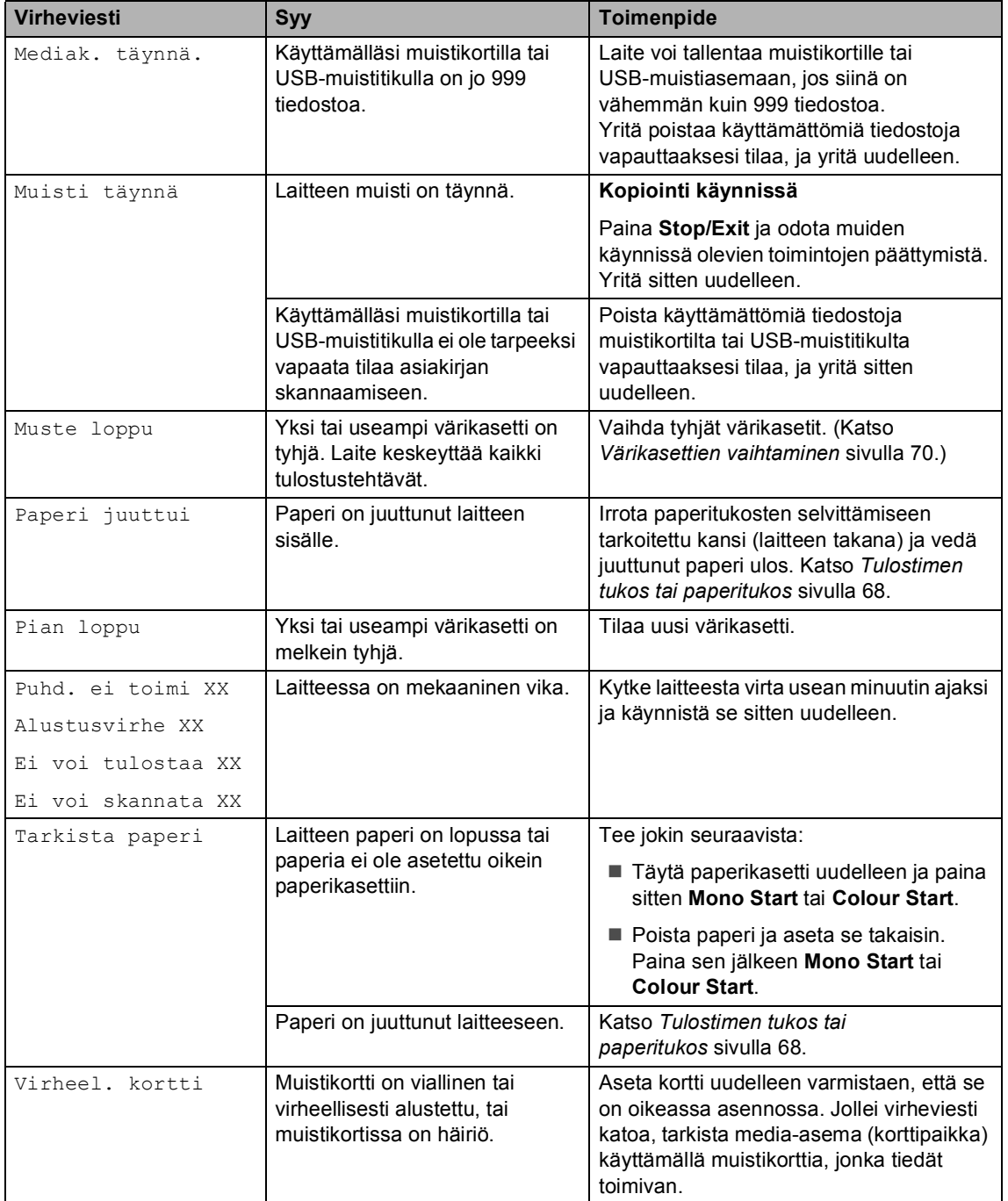

### **Nestekidenäytön kielen**

Voit muuttaa nestekidenäytön kielen.

- a Paina **Menu**.
- b Valitse Perusasetukset painamalla **a** tai **b**. Paina **OK**.
- **3** Valitse Kielivalinta painamalla **a** tai **b**. Paina **OK**.
- d Valitse kieli painamalla **a** tai **b**. Paina **OK**.
- **5** Paina Stop/Exit.

#### **Virheanimaatio <sup>B</sup>**

Virheanimaatio esittää yksityiskohtaiset ohjeet sen varalta, kun tapahtuu paperitukos tai kun värikasetti tyhjenee. Voit lukea ohjeet omassa tahdissasi painamalla > nähdäksesi seuraavan vaiheen ja <, kun haluta palata taaksepäin. Jos et paina näppäintä yhden minuutin aikana, animaatio alkaa pyöriä uudelleen automaattisesti.

#### **Vinkki**

Voit painaa <, b tai OK, jos haluat keskeyttää automaattisen animaation ja palata takaisin vaiheittaisiin ohjeisiin.

#### <span id="page-77-0"></span>**Tulostimen tukos tai paperitukos**

Poista juuttunut paperi laitteesta riippuen siitä mihin se on juuttunut laitteeseen. Poista virhe avaamalla skannerin kansi ja sulkemalla se uudelleen.

a Vedä paperikasetti (1) ulos laitteesta. 1

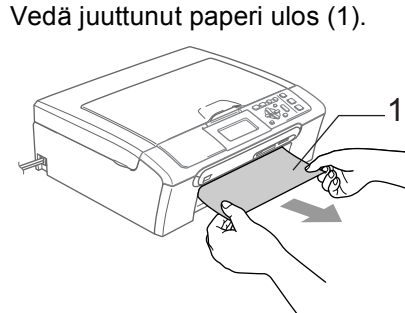

■ Jollet pysty poistamaan juuttunutta paperia edestä tai virheviesti näkyy edelleen nestekidenäytöllä, kun olet poistanut paperitukoksen, siirry seuraavaan vaiheeseen.

**6** Irrota paperitukosten selvittämiseen tarkoitettu kansi (1). Vedä juuttunut paperi ulos laitteesta.

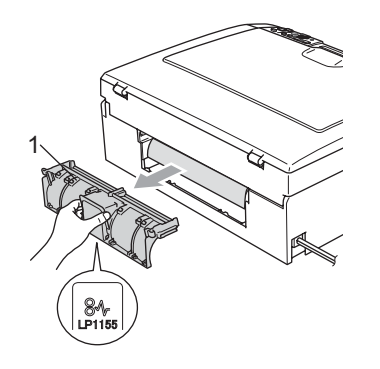

 $\blacksquare$ **HUOMAUTUS**

ÄLÄ aseta paperitukosten selvittämiseen tarkoitettua kantta ylösalaisin, kuten kuvassa on esitetty. Voit vioittaa kantta ja aiheuttaa paperitukoksia.

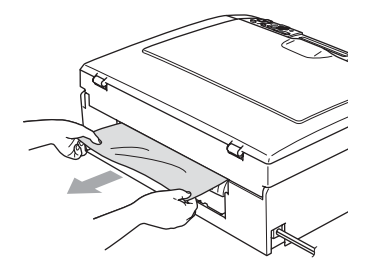

4 Aseta paperitukosten selvittämiseen tarkoitettu kansi takaisin paikalleen. Varmista, että kansi on oikein paikoillaan.

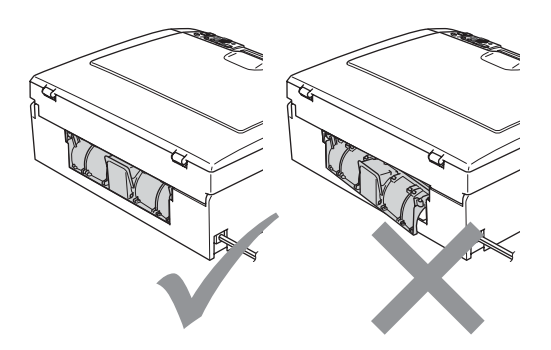

Nosta skannerin kantta (1) laitteen etupuolelta, kunnes se lukittuu vakaasti yläasentoon.

Varmista, ettei laitteen sisään jää juuttuneita papereita. Tarkista tulostustelan *molemmat* päät.

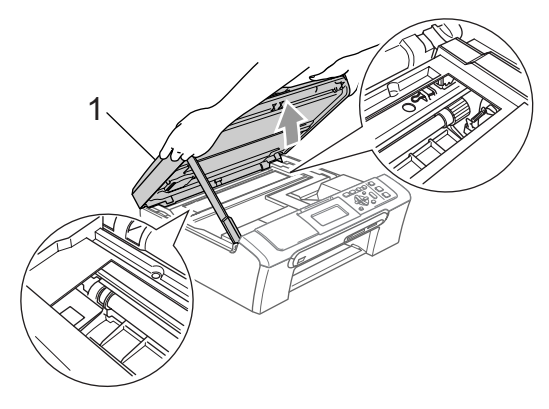

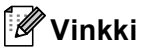

Jos paperi on juuttunut tulostuspään alle, irrota laite verkkovirrasta, siirrä tulostuspäätä ja irrota paperi.

6 Nosta skannerin kantta, niin salpa vapautuu (1). Työnnä varovasti skannerin kannen tukea (2) alaspäin ja sulje skannerin kansi (3).

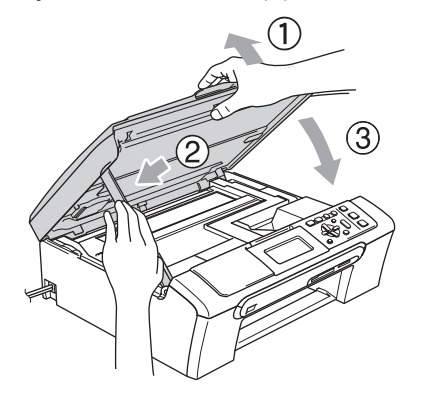

**7** Työnnä paperikasetti takaisin kokonaan laitteeseen. Pitäessäsi paperikasettia paikallaan, vedä paperituki ulos, kunnes se naksahtaa, ja avaa paperin tukiläppä.

### **Vinkki**

Varmista, että vedät paperitukea ulospäin, kunnes se naksahtaa.

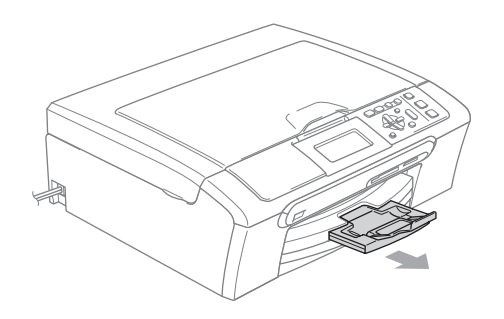

### **Säännöllinen kunnossapito <sup>B</sup>**

#### <span id="page-79-0"></span>**Värikasettien vaihtaminen <sup>B</sup>**

Laitteessa on värin pistelaskin. Värin pistelaskin seuraa automaattisesti kaikkien neljän värikasetin musteen määrää. Kun laite havaitsee, että värikasetin muste alkaa loppua, laite ilmoittaa siitä nestekidenäyttöön tulevalla viestillä.

Nestekidenäyttö kertoo, minkä värikasetin väriaine on lopussa tai mikä kasetti tarvitsee vaihtaa. Vaihda värikasetit oikeassa järjestyksessä noudattamalla näytön ohjeita.

Vaikka laite ilmoittaa, että värikasetti on tyhjä, kasetissa on vielä vähän mustetta. Kasetissa pitää olla vähän mustetta, jotta ilma ei kuivata ja vahingoita tulostuspäätä.

**1** Avaa värikasetin kansi. Jos yksi tai useampi värikasetti on tyhjentynyt, esimerkiksi m ja usta, näyttöön tulee viesti Muste loppu ja BK Musta.

2 Paina lukon vipu alas ja ota esiin sen värinen värikasetti, joka näkyy nestekidenäytössä.

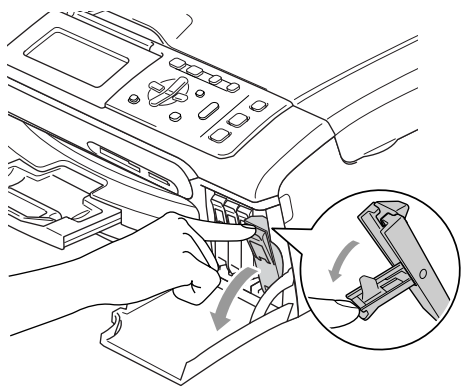

**Sopimaton asetus**  $\boldsymbol{\infty}$ 

ÄLÄ kosketa alla olevassa kuvassa näkyvää aluetta.

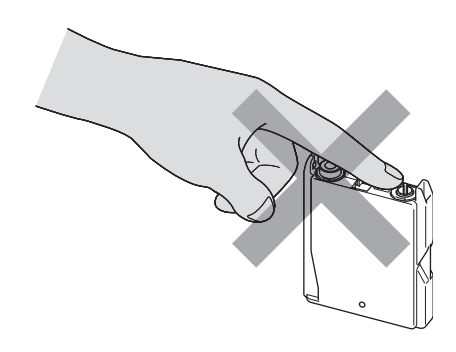

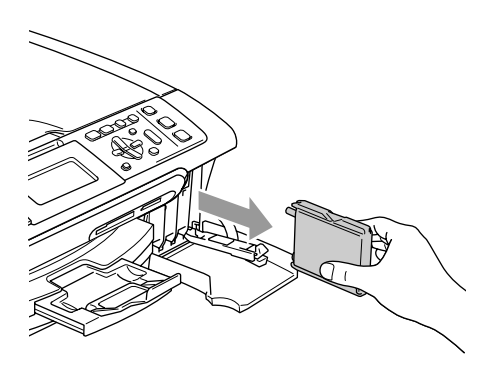

- **3** Avaa uusi, nestekidenäytöllä näkyvän värin pakkaus ja poista värikasetti pakkauksesta.
- $\left(4\right)$  Irrota keltainen suojus (1).

1

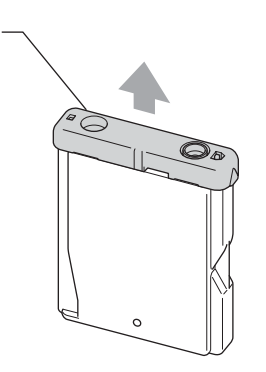

### **Vinkki**

Vaikka keltainen suojus irtoaisi pussin avaamisen yhteydessä, värikasetti ei vaurioidu.

5 Jokaisella värillä on oma oikea paikkansa. Aseta värikasetti etiketissä olevan nuolen suuntaisesti.

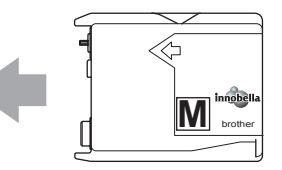

6 Nosta lukitusvipu ylös ja työnnä sitä kunnes kuuluu naksahdus, ja sulje sen jälkeen värikasetin kansi.

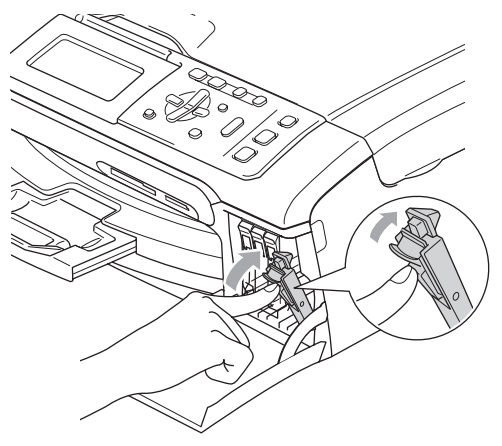

Laite nollaa värin pistelaskimen automaattisesti.

#### **Vinkki**

- Jos korvasit värikasetin, näytössä pyydetään varmistamaan, että kasetti on aivan uusi. (Esimerkiksi, Vaihdoitko Musta) Painamalla **+** (Kyllä) nollaat jokaisen uuden asennetun kasetin pistelaskimen automaattisesti kyseiselle värille. Jos asentamasi värikasetti ei ole aivan uusi, muista valita **-** (Ei).
- Jos näytössä on värikasettien vaihtamisen jälkeen viesti Ei värikasettia, varmista, että kasetit on asennettu paikoilleen asianmukaisesti.

#### **VAROITUS**

Jos mustetta joutuu silmiin, huuhtele silmät välittömästi vedellä ja pyydä tarvittaessa lääkärin apua.

#### **HUOMAUTUS**

ÄLÄ IRROTA värikasetteja, jos et aio vaihtaa niitä. Jos poistat kasetit, niiden musteen määrä saattaa vähentyä, eikä laite tiedä jäljellä olevan musteen määrää.

ÄLÄ kosketa värikasettien sijoitusaukkoihin. Muuten muste voi tahria sinut.

Jos iholle tai vaatteille joutuu mustetta, pese se välittömästi pois saippualla tai muulla puhdistusaineella.

Jos värikasetti asennetaan väärään paikkaan, musteiden värit sekoittuvat. Värikasetit on asennettava uudelleen oikeisiin paikkoihin ja tulostuspää on puhdistettava useaan kertaan.

Kun olet avannut värikasetin, asenna se laitteeseen ja käytä loppuun kuuden kuukauden kuluessa asennuksesta. Käytä avaamattomat värikasetit pakkaukseen merkittyyn käyttöpäivään mennessä.

ÄLÄ yritä avata tai peukaloida värikasettia, koska muste voi valua ulos.

Brother-monitoimilaitteet on suunniteltu käytettäväksi tietyt laatuvaatimukset täyttävän musteen kanssa. Niiden suorituskyky on optimaalinen käytettäessä aitoja Brother-merkkisiä värikasetteja. Brother ei voi taata optimaalista suorituskykyä, jos laitteessa käytetään muiden valmistajien mustetta tai värikasetteja. Brother ei tästä johtuen suosittele muiden kuin aitojen Brothermerkkisten värikasettien käyttämistä eikä tyhjien kasettien täyttämistä muiden valmistajien musteella. Takuu ei kata tulostuspään tai muiden laitteen osien vaurioita tai tästä aiheutuvia korjaustöitä, jos laitteessa on käytetty muita kuin asianmukaisia tuotteita.

#### **Laitteen puhdistaminen ulkopuolelta <sup>B</sup>**

#### **HUOMAUTUS**

Käytä pH-arvoltaan neutraalia puhdistusainetta. Haihtuvilla liuottimilla, kuten tinnerillä tai bensiinillä, puhdistaminen voi vahingoittaa laitteen ulkopintaa.

ÄLÄ käytä ammoniakkia sisältäviä puhdistusaineita.

ÄLÄ käytä isopropyylialkoholia lian poistamiseen ohjauspaneelista. Se voi vaurioittaa paneelia.

#### **Puhdista laite ulkopuolelta seuraavasti:**

Vedä paperikasetti (1) kokonaan ulos laitteesta.

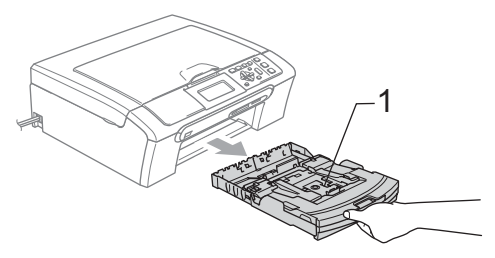

2 Pyyhi pölyt laitteen ulkopuolelta pehmeällä kankaalla.

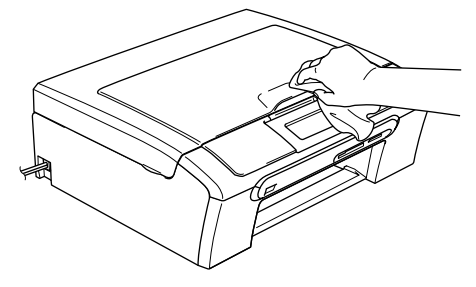

**3** Nosta luovutusalustan kansi ja poista tukokset paperikasetista.

Pyyhi pölyt luovutusalustan sisä- ja ulkopuolelta pehmeällä kankaalla.

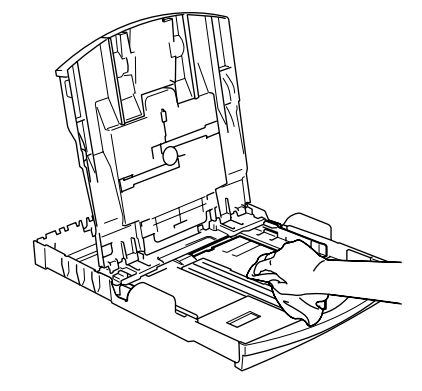

Sulje luovutusalustan kansi ja aseta alusta tukevasti paikalleen laitteeseen.

#### <span id="page-82-0"></span>**Skannerin puhdistus**

Nosta valotustason kansi ylös (1). Puhdista valotustaso (2) ja valkoinen muovi (3) pehmeällä, nukattomalla kankaalla, joka on kostutettu syttymättömällä lasinpuhdistusnesteellä.

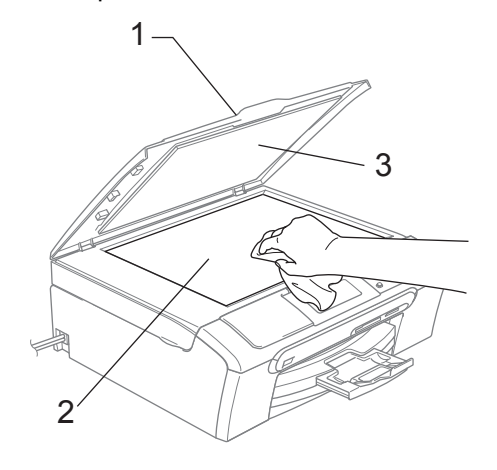

**B**

#### <span id="page-83-0"></span>**Laitteen tulostinalustan**   $p$ uhdistus

#### **VAROITUS**

Irrota laite sähköpistorasiasta ennen tulostinalustan puhdistamista (1).

- a Nosta skannerin kantta laitteen molemmilla puolilla olevista muovisista ulokkeista molemmin käsin, kunnes kansi lukittuu vakaasti yläasentoon.
- **2** Puhdista laitteen tulostinalusta (1) ja sitä ympäröivä alue pyyhkimällä mahdollisesti roiskunut väri pehmeällä, kuivalla ja nukkaamattomalla kankaalla.

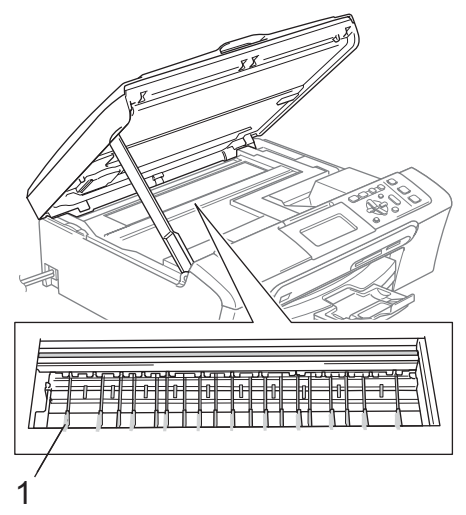

#### <span id="page-83-1"></span>**Paperin syöttötelan**   $p$ uhdistus

- Vedä paperikasetti kokonaan ulos laitteesta.
- 2 Irrota laitteen virtajohto pistorasiasta ja poista paperitukosten selvittämiseen tarkoitettu kansi (1).

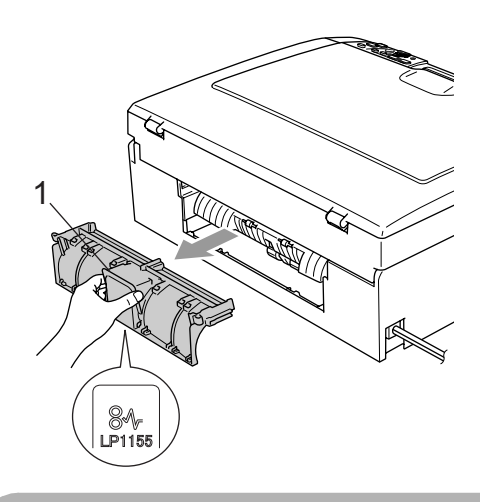

#### **HUOMAUTUS**

ÄLÄ aseta paperitukosten selvittämiseen tarkoitettua kantta ylösalaisin, kuten kuvassa on esitetty. Voit vioittaa kantta ja aiheuttaa paperitukoksia.

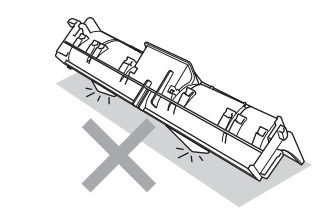

**3** Puhdista paperin syöttötela (1) isopropyylialkoholiin kastetulla pumpulipuikolla.

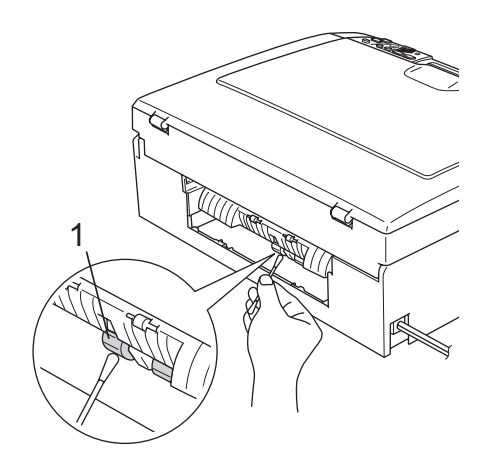

- 4 Aseta paperitukosten selvittämiseen tarkoitettu kansi takaisin paikalleen. Varmista, että kansi on oikein paikoillaan.
- **6** Kytke virtapistoke takaisin pistorasiaan.
- 6 Työnnä paperikasetti hitaasti takaisin kokonaan laitteeseen.

#### **Tulostuspään puhdistus <sup>B</sup>**

Hyvän tulostuslaadun säilyttämiseksi laite puhdistaa tulostuspään tarvittaessa automaattisesti. Voit käynnistää puhdistusprosessin manuaalisesti, jos tulostuslaadussa on ongelmia.

Puhdista tulostuspää ja värikasetit, jos laite tulostaa vaakasuoran viivan tekstiin tai kuviin. Voit puhdistaa kerrallaan joko mustan värin, kolme muuta väriä

(keltainen/syaani/magenta), tai kaikki neljä väriä.

Tulostuspäiden puhdistaminen kuluttaa mustetta. Mustetta kuluu turhaan, jos puhdistat laitteen liian usein.

#### **HUOMAUTUS**

ÄLÄ KOSKETA tulostuspäätä. Koskettaminen saattaa vahingoittaa tulostuspäätä pysyvästi ja mitätöidä tulostuspään takuun.

#### **Paina Ink Management.**

b Valitse Puhdistus painamalla **a** tai **b**. Paina **OK**.

3 Valitse Musta, Väri tai Kaikki painamalla **a** tai **b**.

Paina **OK**.

Laite puhdistaa tulostuspään. Kun puhdistus on suoritettu loppuun, laite palaa takaisin valmiustilaan automaattisesti.

#### **Vinkki**

Jos olet puhdistanut tulostuspään vähintään viisi kertaa eikä tulostus ole parantunut, ota yhteys Brotherjälleenmyyjään.

#### **Tulostuslaadun tarkistus <sup>B</sup>**

Jos tulosteen värit ja tekstit ovat haaleat tai raidalliset, osa suuttimista voi olla tukossa. Selvitä tilanne tulostamalla laaduntarkastussivu ja tarkistamalla siitä suutinten tilasta kertova kuvio.

#### a Paina **Ink Management**.

- **Valitse** Testitulostus painamalla **a** tai **b**. Paina **OK**.
- Valitse Tulostuslaatu painamalla **a** tai **b**. Paina **OK**.
- d Paina **Colour Start**. Laite tulostaa tulostuksen laaduntarkistussivun.

<span id="page-85-1"></span>Tarkista sivulta neljän väripalkin laatu.

- **6** Tee jokin seuraavista:
	- Jos kaikki raidat ovat kirkkaat ja näkyvät selvästi, valitse Kyllä painamalla **+** [j](#page-85-0)a etene vaiheeseen **@**.
	- Jos kuvasta puuttuu lyhyitä viivoja kuten alla, valitse Ei painamalla **-**.

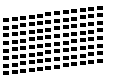

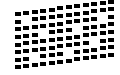

- g Nestekidenäytössä kysytään, onko mustan ja kolmen värin tulostuslaatu hyvä. Paina **+** (Kyllä) tai **-** (Ei).
- 8 Nestekidenäytössä kysytään, haluatko aloittaa puhdistuksen. Paina **+** (Kyllä). Laite aloittaa tulostuspään puhdistamisen.

#### **9** Kun puhdistus on valmis, paina **Colour Start**.

Laite aloittaa Tulostuslaadun tarkastussivun tulostamisen uudelleen ja palaa sitt[e](#page-85-1)n vaiheeseen  $\bullet$ .

#### <span id="page-85-0"></span><sup>10</sup> Paina Stop/Exit.

Jos toistat toimenpiteen ainakin viisi kertaa ja tulostuslaatu on vielä heikko, vaihda tukkeutuneen värin kasetti. Tarkasta tulostuslaatu värikasetin vaihtamisen jälkeen. Jos ongelma esiintyy edelleen, toista puhdistus ja testitulostus uudella värikasetilla vähintään viisi kertaa. Jos väriainetta puuttuu edelleen, ota yhteys Brotherjälleenmyyjään.

#### **HUOMAUTUS**

ÄLÄ KOSKETA tulostuspäätä. Koskettaminen saattaa vahingoittaa tulostuspäätä pysyvästi ja mitätöidä tulostuspään takuun.

### **Vinkki**

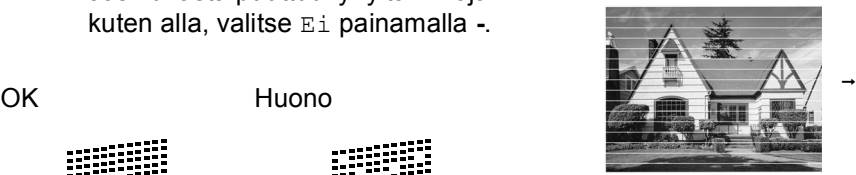

Kun tulostuspään suutin on tukkeutunut, tulos näyttää tältä.

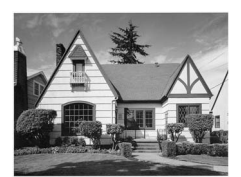

Kun tulostuspään suutin on puhdistettu, vaakasuorat viivat ovat hävinneet.

#### **Tulostuksen kohdistuksen tarkistus <sup>B</sup>**

Tulostuksen kohdistuksen tarkistus saattaa olla tarpeen silloin, kun laitteen kuljetuksen jälkeen tulostettu teksti on epäselvää tai kuvat haaleita.

#### **1** Paina Ink Management.

- 2 Valitse Testitulostus painamalla **a** tai **b**. Paina **OK**.
- **3** Valitse Kohdistus painamalla **▲** tai **▼**. Paina **OK**.
- d Paina **Mono Start** tai **Colour Start**. Laite aloittaa kohdistustestisivun tulostamisen.
- **5** Tarkista 600 dpi:n ja 1200 dpi:n testitulosteista, vastaako numero 5 tarkimmin numeroa 0.
	- Jos sekä 600 dpi:n että 1200 dpi:n testitulosteiden numeron 5 näyte testitulosteissa on paras, paina **+** (Kyllä) ja lopeta kohdistustesti, ja mene vai[h](#page-86-0)eeseen **@**.
	- **Jos joku toinen testinumero vastaa** paremmin 600 dpi- tai 1200 dpi testiä, valitse se painamalla **-** (Ei).
- 6 Valitse 600 dpi -testissä testinumero painamalla **d** tai **c**, joka vastaa parhaiten numeroa 0 (1-8). Paina **OK**.
- <span id="page-86-0"></span>Valitse 1200 dpi -testissä testinumero painamalla **d** tai **c**, joka vastaa parhaiten numeroa 0 (1-8). Paina **OK**.
	- Paina Stop/Exit.

### **Väriaineen määrän tarkistus <sup>B</sup>**

Voit tarkistaa jäljellä olevan musteen määrän.

- a Paina **Ink Management**.
- Valitse Mustetta jälj. painamalla **a** tai **b**. Paina **OK**. Näyttöön tulee musteen määrä.

Paina Stop/Exit.

### **Vinkki**

Voit tarkistaa musteen määrän tietokoneesta käsin. (Katso *Tulostus* (Windows®) tai *Tulostus ja faksaus* (Macintosh®) CD-ROM-levyllä olevasta Ohjelmiston käyttöoppaasta.)

### <span id="page-87-0"></span>**Laitetiedot**

#### **Sarjanumeron tarkistus**

Voit nähdä laitteen sarjanumeron näytöllä.

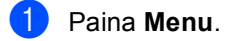

- Valitse Laitetiedot painamalla **a** tai **b**. Paina **OK**.
- **3** Valitse Sarjanumero painamalla **a** tai **b**. Paina **OK**.
- Paina Stop/Exit.

### **Laitteen pakkaaminen ja lähettäminen <sup>B</sup>**

Käytä laitteen kuljetuksessa aina laitteen alkuperäisiä pakkausmateriaaleja. Takuu saattaa mitätöityä, jos laitetta ei pakata oikein.

#### **HUOMAUTUS**

On tärkeää, että annat laitteen 'pysäköidä' tulostuspään tulostustyön jälkeen. Kuuntele laitetta tarkasti, että mekaaninen ääni on lakannut, ennen kuin irrotat sähköjohdon. Jollet anna laitteen viedä pysäköintitoimintoa loppuun, tulostuspää voi vahingoittua ja tulostus vaikeutua jatkossa.

- Avaa värikasetin kansi.
- Vedä lukituksen vapautusvivut alas ja ota pois kaikki värikasetit. (Katso *[Värikasettien vaihtaminen](#page-79-0)* sivulla 70.)
- **3** Aseta keltainen suojapakkaus paikoilleen, nosta lukitusvipu ylös ja paina sitä, kunnes kuuluu naksahdus, ja sulje sen jälkeen värikasetin kansi.

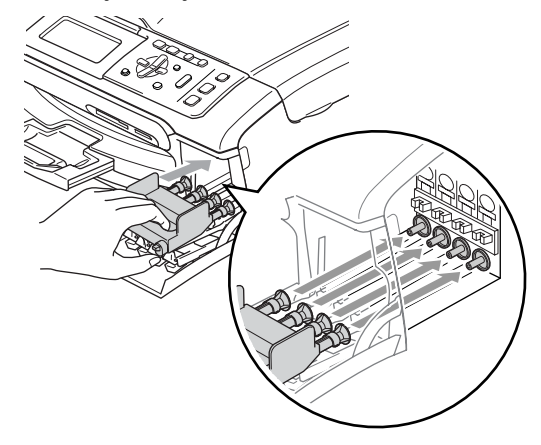

#### **HUOMAUTUS** Œ

Jos et löydä keltaisia suojapakkauksia, ÄLÄ POISTA värikasetteja ennen kuljetusta. On erittäin tärkeää, että joko keltainen suojaosa tai värikasetit ovat paikoillaan laitteen kuljetuksen aikana. Jos ne eivät ole paikoillaan, laite saattaa vahingoittua ja takuu mitätöityä.

- 4 Irrota laite sähköpistorasiasta.
- **6** Nosta skannerin kantta laitteen molemmilla puolilla olevista muovisista ulokkeista molemmin käsin, kunnes kansi lukittuu vakaasti yläasentoon. Irrota sen jälkeen liitäntäkaapeli laitteesta, mikäli se on kytkettynä.
- 6 Nosta skannerin kantta, niin salpa vapautuu (1). Työnnä varovasti skannerin kannen tukea (2) alaspäin ja sulje skannerin kansi (3).

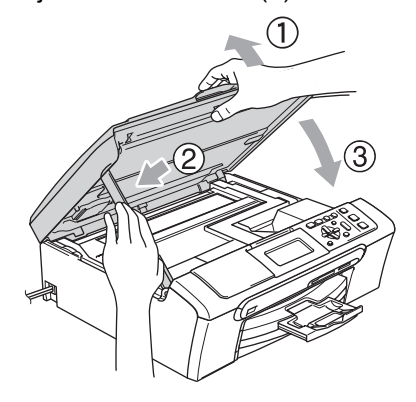

Kääri laite muovipussiin ja laita se alkuperäisten pakkausmateriaaliensa kanssa alkuperäiseen laatikkoonsa.

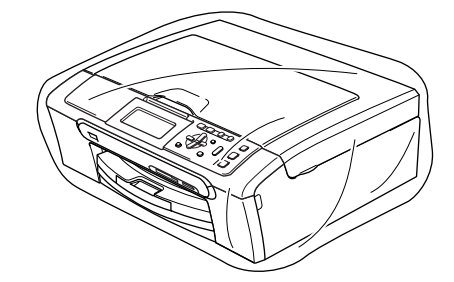

Pakkaa kirjallinen aineisto alkuperäiseen laatikkoon alla kuvatulla tavalla. Älä pakkaa laatikkoon käytettyjä värikasetteja.

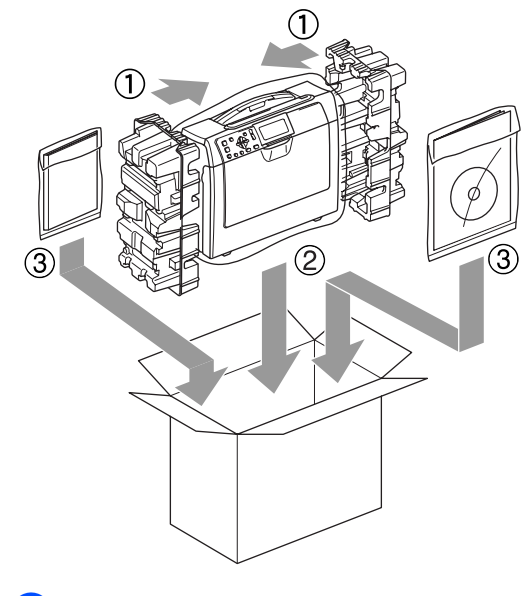

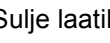

Sulje laatikko ja teippaa se kiinni.

**C**

# **Valikko ja toiminnot**

# **Ohjelmointi näytöltä <sup>C</sup>**

Käytön helpottamiseksi laitteen voi ohjelmoida näytöllä valikkonäppäimiä käyttämällä. Helppokäyttöisen ohjelmoinnin ansiosta laitteen kaikki asetusvaihtoehdot voi ottaa käyttöön vaivattomasti.

Koska laite ohjelmoidaan näytöllä, olemme laatineet yksityiskohtaiset, näytöllä esitettävät ohjelmointiohjeet. Voit vain seurata näytöllä valikon ja ohjelmointiasetusten vaiheiden läpi opastavia ohjeita.

#### **Valikkotaulukko <sup>C</sup>**

Voit ohjelmoida laitteen käyttämällä valikkotaulukkoa, joka alkaa sivulta [81](#page-90-0). Näillä sivuilla kuvataan valikon valinnat ja asetukset.

### **Tila- ja valikkonäppäimet <sup>C</sup>**

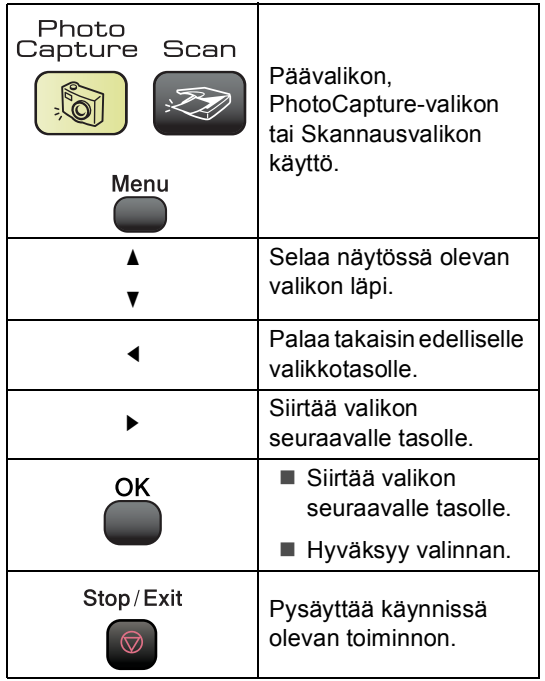

#### <span id="page-90-0"></span>**Valikkotaulukko <sup>C</sup>**

Valikkotaulukko helpottaa laitteen ohjelmien valikkoasetusten ja -vaihtoehtojen ymmärtämistä. Tehdasasetukset näkyvät lihavoituina ja tähdellä merkittyinä.

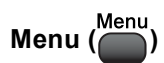

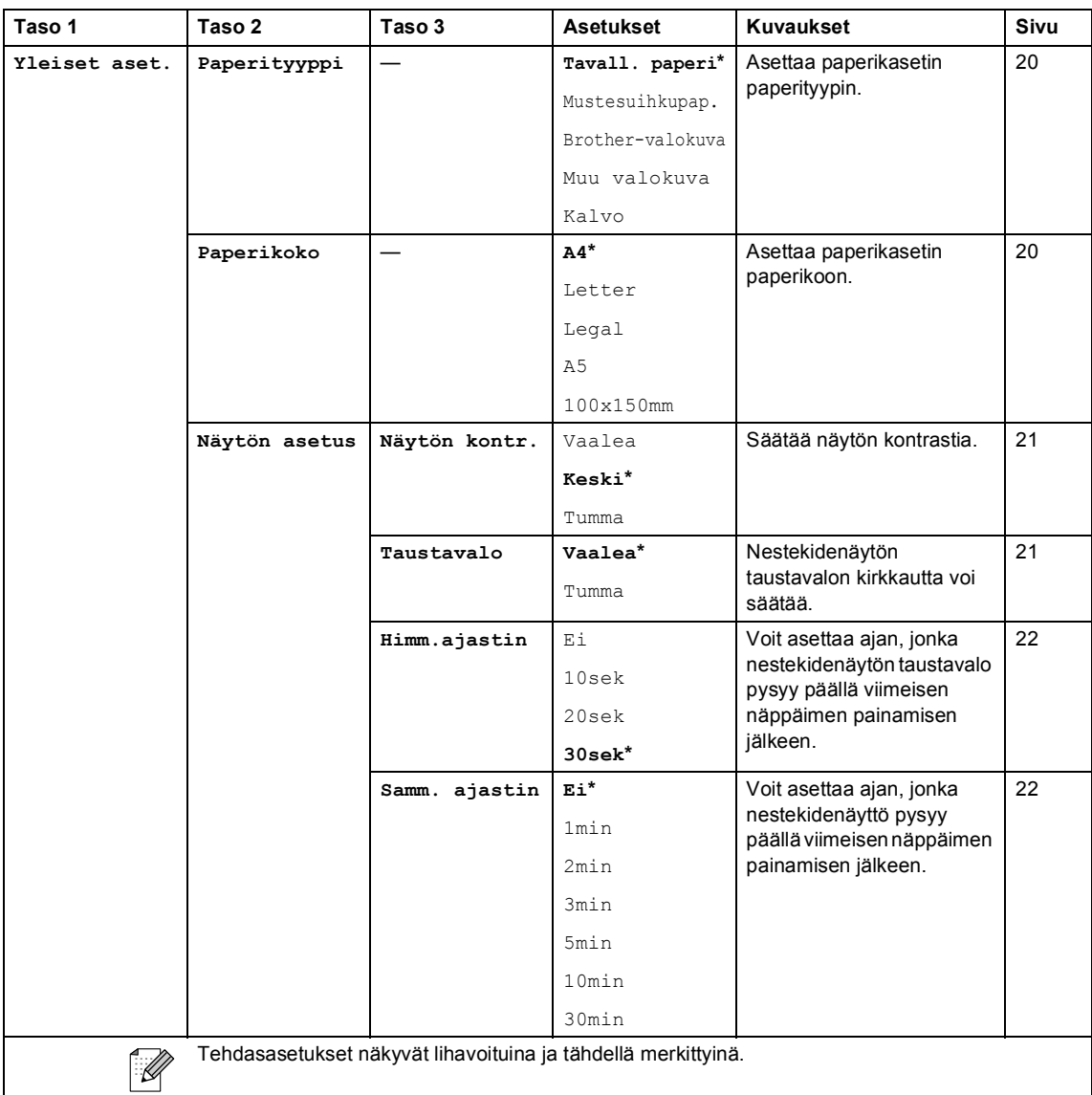

#### **Lähiverkkovalikko**

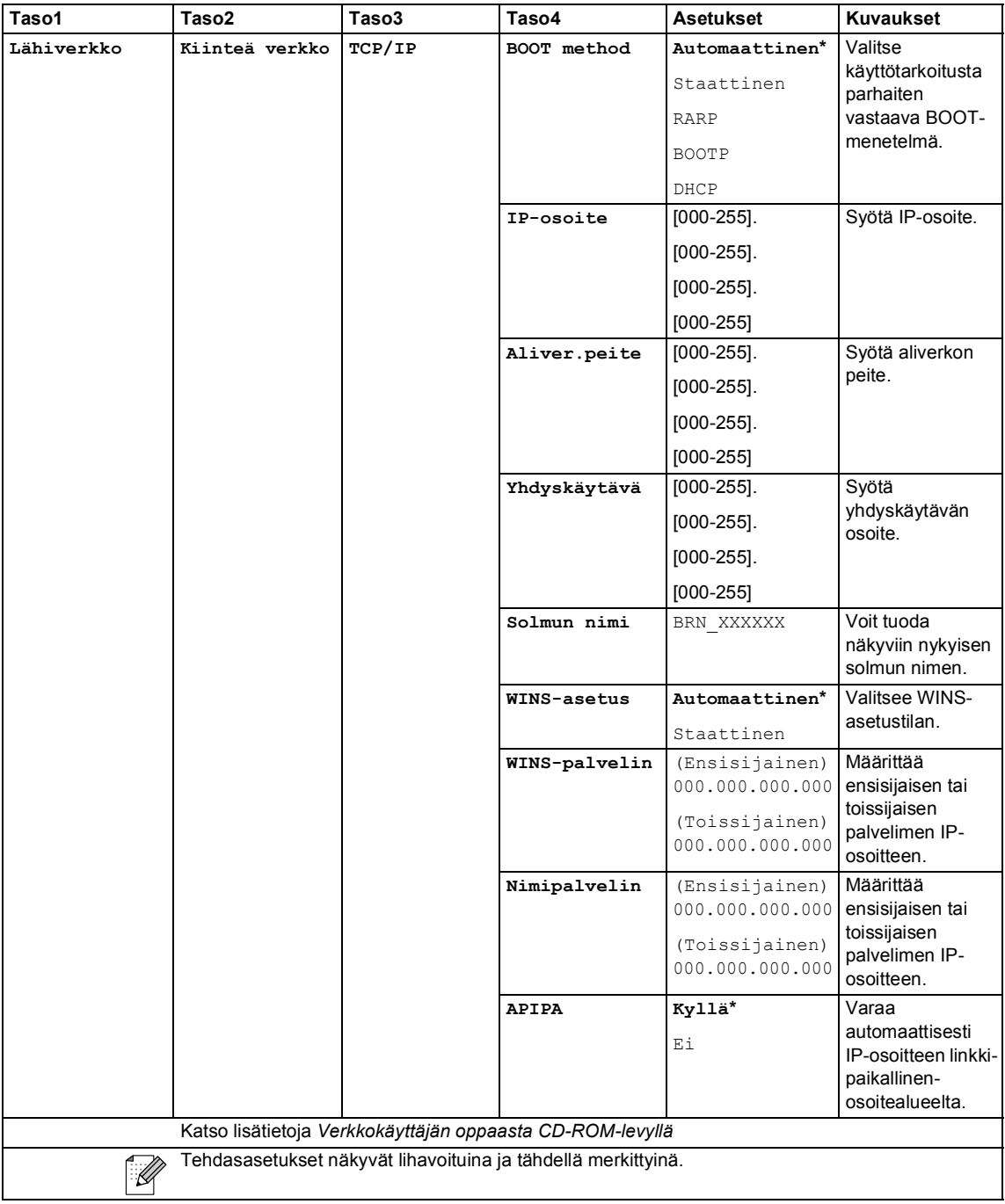

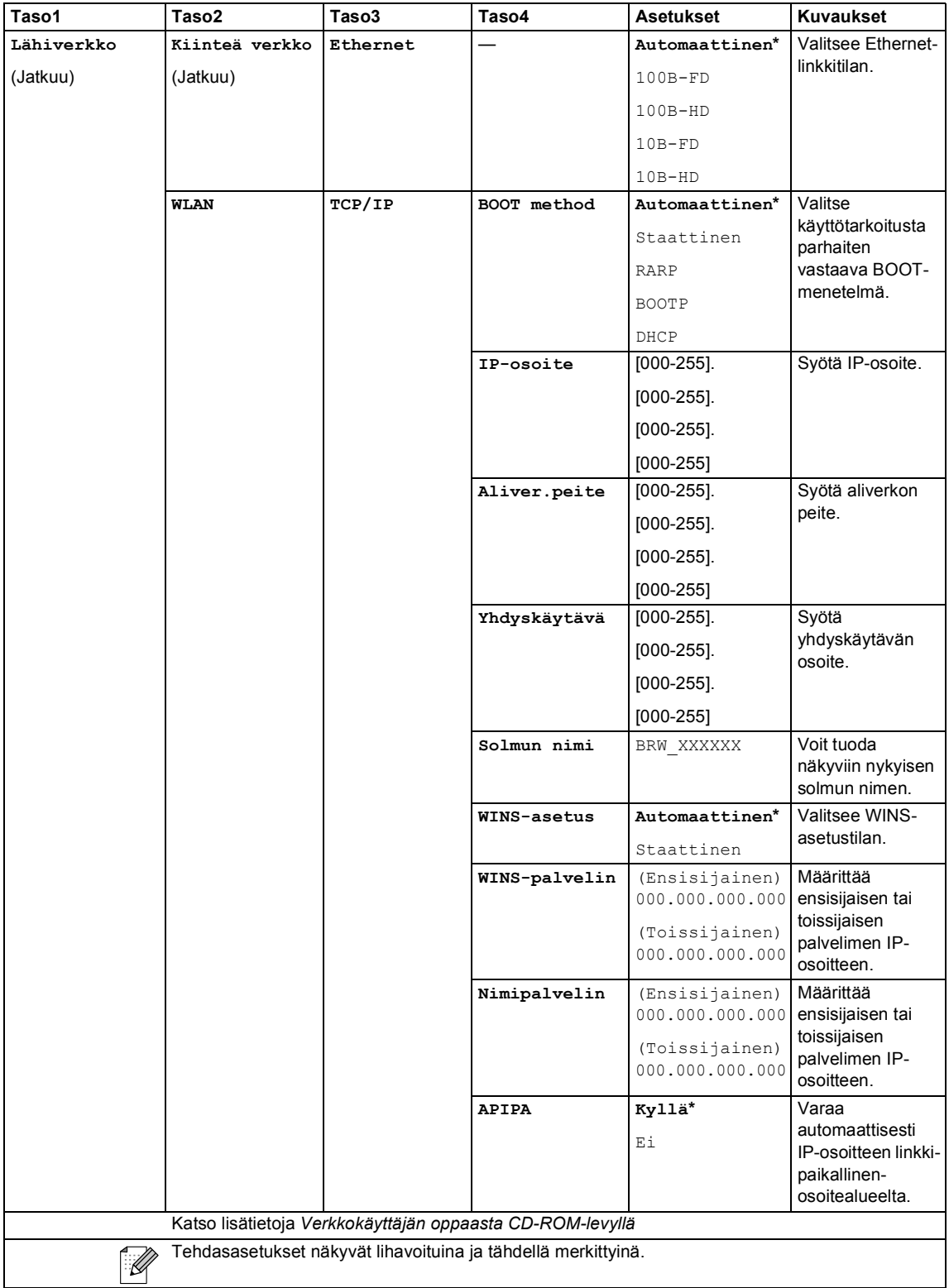

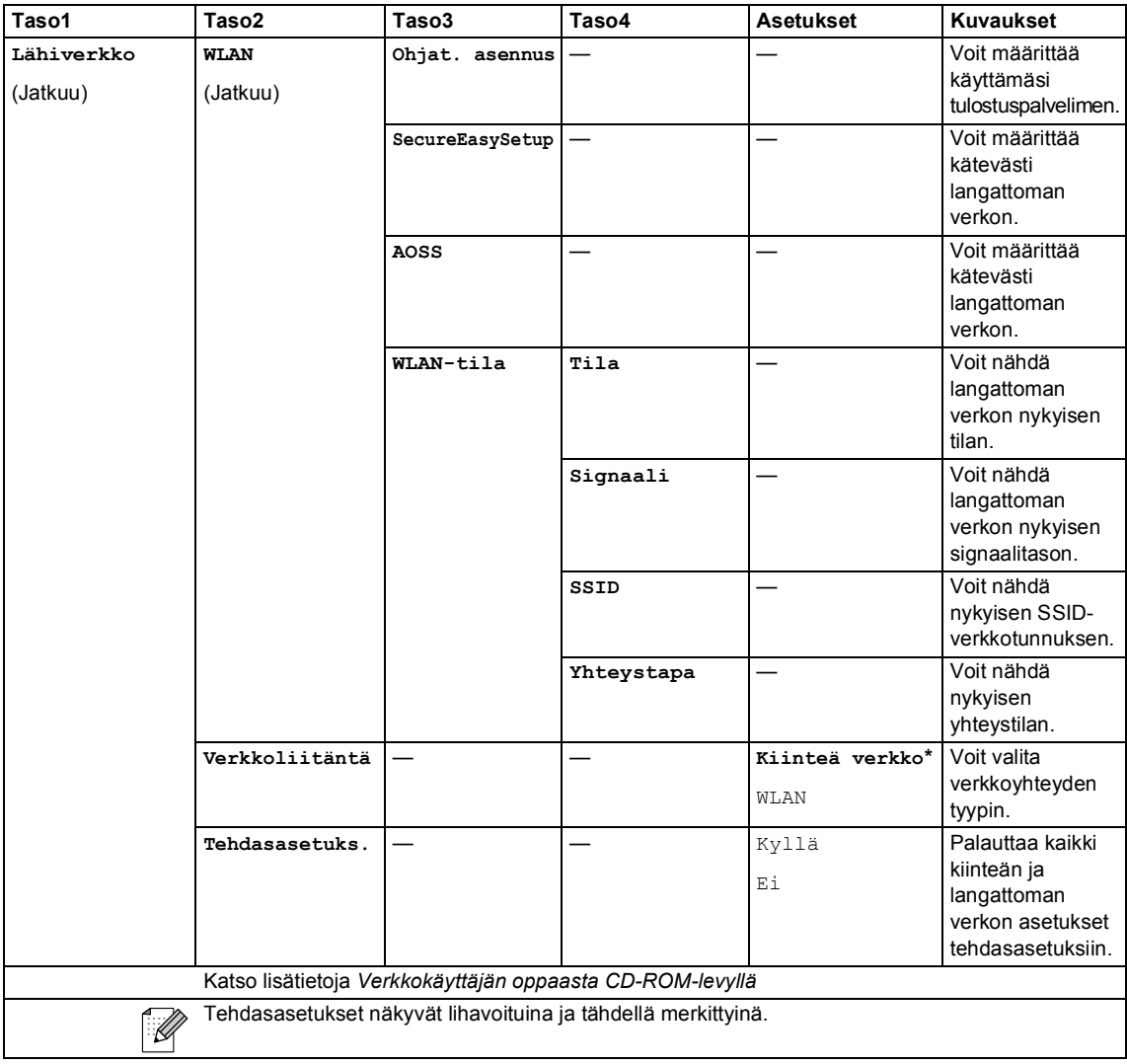

Valikko ja toiminnot

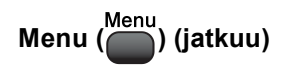

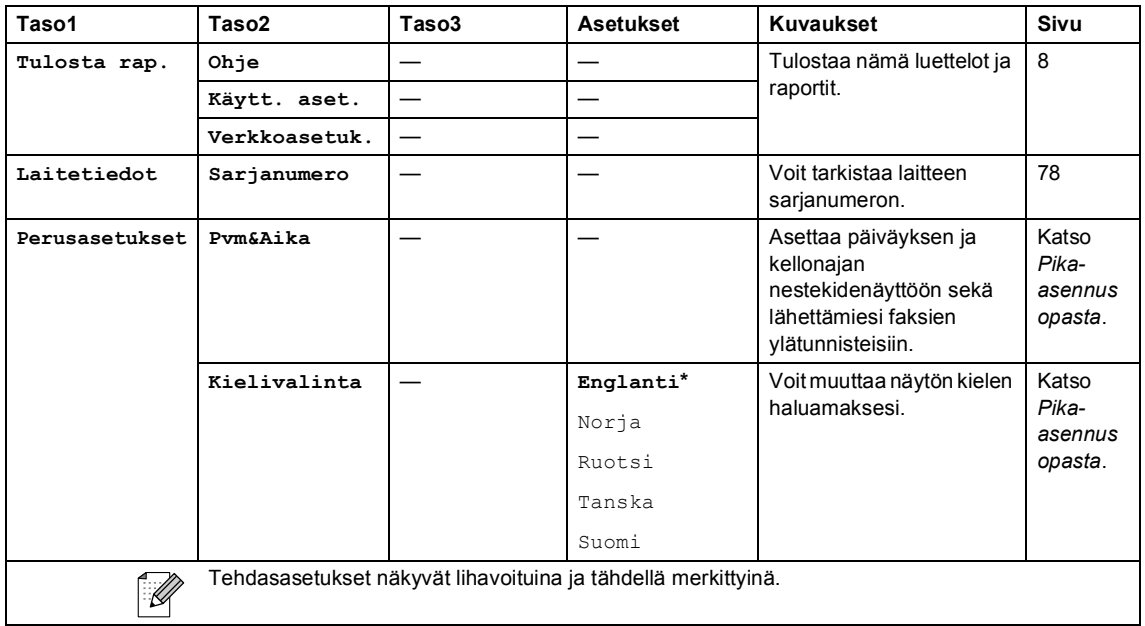

#### **Kopiointi (oletusnäyttö)**

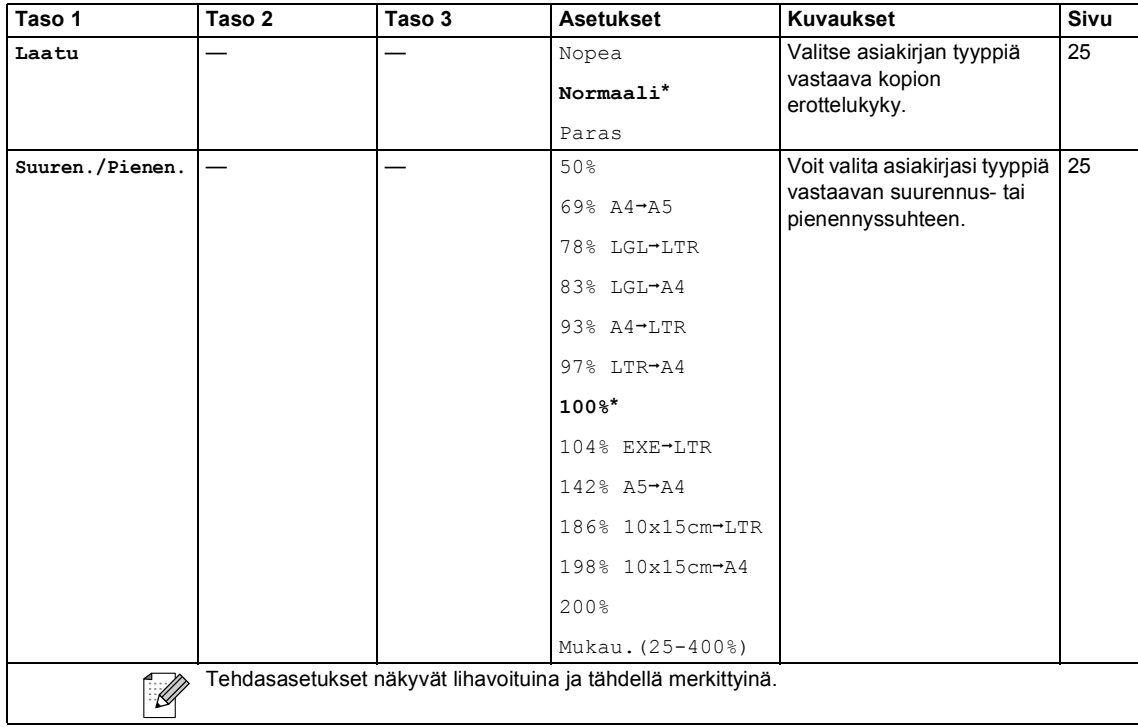

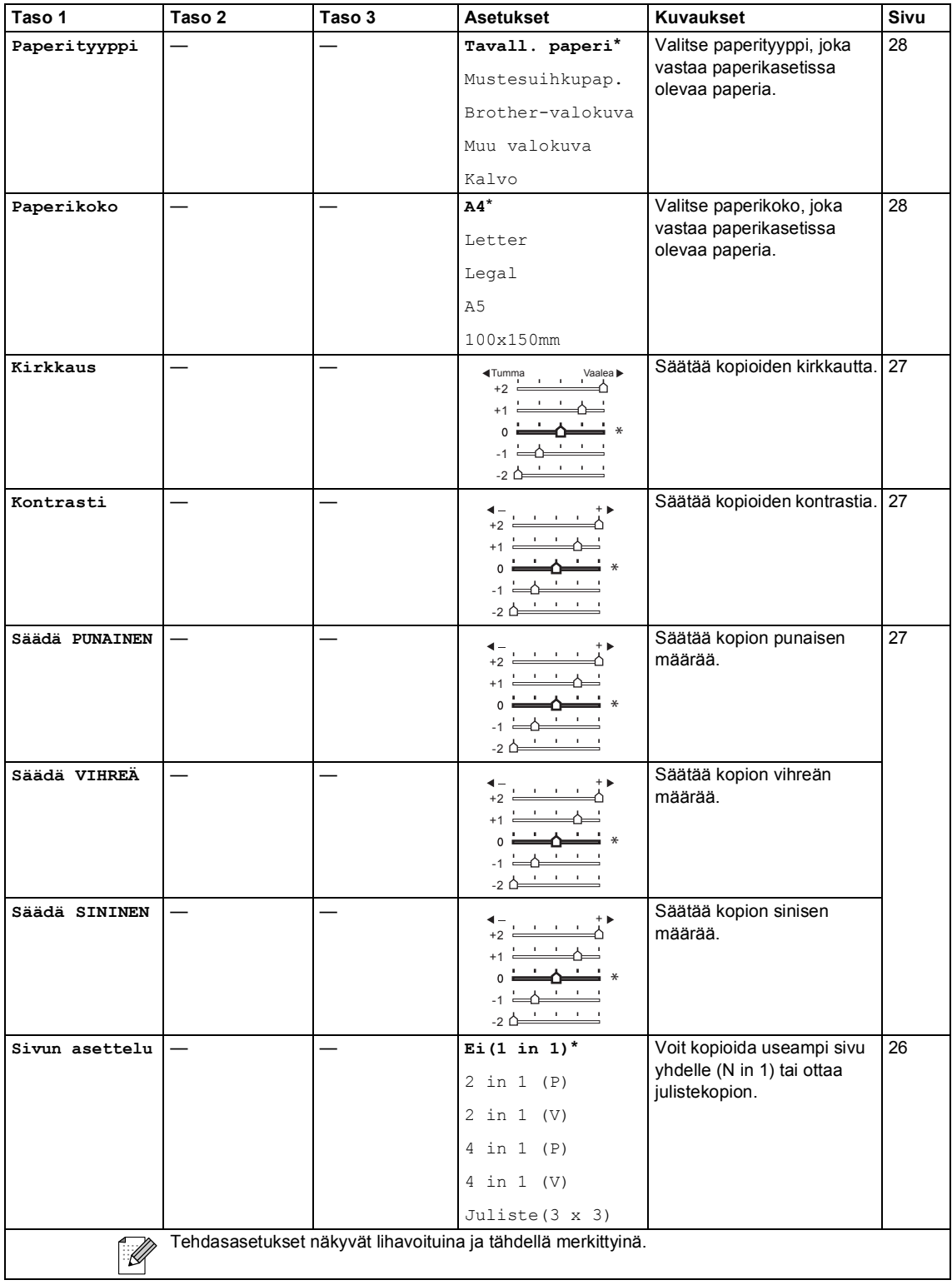

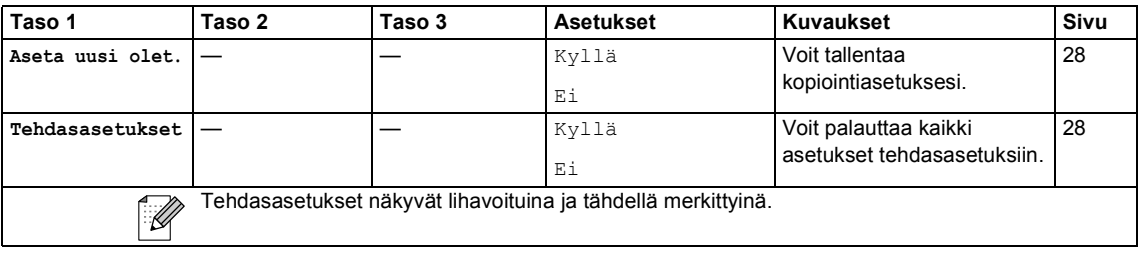

**PhotoCapture (3)** 

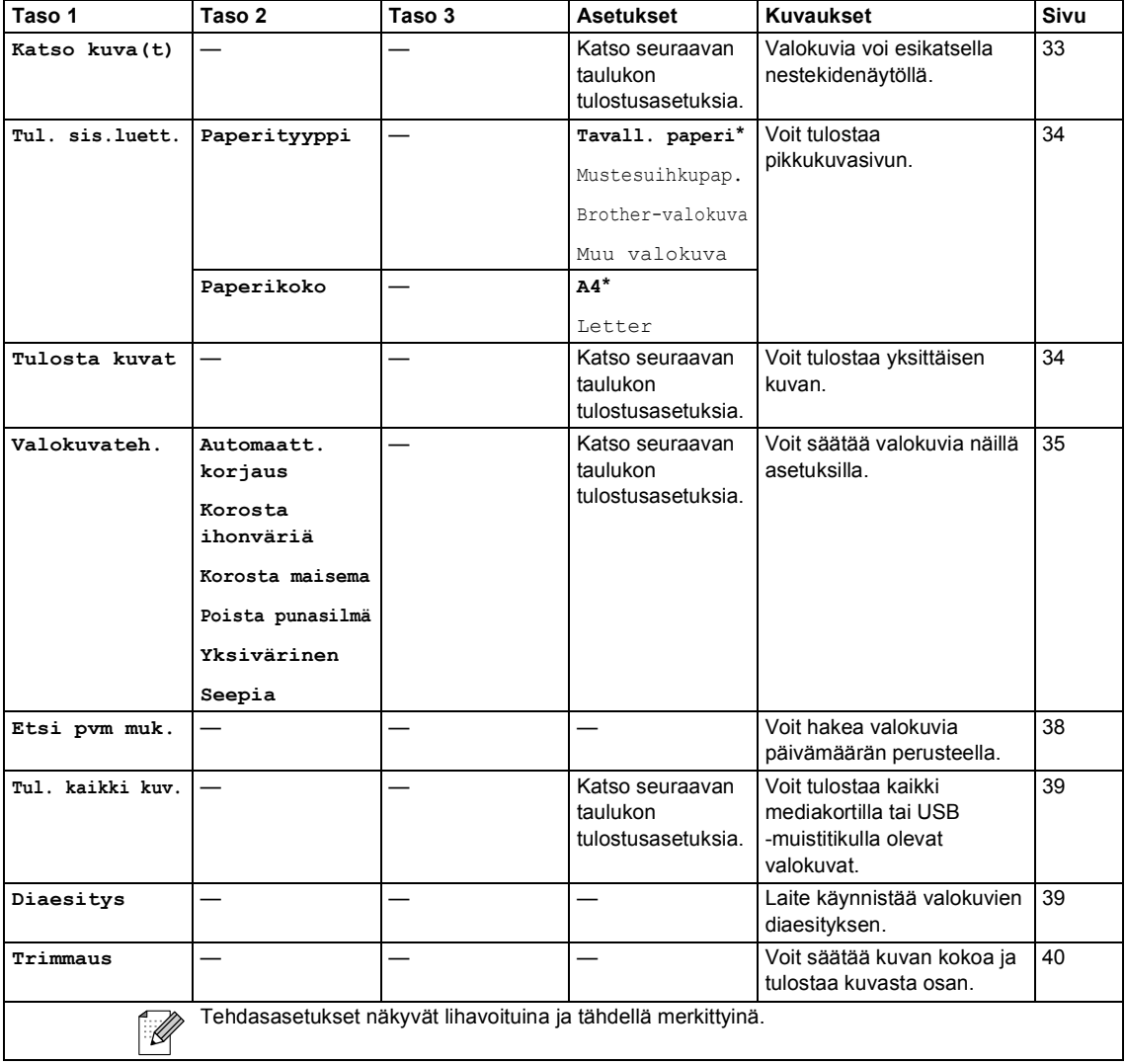

#### **Tulostusasetukset**

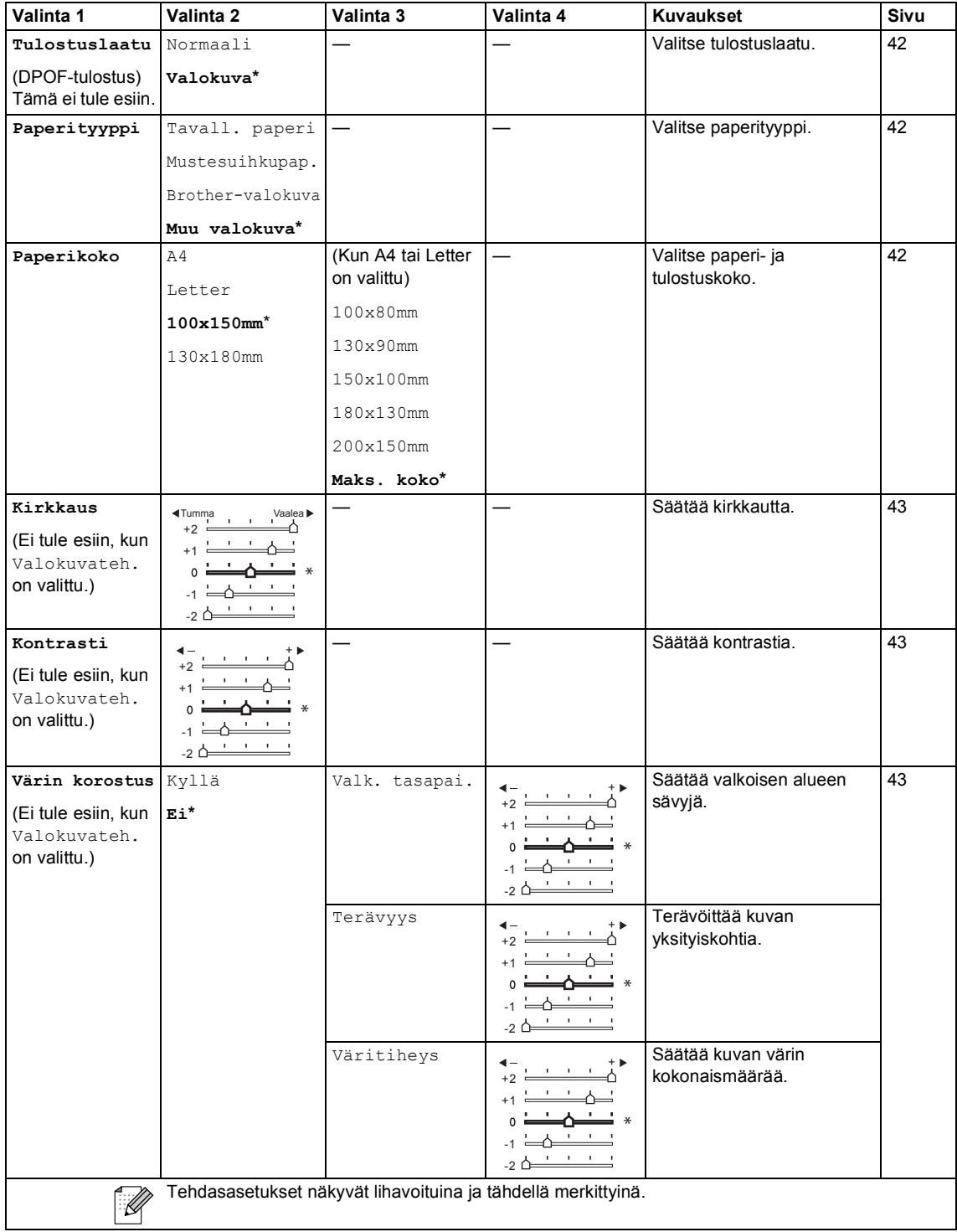

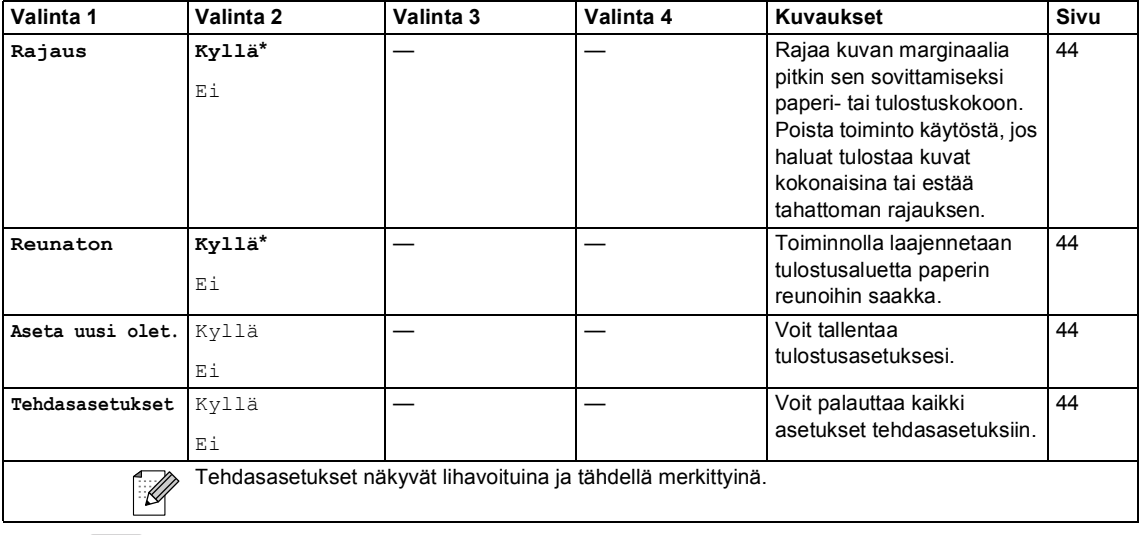

**Scan** ( $\otimes$ )

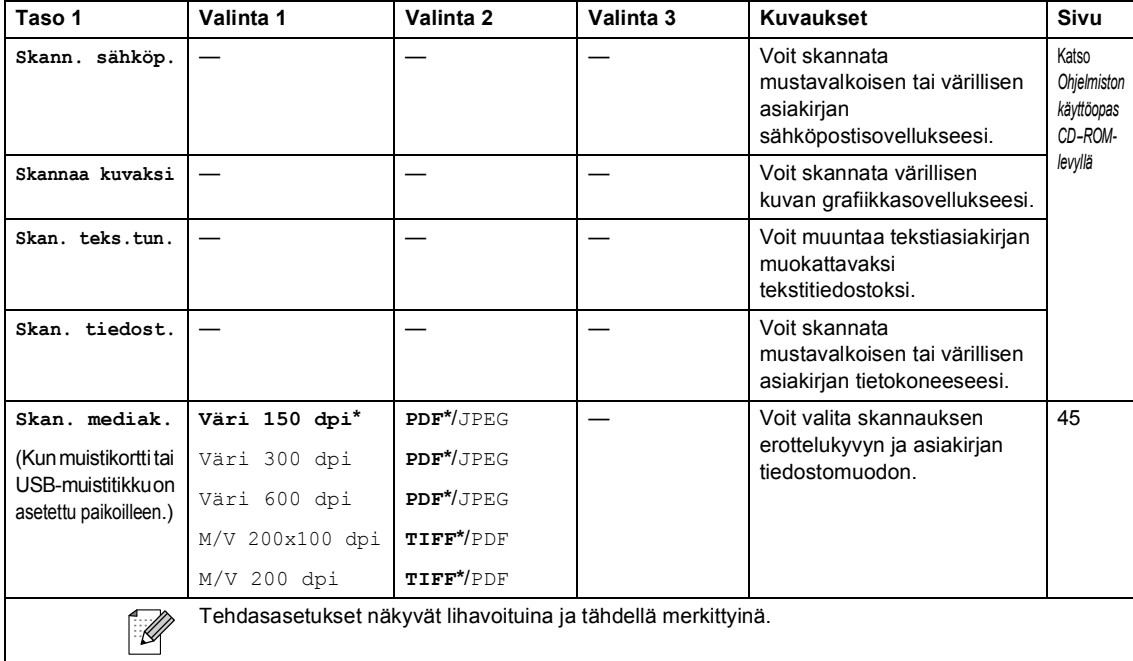

# **D**

# **Tekniset tiedot**

# **Yleistä <sup>D</sup>**

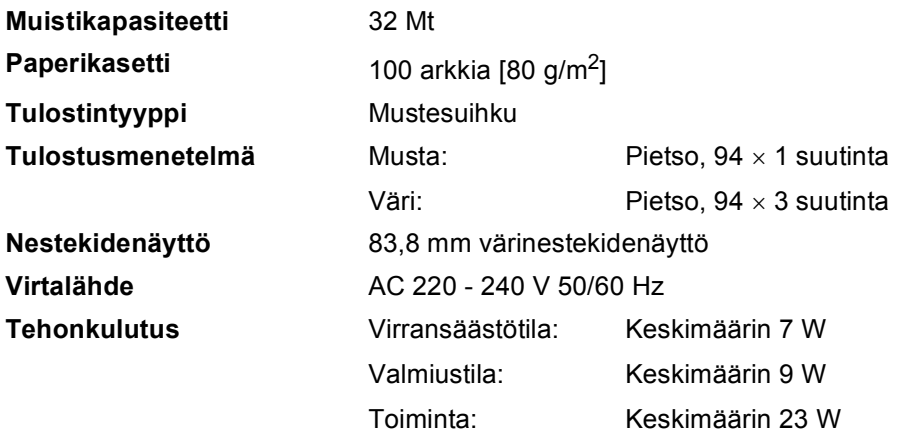

#### **Mitat**

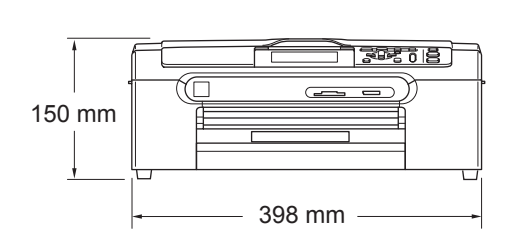

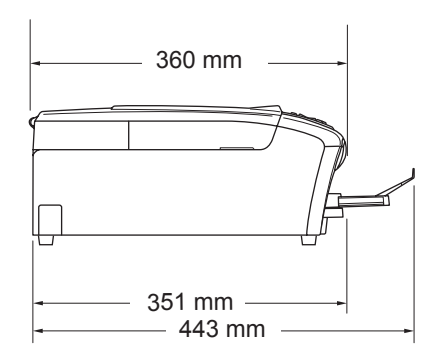

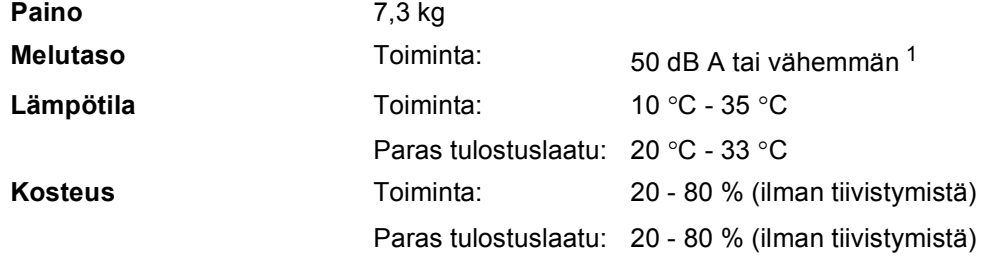

<span id="page-99-0"></span><sup>1</sup> Riippuu tulostusolosuhteista.

### **Tulostusmateriaali <sup>D</sup>**

**Paperin syöttö Paperikasetti**

Paperityyppi:

Tavallinen paperi, mustesuihkupaperi (päällystetty paperi), kiiltävä paperi<sup>2</sup>, piirtoheitinkalvot <sup>[1](#page-100-1)2</sup> ja kirjekuoret

■ Paperikoko:

A4, Letter, Legal, Executive, A5, A6, JIS B5, kirjekuoret (No.10, DL, C5, Monarch, JE4), valokuva 2L, arkistokortti ja postikortti [3](#page-100-2).

Leveys: 89 mm - 216 mm

Korkeus: 127 mm - 356 mm

Katso lisätietoja kohdasta *[Paperin paino, paksuus ja](#page-22-0)  [kapasiteetti](#page-22-0)* sivulla 13.

**Paperikasetin kapasiteetti: Noin 100 arkkia 80 g/m<sup>2</sup>** tavallista paperia

#### **Valokuvapaperikasetti**

Paperityyppi:

Tavallinen paperi, mustesuihkupaperi (päällystetty paperi), kiiltävä paperi<sup>[2](#page-100-0)</sup>

Paperikoko:

Valokuva 100 ×150 mm ja Valokuva L.

Leveys: 89 mm - 102 mm

Korkeus: 127 mm - 152 mm

**Paperikasetin kapasiteetti:** 

Noin 20 arkkia

Paperin luovutusalusta **Korkeintaan 50 A4-arkkia tavallista paperia** (tekstipuoli ylöspäin luovutusalustalle) [2](#page-100-0)

- <span id="page-100-1"></span><sup>1</sup> Käytä ainoastaan mustesuihkutulostukseen suositeltuja piirtoheitinkalvoja.
- <span id="page-100-0"></span><sup>2</sup> Käytettäessä kiiltävää paperia tai piirtoheitinkalvoja suosittelemme arkkien poistamista luovutusalustalta heti tulostuksen jälkeen tekstin tahraantumisen välttämiseksi.
- <span id="page-100-2"></span><sup>3</sup> Katso *[Paperityyppi ja -koko eri käyttötarkoituksiin](#page-21-0)* sivulla 12.

### **Kopiointi**

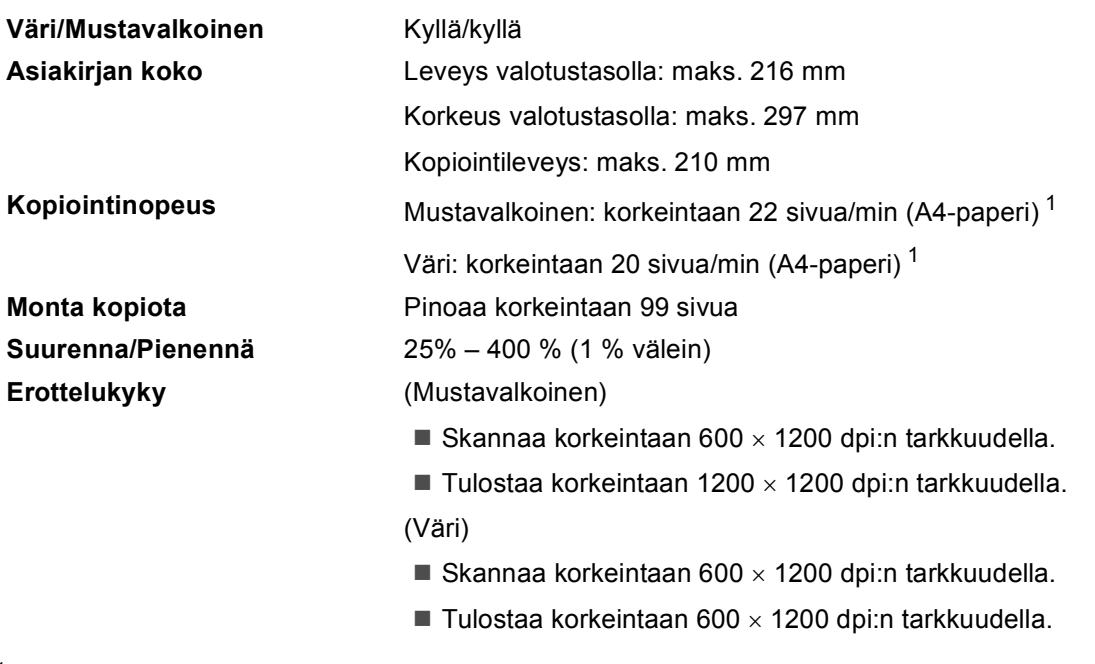

<span id="page-101-0"></span><sup>1</sup> Perustuu Brotherin malliin (nopea tila/pinonta ja kopiointi). Kopiointinopeudet vaihtelevat asiakirjan monimutkaisuuden mukaan.

### **PhotoCapture Center™**

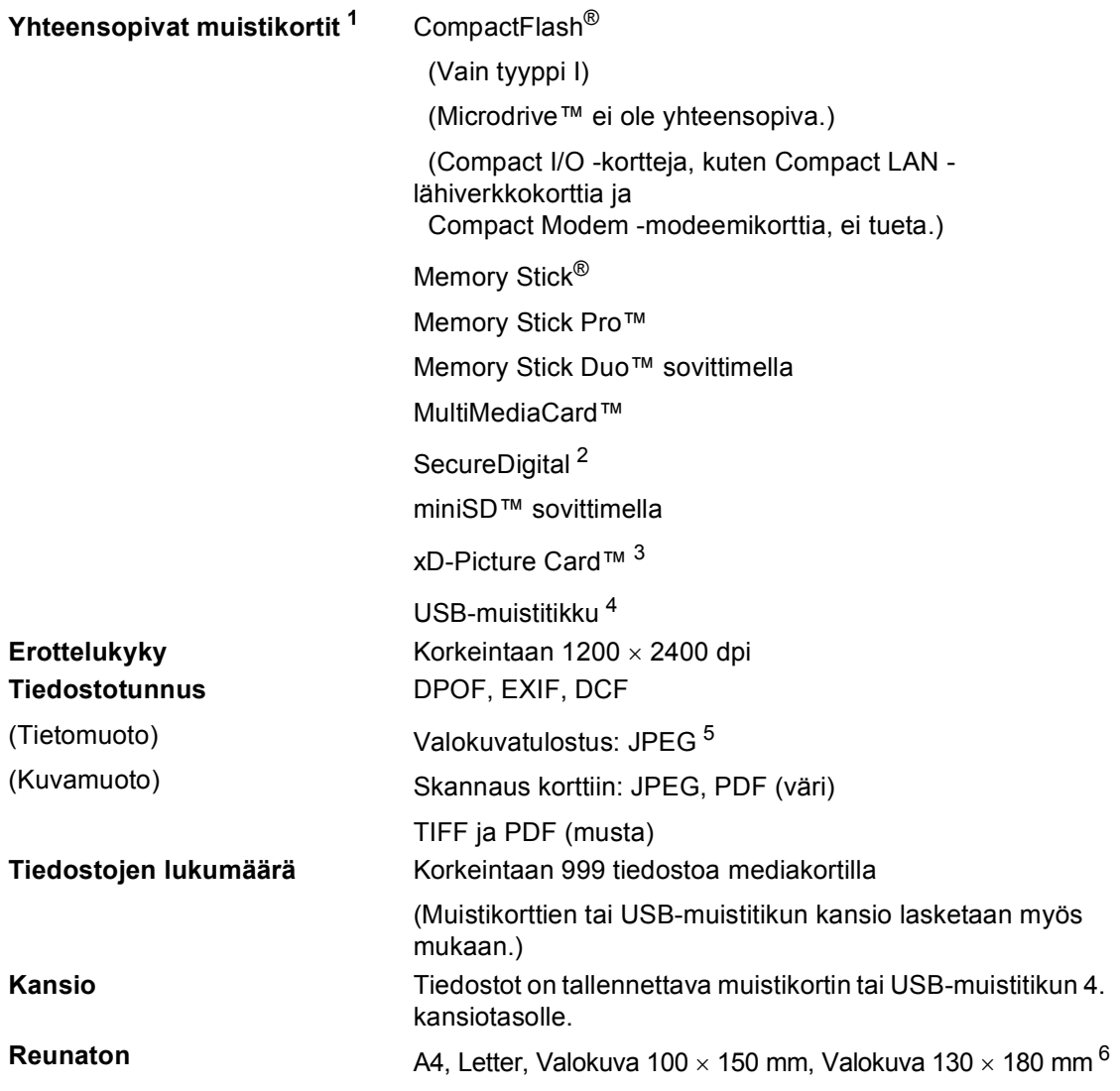

<span id="page-102-0"></span><sup>1</sup> Muistikortit, sovittimet ja USB-muistitikku eivät kuulu toimitukseen.

- <span id="page-102-1"></span><sup>2</sup> SecureDigital (SD&MMC): 16 Mt - 2 Gt SecureDigital High Capacity (SDHC): 4 Gt - 8 Gt
- <span id="page-102-2"></span><sup>3</sup> xD-Picture Card™ tavallinen kortti 16 Mt - 512 Mt xD-Picture Card™ tyyppi M 256 Mt – 2 Gt xD-Picture Card™ tyyppi H 256 Mt - 2 Gt
- <span id="page-102-3"></span><sup>4</sup> USB 2.0 standardi USB-massamuististandardi 16 Mt - 8 Gt Tuettu muoto: FAT12/FAT16/FAT32
- <span id="page-102-4"></span><sup>5</sup> Progressive JPEG -muoto ei ole käytettävissä.
- <span id="page-102-5"></span><sup>6</sup> Katso *[Paperityyppi ja -koko eri käyttötarkoituksiin](#page-21-0)* sivulla 12.

**D**

### **PictBridge**

**Yhteensopivuus** Tukee Camera & Imaging Products Associationin PictBridge -standardia CIPA DC001. Lisätietoja osoitteessa [http://www.cipa.jp/pictbridge.](http://www.cipa.jp/pictbridge)

**Liitäntä** USB-suoraliitäntä

### **Skanneri**

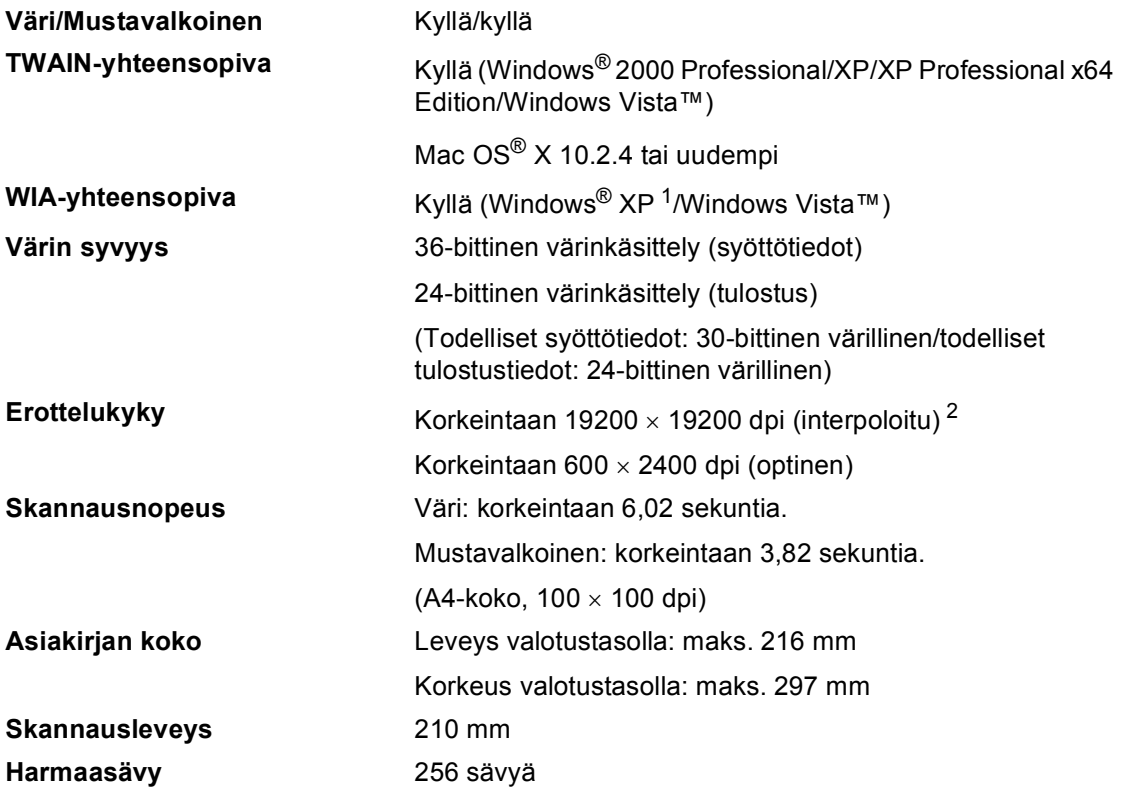

<span id="page-104-0"></span><sup>1</sup> Windows<sup>®</sup> XP:llä viitataan tässä käyttöoppaassa seuraaviin: Windows<sup>®</sup> XP Home Edition, Windows<sup>®</sup> XP Professional ja Windows® XP Professional x64 Edition.

<span id="page-104-1"></span><sup>2</sup> Korkeintaan 1200 × 1200 dpi:n skannaus käytettäessä WIA-ohjainta Windows® XP - ja Windows Vista™ käyttöjärjestelmässä (korkeintaan 19200 × 19200 dpi:n erottelukyky voidaan valita Brother-skannausapuohjelmasta)

## $T$ ulostin

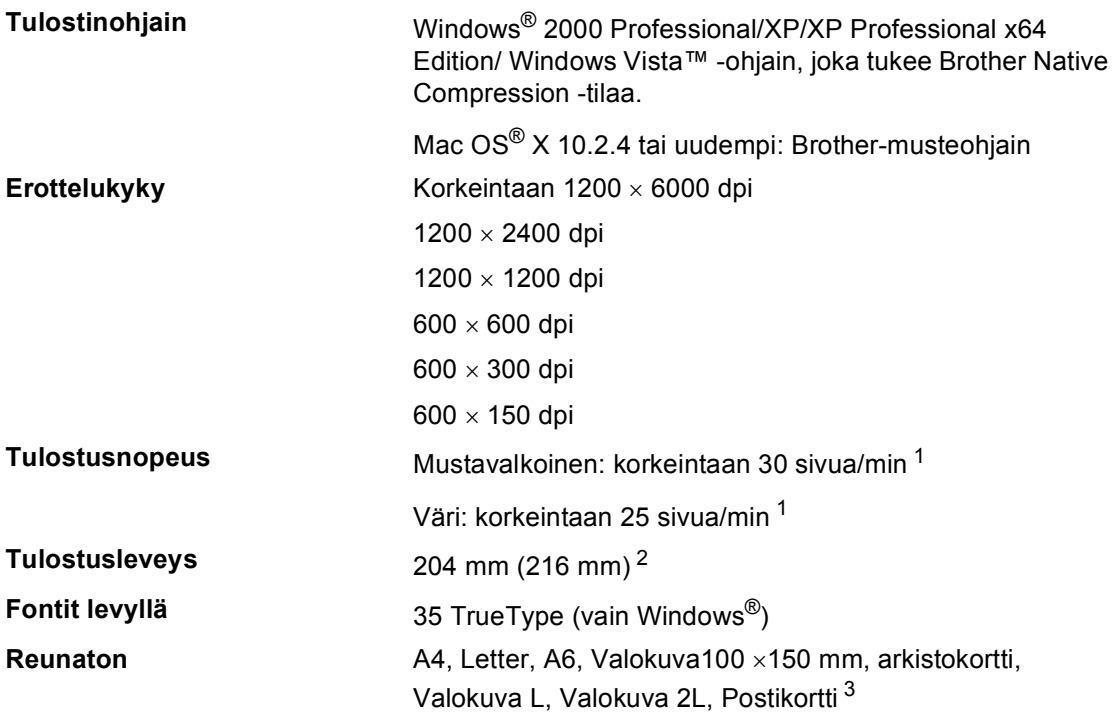

<span id="page-105-0"></span><sup>1</sup> Perustuu Brotherin malliin. A4-koko vedos-tilassa.

<span id="page-105-1"></span><sup>2</sup> Kun reunaton tulostus on käytössä.

<span id="page-105-2"></span><sup>3</sup> Katso *[Paperityyppi ja -koko eri käyttötarkoituksiin](#page-21-0)* sivulla 12.

### **Liitännät**

**USB** USB 2.0 -liitäntäkaapeli, jonka pituus on korkeintaan 2,0 m. [1](#page-106-0) [2](#page-106-1)

Lähiverkkokaapeli<sup>[3](#page-106-2)</sup> Ethernet UTP-kaapeli, luokka 5 tai parempi.

**Langaton lähiverkko** Laite tukee langattoman tiedonsiirron IEEE 802.11b/g standardia langattomassa lähiverkossa käyttäen infrastruktuuritilaa tai langatonta vertaisverkkoyhteyttä adhoc-tilassa.

- <span id="page-106-0"></span><sup>1</sup> Laitteessa on full-speed USB 2.0 -liitäntä. Liitäntä on yhteensopiva Hi-Speed USB 2.0 -liitännän kanssa. Suurin tiedonsiirtonopeus on kuitenkin 12 Mbittiä/s. Laite voidaan liittää myös USB 1.1 -liitännällä varustettuun tietokoneeseen.
- <span id="page-106-1"></span><sup>2</sup> Macintosh®-tietokoneissa ei tueta kolmannen osapuolen USB-portteja.
- <span id="page-106-2"></span><sup>3</sup> Katso lisätietoja verkkomäärityksistä *Verkkokäyttäjän oppaasta* CD-ROM-levyllä.

### **Tietokoneelle asetetut vaatimukset**

<span id="page-107-4"></span><span id="page-107-3"></span><span id="page-107-2"></span><span id="page-107-1"></span><span id="page-107-0"></span>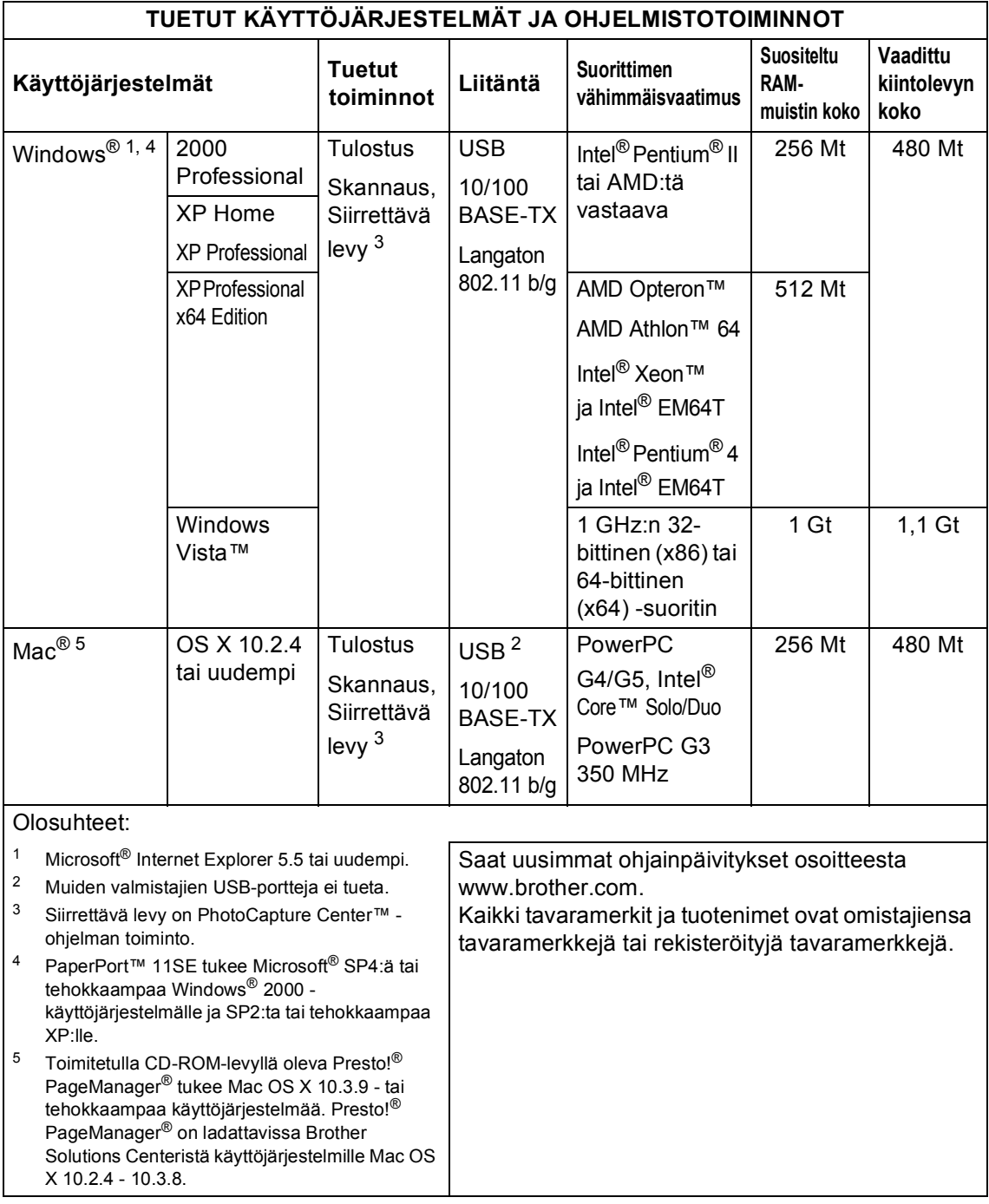
## <span id="page-108-1"></span>**Tarvikkeet**

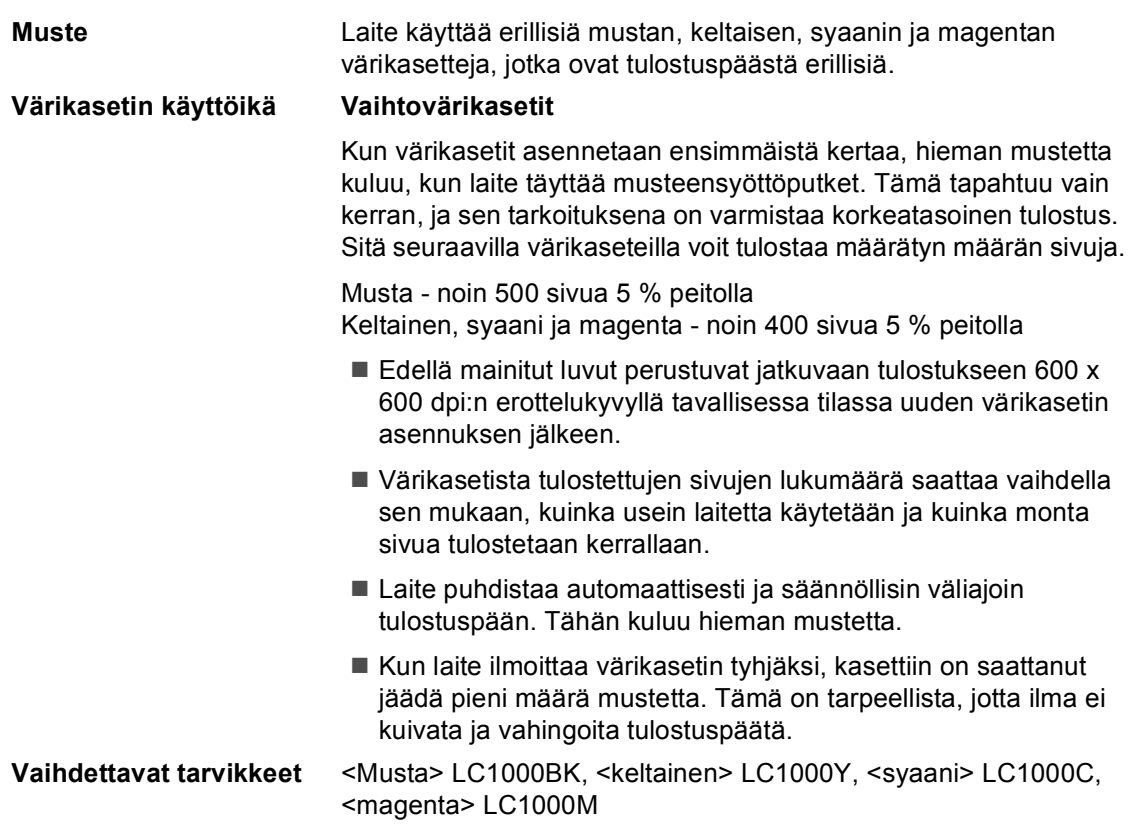

### <span id="page-108-0"></span>**Mikä Innobella™ on?**

Innobella™ on alkuperäisten Brother-tarvikkeiden tuotemerkki. Nimi "Innobella™" tulee sanoista "Innovation" (innovaatio) ja "Bella" (kaunis italiaksi). Se edustaa innovatiivista teknologiaa, joka tuottaa kauniita ja kestäviä tulosteita.

Kun tulostat valokuvia, Brother suosittelee kiiltävää Innobella™ -valokuvapaperia (BP61GL-sarja) korkean laadun saavuttamiseksi. Innobella™-musteella ja -papereilla saadaan loistavia tulosteita.

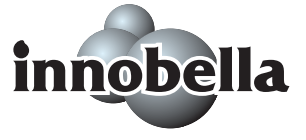

**D**

# **Verkko (lähiverkko) <sup>D</sup>**

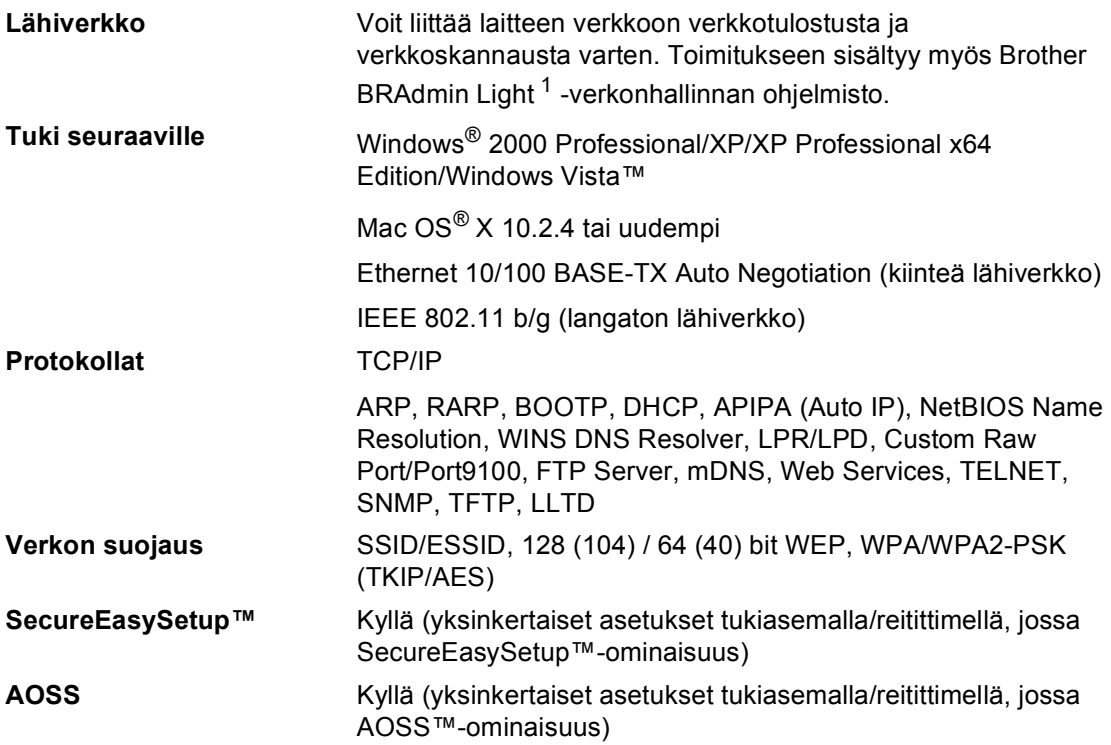

<span id="page-109-0"></span><sup>1</sup> Jos tarvitset edistyneempää tulostinhallintaa, käytä uusinta Brother BRAdmin Professional -apuohjelman versiota, joka on ladattavissa osoitteesta [http://solutions.brother.com.](http://solutions.brother.com)

**E Sanasto** 

Tämä on kattava luettelo Brother-käyttöoppaissa mainituista toiminnoista ja termeistä. Riippuu laitteesta, ovatko mainitut toiminnot käytettävissä.

#### **Innobella™**

Innobella™ on sarja alkuperäisiä Brothertarvikkeita. Brother suosittelee Innobella™-väriainetta ja -paperia parhaiden tulosten saavuttamiseksi.

#### **Kirkkaus**

Kirkkauden säätäminen muuttaa kuvaa tummemmaksi tai vaaleammaksi.

#### **Kontrasti**

Asetus, jolla säädetään kopioiden tummuutta ja vaaleutta. Tummia asiakirjoja vaalennetaan ja vaaleita tummennetaan.

#### **Käyttäjän asetukset**

Tulostettu raportti, joka näyttää laitteen nykyiset asetukset.

#### **Nestekidenäyttö (LCD)**

Laitteen näyttöruutu, jossa näytetään vuorovaikutteisia viestejä ohjelmoinnin aikana.

#### **Ohje-luettelo**

Tuloste valikkotaulukosta, jota voidaan käyttää laitteen ohjelmoimiseen, jos Käyttöopas ei ole käytettävissä.

#### **Optinen tekstintunnistus (OCR eli Optical character recognition)**

Toimituksen mukana toimitettava® PaperPort® 11SE ja tekstintunnistus -

ohjelmasovellus tai Presto!<sup>®</sup>

PageManager® -ohjelmasovellus muuttaa kuvana olevan tekstin muokattavaksi tekstiksi.

#### **PhotoCapture Center™**

Voit tulostaa digitaalivalokuvia digitaalikamerasta laadukkaalla, valokuvatasoisella erottelukyvyllä.

#### **PictBridge**

Voit tulostaa valokuvia digitaalikamerasta laadukkaalla, valokuvatasoisella erottelukyvyllä.

#### **Skannaus**

Paperille painetun asiakirjan lähettäminen sähköisenä kuvana tietokoneeseen.

#### **Skannaus korttiin**

Voit skannata mustavalkeita tai värillisiä asiakirjoja ja tallentaa ne suoraan muistikortille tai USB -muistikkuun. Mustavalkoiset kuvat voivat olla TIFF- tai PDF-muodossa, ja värilliset kuvat voivat olla PDF- tai JPEG-muodossa.

#### **Valikkotila**

Ohjelmointitila, jossa laitteen asetuksia muutetaan.

#### **Väliaikaiset asetukset**

Voit valita tietyt asetukset yksittäiskopioille muuttamatta oletusasetuksia.

#### **Värin korostus**

Toiminto, joka säätää kuvan värejä paremman tulostuslaadun saavuttamiseksi parantamalla terävyyttä, valkotasapainoa ja väritiheyttä.

# **F**

# **Hakemisto**

## **A**

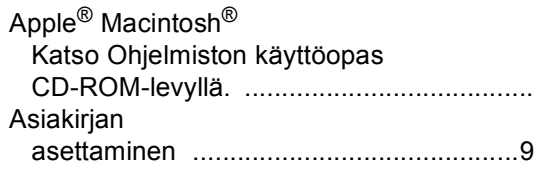

## **C**

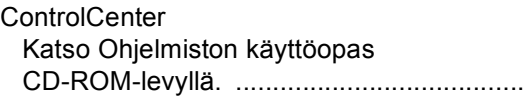

## **E**

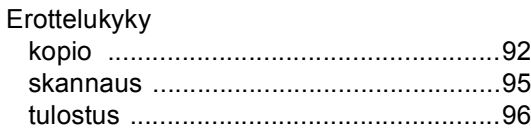

## **H**

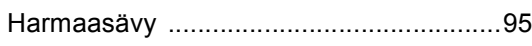

## **I**

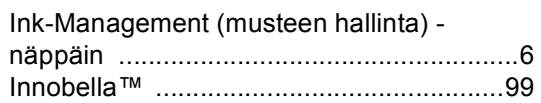

## **K**

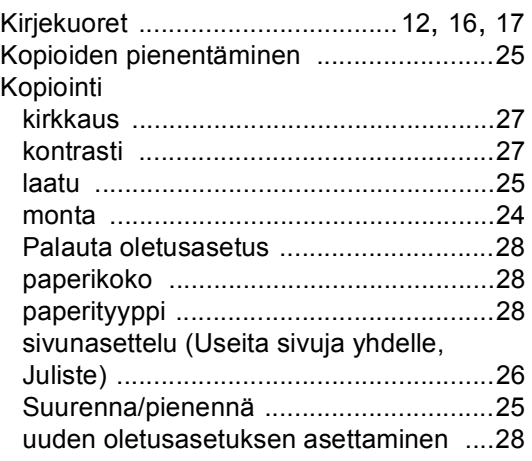

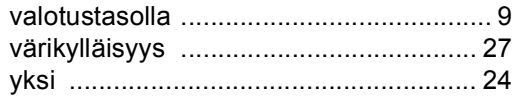

## **L**

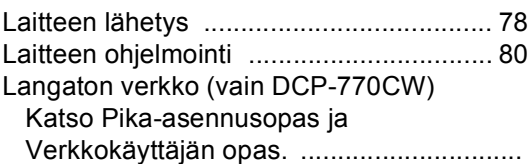

## **M**

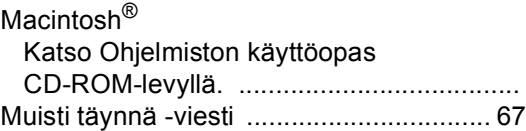

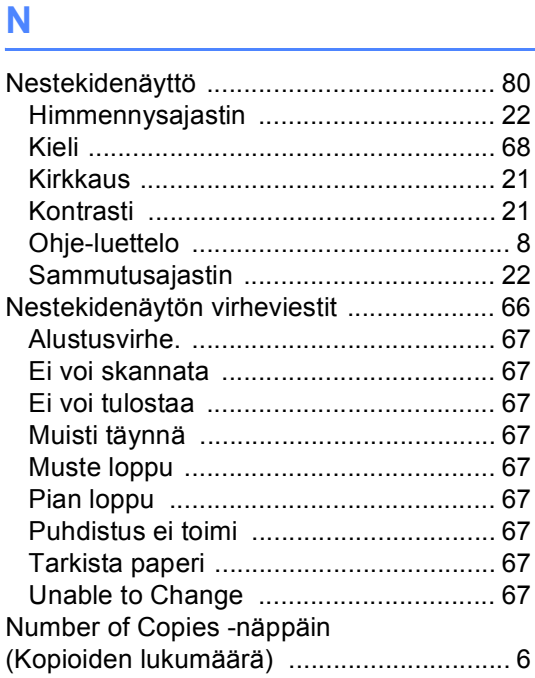

## **O**

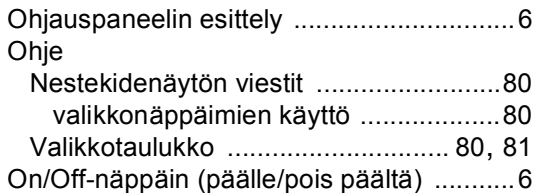

## **P**

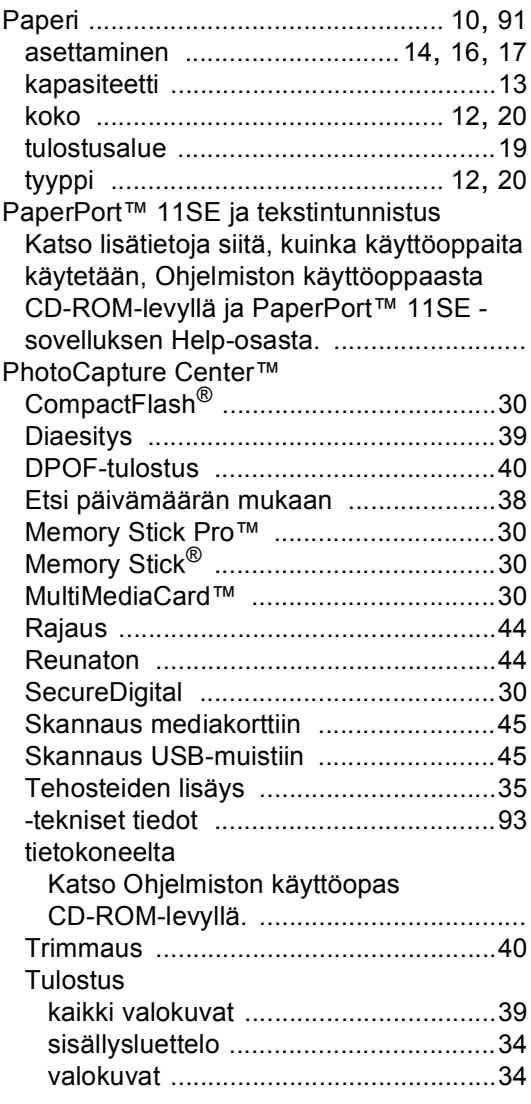

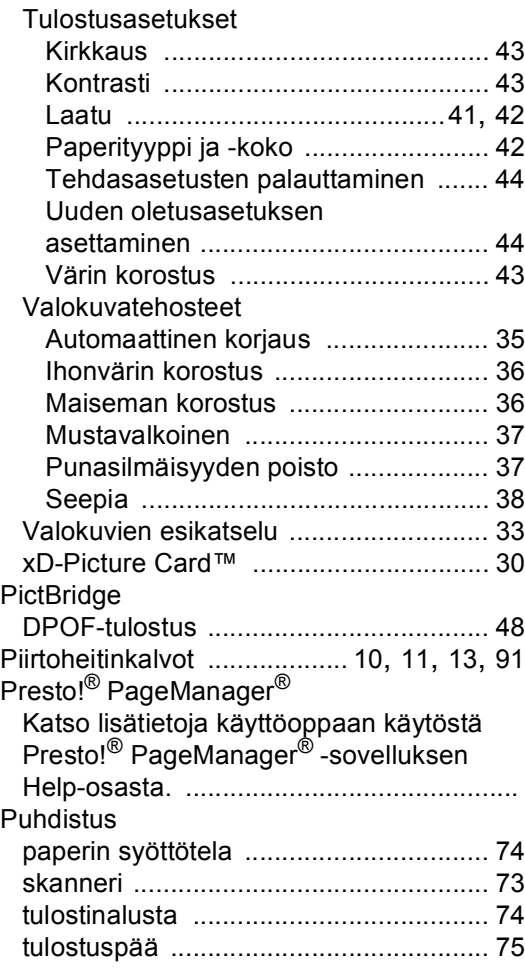

## **R**

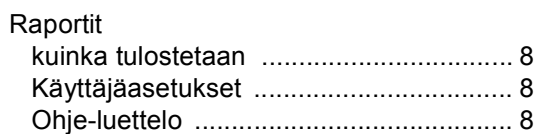

## **S**

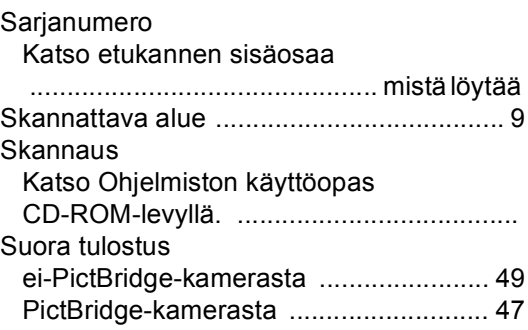

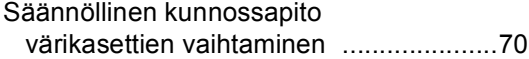

## **T**

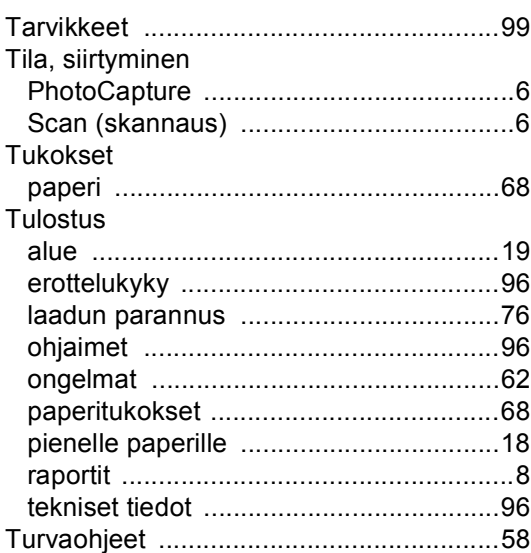

## **V**

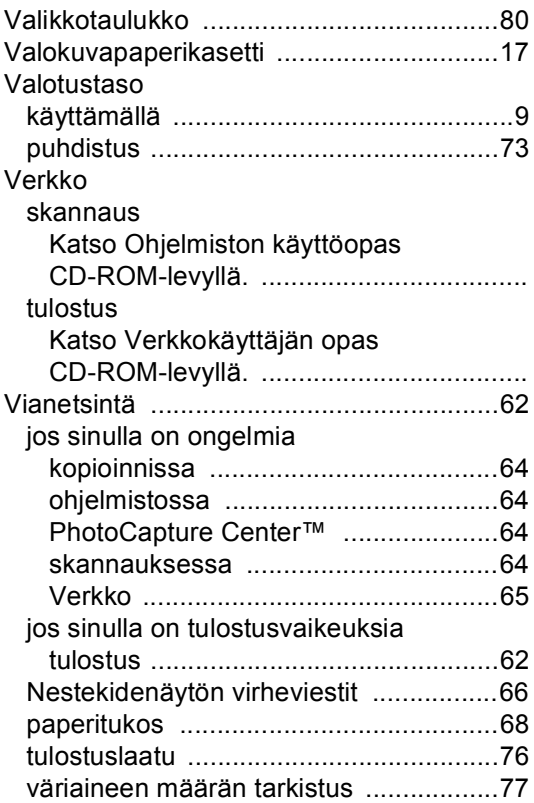

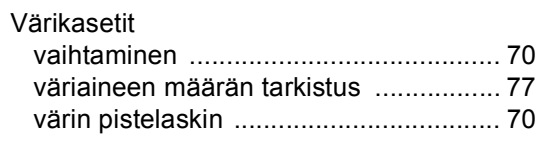

# **W**

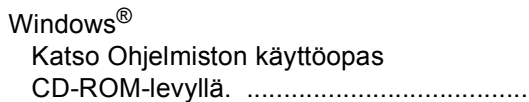

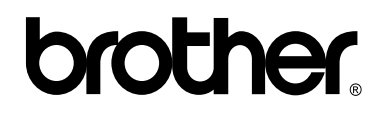

## **Vieraile Brotherin www-sivustossa <http://www.brother.com>**

Tämän laitteen käyttö on sallittua vain siinä maassa, jossa se on ostettu. Paikalliset Brother-yhtiöt tai niiden jälleenmyyjät tukevat vain kyseisessä maassa ostettuja laitteita.